$\mathcal{O}(m)$  топаз

ОКП 505220

# **ПРОГРАМНОЕ ОБЕСПЕЧЕНИЕ "ТОПАЗ-АЗС"**

# 643.ДСМК.10002-01

## **Руководство оператора**

643.ДСМК.10002-01 34 01

643.ДСМК.10002-01 34 01

Версия документа: 3.15.17

## ООО "Топаз-сервис"

**347360, Россия, Ростовская обл., г. Волгодонск, ул. 7-я Заводская, 60. строение 1**

**(863-9) 27-75-75** Тел./факс: **info@topazelectro.ru** Интернет: http://www.topazelectro.ru E-mail:

# **Содержание**

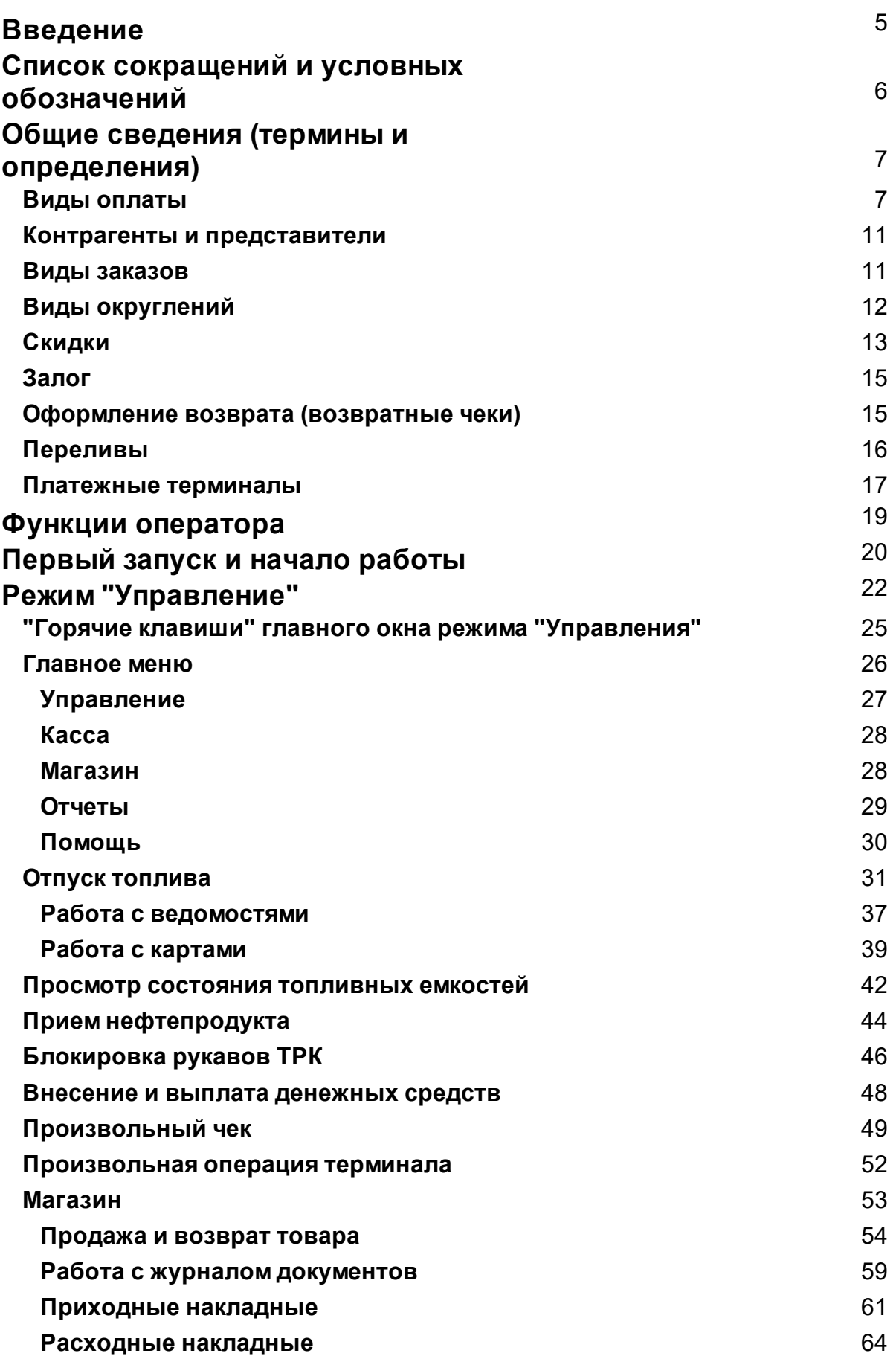

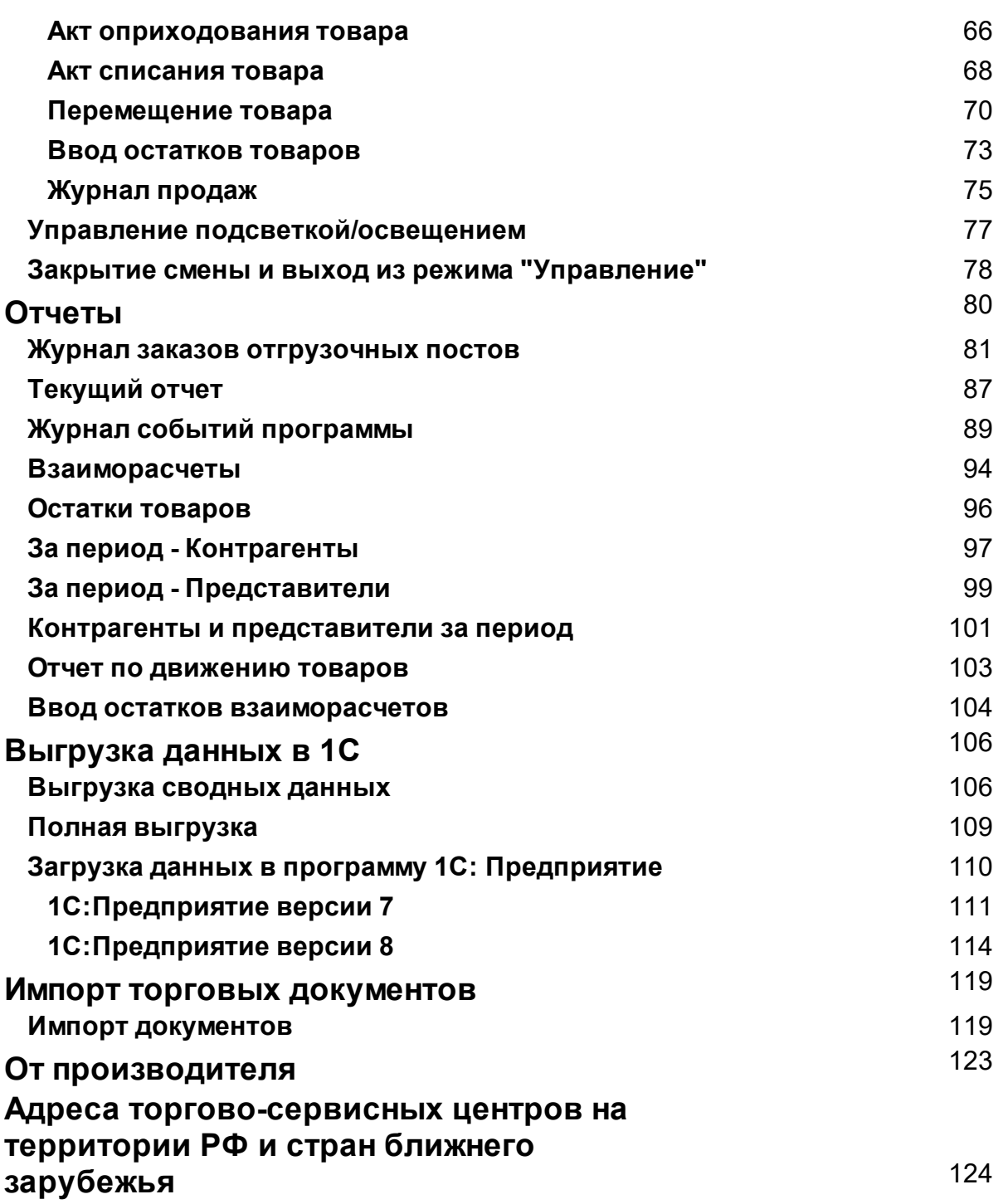

## <span id="page-4-0"></span>**Введение**

Настоящее руководство распространяется на следующие программные продукты:

- · ПО "Топаз-АЗС";
- ПО "Топаз-АЗС Lite";
- · ПО "Топаз-АЗС Расширенная";
- · ПО "Топаз-АЗС" (дополнительное рабочее место);
- · ПО "Топаз-АЗС" (дополнительное рабочее место без возможности отпуска топлива).

Руководство описывает порядок работы с автоматизированной системой управления автозаправочным комплексом "Топаз-АЗС".

Приведенные сведения предназначены для конечных пользователей системы - операторов АЗС, начальников смены, имеющих основные навыки работы на компьютере.

## <span id="page-5-0"></span>**Список сокращений и условных обозначений**

В руководстве используется ряд условных обозначений и сокращений для облегчения восприятия текста.

Клавиши и их комбинации обозначены угловыми скобками и выделены жирным шрифтом:**<Enter>**, **<Alt+Х>**, **<Ctrl+F10>**.

Элементы вложенного меню разделены символом "|" и выделены жирным шрифтом:**Управление | Емкости**.

Элементы управления, например кнопки, выделены жирным шрифтом и заключены в квадратные скобки: **[Управление]**, **[Выход]**, **[Отмена**].

Тексты и сообщения программы выделены жирным **моноширинным шрифтом**.

Имена файлов и папок выделены моноширинным шрифтом: TopazAZS.exe, c:\Program Files\TopazAZS\Readme.txt.

#### **ВНИМАНИЕ!!! Так оформляются предупреждения и предостережения в тексте руководства.**

#### **Список сокращений**

**"Топаз-АЗС"** - Автоматизированная система управления автозаправочным комплексом "Топаз-АЗС".

<span id="page-5-1"></span>**ГСМ** - горюче-смазочные материалы.

<span id="page-5-3"></span>**ТРК** - топливораздаточные колонки.

<span id="page-5-2"></span>**ФР** - фискальный регистратор.

**Уровнемер** - система контроля состояния емкостей.

**АЗК** - автозаправочный комплекс.

**ТТН** - товарно-транспортная накладная.

**ПЦ** - процессинговый центр.

**СНО** - система налогообложения.

**ПАЗ** - противоаварийная автоматическая защита.

**БМУ** - блок местного управления.

**БД** - база данных.

**ТО** - техническое обслуживание.

**ПО** - программное обеспечение.

## <span id="page-6-0"></span>**Общие сведения (термины и определения)**

Для успешной работы с "Топаз-АЗС" необходимо знать такие термины, как [виды оплаты](#page-6-1), [контрагенты и представители](#page-10-0), [виды заказов,](#page-10-1) [виды округлений,](#page-11-0) [скидки,](#page-12-0) [чек залога,](#page-14-0) [оформление возврата,](#page-14-1) [переливы,](#page-15-0) [платежные терминалы](#page-16-0).

## <span id="page-6-1"></span>Виды оплаты

Для организации различных схем работы с клиентами в "Топаз-АЗС" используются "Виды оплаты". Каждый вид оплаты представляет собой комплекс настроек, определяющих схему работы с клиентским заказом. В программе предусмотрены шаблоны, на основе которых создаются виды оплаты для каждого конкретного случая. Эти шаблоны называются "базовыми видами оплаты". По умолчанию в состав ПО "Топаз-АЗС" входят следующие **базовые виды оплаты**:

- · [Без скидки;](#page-7-0)
- · [Простая скидка](#page-7-1);
- · [Многопороговая скидка](#page-7-2);
- · [Ведомость/Карты;](#page-7-3)
- · [Талоны](#page-7-4);
- · [Тех.прокачка;](#page-7-5)
- · [Тех.прокачка с печатью чека](#page-7-6);
- · [Он-лайн терминал](#page-8-0);
- · [Регистрация внешних заказов;](#page-8-1)
- · [Регистрация факта отпуска](#page-8-2);
- · [Регистрация факта отпуска](#page-8-2);
- · [Топливное решение ОЕМ сервис](#page-8-3);
- · [Спасибо от Сбербанка;](#page-8-4)
- [UDS лояльность](#page-8-5):
- · [Без скидки \(Альтернативная регистрация\).](#page-8-6)

#### **Основные особенности базовых видов оплат следующие:**

- <span id="page-7-0"></span>· вид оплаты **"Без скидки"** подразумевает отпуск [ГСМ](#page-5-1) за наличный или безналичный расчет с возможностью печати чека на [ФР](#page-5-2) и возможностью работы с платежными терминалами;
- <span id="page-7-1"></span>· вид оплаты **"Простая скидка"** подразумевает отпуск ГСМ за наличный или безналичный расчет с применением скидки. Позволяет создать вид оплаты с использованием ["процентной](#page-13-0) [скидки"](#page-13-0), ["скидки на единицу товара",](#page-13-1) ["пороговой скидки".](#page-13-2) Возможна печать чеков на ФР и работа с платежными терминалами;
- <span id="page-7-2"></span>· вид оплаты **"Многопороговая скидка"** подразумевает отпуск [ГСМ](#page-5-1) за наличный или безналичный расчет с применением скидки. Позволяет создать вид оплаты с использованием ["процентной](#page-13-0) [скидки"](#page-13-0), ["скидки на единицу товара"](#page-13-1), ["многопороговой скидки".](#page-13-3) Многопороговая скидка подразумевает наличие нескольких порогов, при превышении которых изменяется величина предоставляемой скидки. С порогом сравнивается размер заказа. Предоставление накопительных скидок невозможно. Возможна печать чеков на [ФР](#page-5-2) и работа с платежными терминалами;
- <span id="page-7-3"></span>· вид оплаты **"Ведомости/Карты"** подразумевает работу с клиентами, с которыми заключены договоры о безналичной оплате, и отпуск [ГСМ](#page-5-1) по ведомости (идентификация клиента оператором) или с использованием дисконтных или топливных карт (идентификация покупателя ГСМ с помощью считывателей карт различных типов). Есть возможность настройки ограничений, скидок, срока действия карты, исключений по видам топлива и тому подобное. Возможна печать чеков и/или квитанций на [ФР](#page-5-2);
- <span id="page-7-4"></span>· вид оплаты **"Талоны"** подразумевает отпуск ГСМ за безналичный расчет по штрихкодовым талонам с возможностью печати чека на ФР с использованием считывателей штрих-кода или ручного ввода кода талона;
- <span id="page-7-5"></span>· вид оплаты **"Тех.прокачка"** применяется для регистрации служебных отпусков топлива, например, для проверки работы оборудования АЗС. Движение топлива регистрируется в базе данных программы. Чек на [ФР](#page-5-2) не печатается.
- <span id="page-7-6"></span>· вид оплаты **"Тех.прокачка с печатью чека"** применяется для регистрации служебных отпусков топлива, например, для проверки работы оборудования АЗС. При отпусках по этому виду оплаты всегда формируются документы технологического возврата топлива в емкость. Есть возможность печатать чеки на фискальном регистраторе.

<span id="page-8-0"></span>· вид оплаты **"Онлайн терминал"** доступен при работе совместно с программным обеспечением "Топаз-Офис. Дисконтный центр", "Топаз-Офис. Расчетный центр". Подразумевает отпуск [ГСМ](#page-5-1) с использованием дисконтных или топливных карт (идентификация покупателя ГСМ с помощью считывателей карт различных типов). Дополнительную информацию смотрите в руководствах

администратора на ПО "Топаз-Офис".

- <span id="page-8-1"></span>· Вид оплаты **"Регистрация внешних заказов"** используется для работы с внешними системами налива, такими как "Яндекс. Заправки", "Benzuber" и так далее.
- <span id="page-8-2"></span>· вид оплаты **"Регистрация факта отпуска"** применяется для регистрации внешних заказов при работе с КУТРК по протоколу "Топаз-1.0". Для работы с терминалами самообслуживания "Топаз-270", "Топаз-272", "Топаз-273" и [ТРК](#page-5-3), оснащенными блоками местного управления (БМУ). Этот вид оплаты является служебным и не отображается в списке доступных видов оплаты в окне **"Выбор вида оплаты"** в режиме **"Управление"**. Настройки аналогичны настройкам **"Без скидки"**.
- <span id="page-8-3"></span>· Вид оплаты **"Топливное решение ОЕМ сервис"** используется для работы с партнерской программой OEM от Сбербанк.
- <span id="page-8-4"></span>· Вид оплаты **"Спасибо от Сбербанка"** используется для скидок и начисления бонусов " Спасибо" клиентам сетей АЗС, участвующих в бонусной программе "Спасибо" от Сбербанка.
- <span id="page-8-5"></span>· Вид оплаты **"UDS Лояльность"** используется для предоставления скидок и бонусов для клиентов сети АЗС при работе с внешним сервисом UDS [https://uds.app.](https://uds.app)
- <span id="page-8-6"></span>· Вид оплаты **"Без скидки (Альтернативная регистрация)"** используется только при работе с интегрированными (подключенными к программе) банковскими терминалами. Предназначен для автоматической регистрации заказа на альтернативный (выбранный в настройках) вид оплаты в случае неудачного выполнения операции списания средств на банковском терминале.

Шаблоны базовых видов оплаты, используются для создания и настройки видов оплаты, которые будут доступны в режиме **"Управление"** в окне **"Выбор вида оплаты"** при оформлении заказа (рисунок 1).

Экземпляр вида оплаты формируется из шаблона базового вида оплаты с заданными дополнительными особенностями. Каждый вид оплаты имеет собственное наименование, по которому он выбирается

9

оператором в окне **"Выбор вида оплаты"** при задании заказа.

Настройка видов оплаты входит в функции администратора и недоступна оператору. Также запрещено изменять параметры вида оплаты при открытой смене.

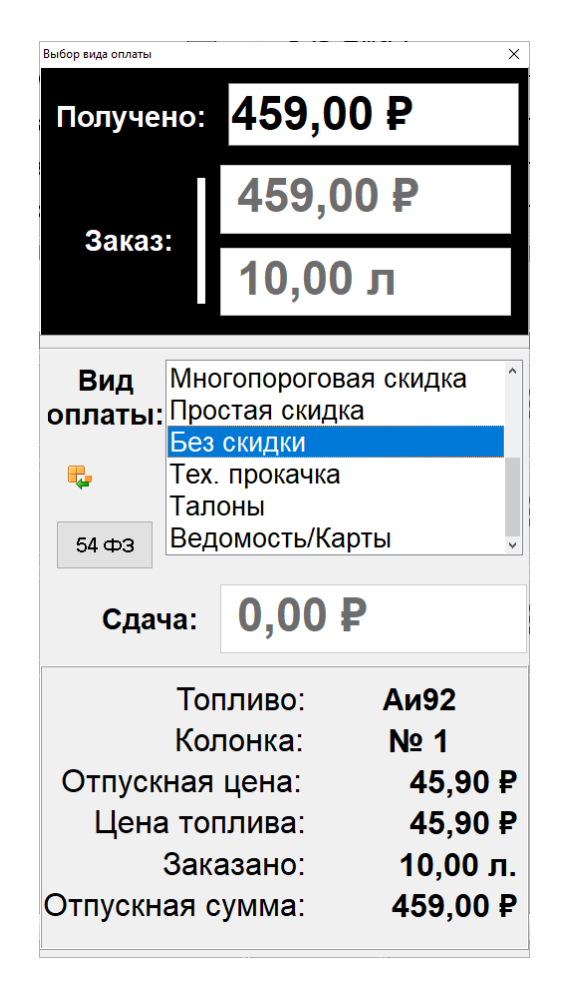

*Рисунок 1. Выбор вида оплаты.*

При оформлении каждого заказа оператор выбирает вид оплаты из списка в окне **"Выбор вида оплаты"**, которое появляется после ввода величины заказа. Вид оплаты всегда выбирается до выполнения заказа, даже если неизвестна величина заказа (как, например, при выполнении заказа "до полного бака"). Такое требование обусловлено необходимостью высвечивать стоимость топлива на отчетном устройстве [ТРК](#page-5-3) еще до начала выполнения заказа.

Все выполненные заказы (отпуска топлива), вне зависимости от видов оплаты, регистрируются в базе данных ПО "Топаз-АЗС" и отображаются в журналах системы (журнал заказов, журнал событий).

## <span id="page-10-0"></span>Контрагенты и представители

Под **контрагентами** в "Топаз-АЗС" понимаются предприятия и организации - поставщики и покупатели топлива и сопутствующих товаров. Список контрагентов формируется в справочнике **"Контрагенты"** раздела **"Справочники"** режима **"Настройки"**. При операциях, подразумевающих возможность безналичного расчета между организациями (поставка топлива и товаров, формирование накладных), оператору предлагается выбрать контрагента, на которого будет зарегистрирована данная операция. Выбор делается из справочника **"Контрагенты"**.

Для каждого контрагента может быть установлено кредитное ограничение и установлена скидка. Настройка этих параметров производится в разделе **"Представители"** режима **"Настройки"**.

Доступ к редактированию списка контрагентов **возможен при открытой смене**.

У каждого контрагента может быть неограниченное количество представителей.

**Представители** - это клиенты АЗС, которые при заправках используют средства того контрагента, к которому принадлежат. Работа с представителями возможна как при использовании автоматической идентификации (карты различных типов), так и без нее (выбор представителя из списка вручную). Для каждого представителя могут быть настроены индивидуальные параметры скидок и ограничений или же использованы общие параметры контрагента. Настройка скидок и ограничений для представителей также ведется в разделе **"Представители"** режима **"Настройки"**.

## <span id="page-10-1"></span>Виды заказов

#### **Заказ "на объем"**.

Этот вид заказа подразумевает отпуск фиксированного объема топлива, которое задается при оформлении заказа. При использовании скидок, как правило, объем топлива не изменяется, корректируется стоимость заказа (применение скидки в цене).

**Заказ "на сумму"**.

Фактически при оформлении такого заказа происходит пересчет полученной денежной суммы в количество топлива с учетом цены топлива. При этом точность пересчета не может быть выше дискретности колонки. Как правило, дискретность современных колонок составляет 0.01 литра. В зависимости от используемого оборудования этот пересчет может происходить как в отсчетном устройстве, так и в контроллере или в ПО. От оборудования также зависит тип округления при пересчете. Более подробную информацию о типах округлений и их особенностях вы можете найти в разделе **["Виды](#page-11-0) [округлений"](#page-11-0)** настоящего руководства. При применении скидок, как правило, скидка применяется "в объеме", то есть изменяется количество топлива с учетом скидки, при этом сумма заказа остается неизменной.

#### **Заказ "До полного бака"**.

При этом виде заказа налив происходит до остановки оператором или заправщиком. Продолжение налива после остановки невозможно, сразу после остановки начинается оформление заказа. Вне зависимости от настроек вида оплаты оформление заказа и печать чека происходит после окончания налива. Не рекомендуется использовать данный вид заказа при работе с ведомостями или топливными картами, так как возможен перерасход средств на счету контрагента.

#### **Заказ "До полного бака" с залогом.**

Данный вид заказа введен по просьбам клиентов. Фактически представляет собой заказ "на сумму" залога, но с принудительным оформлением заказа и печатью чека после окончания налива. Такому заказу присущи все особенности фиксированного заказа (возможность продолжить отпуск после остановки, обратный отсчет отпускаемого топлива, и т.д.).

Для задания заказа **"полный бак с залогом"** необходимо при задании дозы перейти в режим **"Полный бак"** и при выборе вида оплаты ввести в поле **"Получено"** величину залога.

## <span id="page-11-0"></span>Виды округлений

#### Существуют пять основных видов округления, используемых в [ТРК](#page-5-3): **"с недоливом"**, **"с переливом"**, **"математический"**, **"с недоливом (106К)"** и **"с переливом (106К)"**.

Необходимость введения округлений обусловлена конечной точностью отсчетных устройств, то есть отсчетное устройство может отпустить количество топлива, кратное единице дискретности. Например, если дискретность отсчетного устройства составляет 0,5 л/ импульс, то такое отсчетное устройство сможет отпускать количество топлива 10 л, 12 л, 12.5 л, но не сможет отпустить 12.2 л. Поэтому при определении количества топлива, которое будет налито на внесенную сумму, приходится округлять количество топлива до значения, кратного дискретности отсчетного устройства. Тип округления определяет правила, по которым производится данное округление.

При использовании типа округления **"с недоливом"** или **"с недоливом (106К)"** стоимость фактически отпущенного топлива всегда меньше внесенной суммы, но разница не должна превышать стоимость количества топлива, равного единице дискретности.

 Например, при заказе на сумму 1000,00 р. при цене 53,00 р./л. сумма заказа будет равна 999,58 р.

При использовании типа округления **"с переливом"** или **"с переливом (106К)"** стоимость фактически отпущенного топлива всегда больше внесенной суммы.

Например, при заказе на сумму 1000,00 р. при цене 53,00 р./л. сумма заказа будет равна 1000,11 р.

При использовании типа округления **"математический"** стоимость фактически отпущенного топлива может быть как больше, так и меньше стоимости заказа.

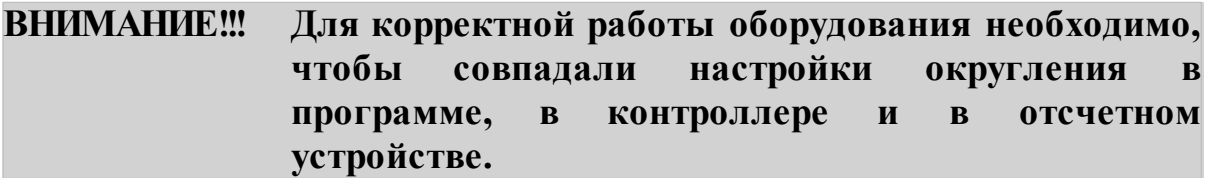

Некоторые отсчетные устройства поддерживают несколько типов округлений, некоторые только один. Более подробную информацию о настройке типа округления в контроллерах, блоках сопряжения и отсчетных устройствах см. документацию на оборудование.

Типы округлений "**с недоливом (106К)"** и **"с переливом (106К)"** используются только при работе с блоками серии Топаз-106К.

## <span id="page-12-0"></span>Скидки

Скидки могут быть нескольких видов:

· [процентные скидки](#page-13-0);

- · [скидки на единицу товара](#page-13-1);
- · [пороговые скидки](#page-13-2);
- · [накопительные скидки.](#page-13-4)

<span id="page-13-0"></span>**Процентные скидки** уменьшают цену заказа на фиксированный процент. При настройке такого вида оплаты величина скидки вводится в процентах (%). В настройках вида оплаты есть возможность включить печать в чеке отдельной строкой размера и суммы скидки.

<span id="page-13-1"></span>**Скидки на единицу** товара уменьшают цену товара на фиксированную величину. При настройке такого вида оплаты величина скидки вводится в денежных единицах (например, в рублях). В настройках вида оплаты есть возможность включить печать в чеке отдельной строкой размера и суммы скидки.

<span id="page-13-2"></span>**Пороговой скидкой** называется скидка, которая начинает действовать тогда, когда сумма или объем заказа достигает определенного уровня, называемого **Порогом**. Если значение **"Порог"** равно нулю, то считается, что это обычная скидка, со всеми применяемыми к ней опциями.

Скидка, у которой можно задать только одно значение порога называется **"однопороговой скидкой"**.

<span id="page-13-3"></span>Скидка, у которой можно задать несколько значений соответствия порога скидки и размера скидки, называется **"многопороговой скидкой"**.

При создании вида оплаты с применением пороговых скидок в сменном отчете в разделе "реализация по видам оплаты" будут отображаться дополнительные строки с наименованиями видов оплаты с пометками (\*),(1),(2),...(n), где

(\*) - при выполнении заказа ни один из порогов скидки не был достигнут;

(1),(2),...(n) - достигнут первый порог скидки, достигнут второй порог скидки, и т.д.

<span id="page-13-4"></span>**Накопительные** скидки применяются в основном при работе с картами. При таком виде скидки значение порога сравнивается не с суммой или объемом текущего заказа, а с суммой заказов по этой карте за определенный период времени, называемый **"Период накопления"**. В "Топаз-АЗС" период накопления - это промежуток времени (измеряемый в днях), который отсчитывается от текущей даты назад, и за который производится суммирование объема или суммы заказов. То есть если задан **"Период накопления"** равный 30, то подсчет

производится за 30 ближайших суток, начиная с текущей даты.

Скидки могут применяться **в объеме** (увеличивают объем отпускаемого топлива на величину скидки), **в цене** (уменьшают цену отпускаемого топлива на величину скидки) или **по типу заказа** (при заказе на сумму автоматически применяется скидка в объеме, а при литровом заказе скидка применяется в цене).

## <span id="page-14-0"></span>Залог

Залог может быть взят с клиента, если основной расчет предполагается произвести после выполнения заказа. Для подтверждения факта получения залога опционально может быть напечатан и передан клиенту чек залога. Чек залога не является фискальным (на нем отсутствует отметка о фискализации), не отражается в текущем и сменном отчетах "Топаз-АЗС" и [ФР](#page-5-2).

Печать чека залога при работе с тем или иным видом оплаты определяется настройками данного вида оплаты.

Чек залога не печатается, если вид оплаты не подразумевает наличный расчет или если настроена печать чека до начала отпуска топлива.

## <span id="page-14-1"></span>Оформление возврата (возвратные чеки)

Если печать чека производится до выполнения заказа, то возможна ситуация (неполный отпуск, отмена заказа и т.д.), когда требуется оформить возврат. Возврат не производится при заказе до полного бака (чек всегда в конце) и при применении настройки печати чека после завершения заказа.

Возможны следующие формы оформления возврата:

- двойной чек (классическая схема);
- · чек возврата на часть суммы (на недопоставленное количество топлива).

При **двойном чеке** сначала печатается чек возврата на всю сумму заказа. Этот чек оператор прикладывает к отчетным документам. Потом печатается фискальный чек продажи на реально отпущенную часть

заказа. Этот чек отдается клиенту. Эта схема является классической и рекомендуемой инструкциями. В качестве недостатка такой схемы работы можно назвать большой объем сумм в чеках возврата, что вызывает некоторые проблемы при оформлении отчетности, так как на каждый чек возврата следует составлять акт и прочие объяснительные документы.

**Чек возврата на часть суммы** представляет собой чек возврата на недопоставленную часть заказа. Недостаток этого метода в том, что клиенту невозможно выдать чек на реальную сумму отпуска. Чек возврата также прилагается к отчету за смену.

Для того чтобы избежать появления чеков возврата, можно использовать опцию **"Печать чека после выполнения заказа**" в настройках вида оплаты. В этом случае чек пробивается после отпуска топлива на фактически отпущенный объем, то есть чеки возврата не используются вообще. Основным недостатком данного метода является получение клиентом чека после завершения отпуска топлива, что не всегда удобно.

## <span id="page-15-0"></span>Переливы

Под переливами в "Топаз-АЗС" понимается рассогласование аппаратных счетчиков рукавов и счетчиков, которые ведутся в программе. Такие рассогласования могут быть как положительными, так и отрицательными.

Отрицательные переливы возникают, если значения счетчиков в программе больше, чем значения аппаратных счетчиков. Например, программой был зафиксирован факт отпуска топлива, а на колонке по какой-либо причине отпуск не произошел или закончился раньше, чем в программе, то есть весь объем заказа или его часть осталась в емкости.

Положительные переливы возникают, если значения счетчиков в программе меньше, чем значения аппаратных счетчиков. То есть через рукав было налито топливо, незарегистрированное программой.

При регистрации перелива значение программных счетчиков приводятся к значениям аппаратных счетчиков, а разница регистрируется либо на служебный вид оплаты **"Переливы"** (название может быть изменено пользователем), либо на один из "рабочих" видов оплаты (определяется параметром **"Распределение переливов"** в подразделе **"Параметры постов отгрузки"** раздела **"Посты отгрузки"** режима **"Настройки"**).

Так как значение аппаратных счетчиков рукавов вычитываются

только в определенные моменты времени (перед заданием заказа на колонку и при формировании текущих и сменных отчетов), регистрация переливов также происходит в эти моменты времени. При работе с колонками по протоколу "Искра" (контроллер нефтепродукта "Топаз-103МК1") невозможно включить дополнительный опрос аппаратных счетчиков и регистрацию перелива при регистрации заказа (переход из состояния **"Оформление"** в состояние **"Свободно"**). В этом случае количество "перелитого" топлива добавляется к объему регистрируемого заказа. Для регистрации перелива после выполнения заказа необходимо включить настройку **"Дополнительно определять перелив после выполнения заказа"** в подразделе **"Параметры постов отгрузки"** раздела **"Посты отгрузки"** режима **"Настройки"**.

Возникновение переливов может быть связано как с неправильной настройкой или неисправностью оборудования, так и с фактами несанкционированных отпусков. Как правило, систематическое появление небольших положительных переливов (одна-две единицы дискретности счетчика расхода за каждый отпуск) говорят о неисправности или неправильной настройке клапанов на колонке. Большие значения положительных переливов появляются в случае более серьезных неисправностей или говорят о несанкционированных отпусках.

В любом случае появление переливов требует своевременного принятия мер по выявлению и устранению причин переливов.

## <span id="page-16-0"></span>Платежные терминалы

Платежными терминалами называются внешние по отношению к "Топаз-АЗС" устройства, с помощью которых может быть организовано обслуживание клиентов по безналичному расчету или в рамках системы лояльности. Система лояльности подразумевает использование многопороговых накопительных скидок для привлечения клиентов.

Список поддерживаемых платежных терминалов приводится в разделе **"Основные характеристики "Топаз-АЗС"** настоящего руководства.

В зависимости от типа используемого терминала могут использоваться различные типы карт: смарт-карты, карты с магнитной полосой.

Для совместной работы с ПО "Топаз-АЗС" платежный терминал должен быть подключен к компьютеру с установленным ПО "Топаз-

АЗС" через один из портов ввода/вывода (COM или USB). Для некоторых моделей терминала может потребоваться установка драйверов.

**В случае использования банковских терминалов потребуется установка внешних библиотек сотрудниками банка.** При этом не имеют значения производитель и модель терминала.

При обслуживании клиента по дебетовой (безналичной) или дисконтной (скидочной) карте происходит запрос терминала и в соответствии с полученной от него информацией корректируются параметры заказа.

Запрос терминала может быть настроен как до, так и после отпуска топлива.

При запросе терминала до отпуска есть возможность отдать клиенту чек перед отпуском, однако при не полном наливе неизбежно появление чеков возврата.

При запросе терминала после отпуска чеков возврата не будет, однако в этом случае невозможно применение скидки "к объему" (см. раздел **["Скидки"](#page-12-0)** настоящего руководства), так как налив уже завершен. Это приводит к появлению сдачи при использовании системы лояльности и заказа на сумму.

Для того чтобы избежать расхождений в чеках фискального регистратора и чеках терминала, рекомендуется синхронизировать момент печати чека на фискальном регистраторе и момент запроса терминала.

## <span id="page-18-0"></span>**Функции оператора**

В "Топаз-АЗС" оператор может выполнять следующие основные функции:

- отпуск нефтепродуктов по наличному и безналичному расчету (см. раздел **["Отпуск топлива"](#page-30-0)**);
- приемка топлива (см. раздел **["Прием нефтепродукта"](#page-43-0)**);
- контроль состояния топливных емкостей (см. раздел **["Просмотр](#page-41-0) [состояния топливных емкостей"](#page-41-0)**);
- внесение/выплата денежных средств в/из кассы (см. раздел **["Внесение и выплата денежных средств"](#page-47-0)**);
- печать произвольного чека (см. раздел **["Произвольный чек"](#page-48-0)**);
- розничная продажа сопутствующих товаров (см. раздел **["Продажа товаров"](#page-53-0)**);
- оптовая продажа и приемка товаров на склады, а также перемещение товаров между складами с формированием накладных соответствующего типа (см. разделы **["Приходные](#page-60-0) [накладные"](#page-60-0)**, **["Расходные накладные"](#page-63-0)**, **["Перемещение](#page-69-0) [товаров"](#page-69-0)**);
- ревизия остатков товаров с формированием актов списания/ оприходования товаров (см. разделы **["Акт оприходования](#page-65-0) [товара"](#page-65-0)**, **["Акт списания товара"](#page-67-0)**)
- внесение и списание средств со счета контрагента (см. раздел **["Ввод остатков взаиморасчетов"](#page-103-0)**);
- формирование промежуточной и итоговой отчетности (см. раздел **["Отчеты"](#page-79-0)**).

Кроме перечисленных функций оператор может иметь доступ к части или ко всем настройкам системы (в зависимости от настроек прав доступа).

Администратор может запретить доступ оператора к части или ко всем перечисленным функциям.

Окончательный перечень функций оператора определяется политикой предприятия и реализуется через настройку прав пользователей (см. **"ПО Топаз-АЗС. Руководство администратора"** раздел **"Права доступа"**).

## <span id="page-19-0"></span>**Первый запуск и начало работы**

При запуске программы появится стартовое окно с кнопками выбора режимов работы и кнопкой завершения работы с программой (рисунок 2).

<span id="page-19-1"></span>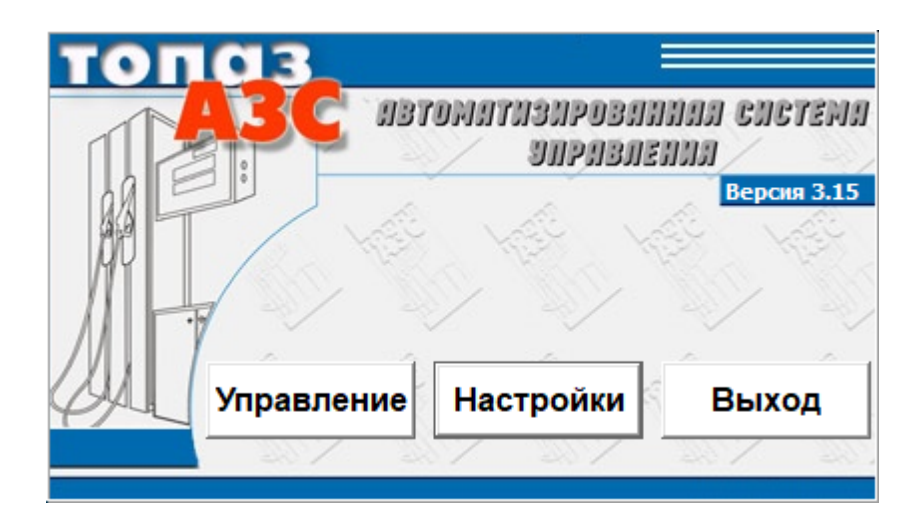

*Рисунок 2. Стартовое окно программы.*

Для входа в режимы работы **"Управление"** и **"Настройки"** необходима авторизация. По умолчанию в системе зарегистрировано два пользователя: **"Администратор"** (пароль '0' без кавычек) и **"Оператор"** (пароль '1' без кавычек).

В режиме **"Настройки"** можно выбрать пользователя **"Администратор"** или **"Оператор"**.

В режиме **"Управление"** можно выбрать только пользователя **"Оператор"**.

Пользователь **"Администратор"** имеет полный доступ ко всем настройкам системы, но не имеет доступа в режим **"Управление"**. Пользователь **"Оператор"** по умолчанию имеет ограниченный доступ в режим **"Настройки"** (не может менять настройки оборудования и видов оплаты), но имеет доступ в режим **"Управление"**.

Система позволяет создавать новых пользователей, назначать и изменять пароли пользователей, гибко управлять их правами, используя раздел **"Права доступа"** режима **"Настройки"**.

**ВНИМАНИЕ!!! Настоятельно рекомендуется изменить пароль пользователя "Администратор" а также обратить особое внимание на сохранность пароля пользователя "Администратор", так как в случае его утраты вход в режим "Настройки" будет невозможен.**

## <span id="page-21-0"></span>**Режим "Управление"**

Данный раздел предназначен для управления колонками, осуществления отпуска и приема топлива.

Для входа в режим **"Управление"** нажмите кнопку **[Управление]** в стартовом окне программы [\(рисунок 2](#page-19-1)) и пройдите процедуру регистрации (рисунок 3).

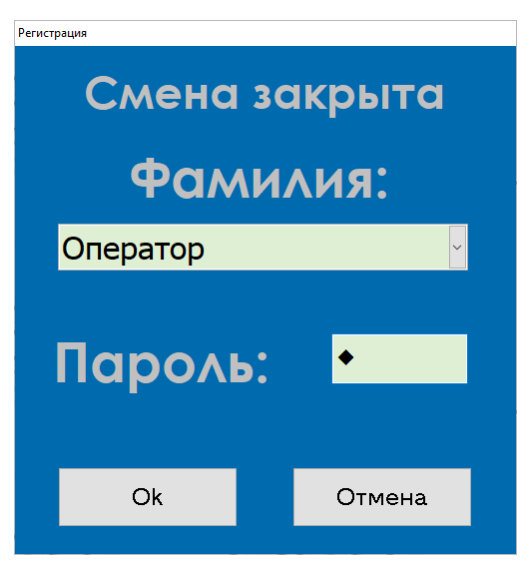

*Рисунок 3. Окно регистрации.*

После успешного прохождения регистрации открывается главное окно режима **"Управление"** (рисунок 4). Смена открывается автоматически.

Если был произведен выход из программы без закрытия смены, вход в режим **"Управление"** и продолжение смены будут доступны только тому оператору, который ее начал.

Главное окно всегда занимает весь экран и не может быть свернуто или перемещено. Его основными элементами являются:

– заголовок окна (рисунок 5). В заголовке окна отображаются название и версия запущенной программы, текущая дата и фамилия оператора, открывшего смену;

– панель емкостей (рисунок 6). На панели емкостей отображается краткая информация о состоянии емкостей, зарегистрированных в системе. Более подробную информацию о текущем состоянии емкостей можно получить, открыв окно **"Состояние емкостей" (Главное меню | Управление | Емкости** или "горячая клавиша" **<F5>)**. Более подробную информацию об

отображаемых параметрах емкостей см. раздел **["Просмотр состояния](#page-41-0) [топливных емкостей"](#page-41-0)** настоящего руководства;

| Топаз-АЗС (версия 3.14)      |                            |          |             | Сегодня: 29.06.2012 (Пятница) |                      | Оператор - Оператор |               |                         |                                 |                            |
|------------------------------|----------------------------|----------|-------------|-------------------------------|----------------------|---------------------|---------------|-------------------------|---------------------------------|----------------------------|
| $<$ 1> Аи $80$               |                            | $\Box$   |             |                               | $\qquad \qquad \Box$ | $3$ > Аи $95$       |               | ▬                       | <4> ДТ                          | $\Box$                     |
|                              | <b>ОТПУСК</b>              | 8 918 л. |             | <b>ОТПУСК</b>                 | 4 390 л.             |                     | <b>ОТПУСК</b> | 3 341 л.                |                                 | <b>ОТПУСК</b><br>$8000$ л. |
| 94%                          | <b>ПРИЕМ</b>               | 82л.     | 48%         | <b>ПРИЕМ</b>                  | 4 609 л.             | 38%                 | <b>ПРИЕМ</b>  | 5 658 л.                | 85%                             | <b>ПРИЕМ</b><br>$1000 n$ . |
|                              | <b>ВСЕГО(из)</b>           | 9 418 л. |             | ВСЕГО(из)                     | 4 890 л.             |                     | ВСЕГО(из)     | 3 841 л.                | ВСЕГО(из)                       | $8500$ л.                  |
|                              | BCEFO(pac)                 | 9 418 л. |             | BCEFO(pac)                    | 4 890 л.             |                     | BCEFO(pac)    | 3 841 л.                | BCEFO(pac)                      | 8 500 л.                   |
|                              |                            |          |             |                               |                      |                     |               |                         | Время: 13:35:44                 |                            |
| 1                            | Свободно                   |          | $A$ и $80$  | Аи92,                         |                      | Аи95,               | ДТ            |                         | Открытие смены                  |                            |
|                              |                            |          |             |                               |                      |                     |               | 4                       | Оператор: Оператор<br>Смена №20 |                            |
|                              |                            |          |             |                               |                      |                     |               |                         |                                 |                            |
| $\overline{2}$               | Свободно                   |          | <b>Аи80</b> | Аи92,                         |                      | Аи95,               | ДT            | $\overline{4}$          |                                 |                            |
|                              |                            |          |             |                               |                      |                     |               |                         |                                 |                            |
| 3                            | Свободно                   |          | Аи80        | Аи92                          |                      |                     |               |                         |                                 |                            |
|                              |                            |          |             |                               |                      |                     |               |                         |                                 |                            |
| 4                            | Свободно                   |          |             |                               |                      |                     |               |                         |                                 |                            |
|                              |                            |          | Аи80,       | Аи92,                         |                      |                     |               |                         |                                 |                            |
|                              |                            |          |             |                               |                      |                     |               |                         |                                 |                            |
| 5                            | Свободно                   |          | ДΤ          |                               |                      |                     |               |                         |                                 |                            |
|                              |                            |          |             |                               |                      |                     |               |                         |                                 |                            |
| $6\phantom{1}$               | Свободно                   |          |             |                               |                      |                     |               |                         |                                 |                            |
|                              |                            |          | ДТ          |                               |                      |                     |               |                         |                                 |                            |
|                              |                            |          |             |                               |                      |                     |               |                         |                                 |                            |
|                              |                            |          |             |                               |                      |                     |               |                         |                                 |                            |
|                              |                            |          |             |                               |                      |                     |               |                         |                                 |                            |
| Управление                   | Касса<br>Магазин<br>Отчеты | Помощь   |             |                               |                      |                     |               | $\overline{\mathbf{r}}$ |                                 |                            |
| 3<br>Топливо-раздат. колонки |                            |          |             |                               |                      |                     |               |                         |                                 | 14:06:06                   |
|                              |                            |          |             |                               |                      |                     |               |                         |                                 |                            |

*Рисунок 4. Главное окно режима "Управление".*

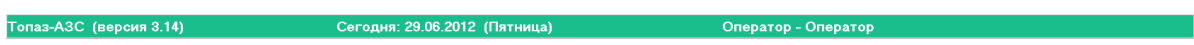

*Рисунок 5. Заголовок окна.*

| <1>Ans0 |               |                    |     |               |           | $3$ > Аи $95$ |               |           | $<$ 4> $\pi$ T |               |           |
|---------|---------------|--------------------|-----|---------------|-----------|---------------|---------------|-----------|----------------|---------------|-----------|
|         | <b>ОТПУСК</b> | 8918 n.            |     | <b>ОТПУСК</b> | 4 390 л.  |               | <b>ОТПУСК</b> | $3341$ л. |                | <b>ОТПУСК</b> | $8000$ л. |
| 94%     | <b>ПРИЕМ</b>  | 82л.               | 48% | <b>ПРИЕМ</b>  | $4609$ л. | 38%           | <b>ПРИЕМ</b>  | 5658n     | 85%            | <b>ПРИЕМ</b>  | 1000 n.   |
|         | ВСЕГО(из)     | $9418$ л.          |     | ВСЕГО(из)     | 4 890 л.  |               | ВСЕГО(из)     | 3841 n.   |                | ВСЕГО(из)     | $8500$ л. |
|         | BCEFO(pac)    | 9418 <sub>II</sub> |     | BCEFO(pac)    | 4 890 л.  |               | BCEFO(pac)    | 3841 n.   |                | BCEFO(pac)    | $8500$ л. |

#### *Рисунок 6. Панель емкостей.*

– панель поста налива (рисунок 7). Пост налива соответствует стороне колонки, то есть на посту налива для отпуска топлива может использоваться только один рукав одновременно. На панели поста отображается слева направо: порядковый номер поста, состояние колонки в текущий момент, индикатор налива и кнопки выбора рукава. На кнопках рукавов также предусмотрена индикация снятого крана - при снятии крана номер соответствующего рукава подсвечивается желтым;

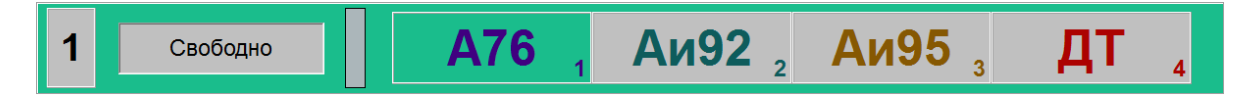

*Рисунок 7. Панель поста налива.*

– окно протоколирования работы (рисунок 8). В этом окне

отображается информация о заданных и зарегистрированных заказах, открытии и закрытии смены, а также некоторых системных событиях, таких как потеря связи с контроллером или отсчетным устройством. В любой момент по желанию оператора данное окно может быть очищено по нажатию сочетания клавиш **<Ctrl+E>**. При очистке окна протокола информация о заданных и завершенных заказах и системных событиях не удаляется, происходит только очистка окна;

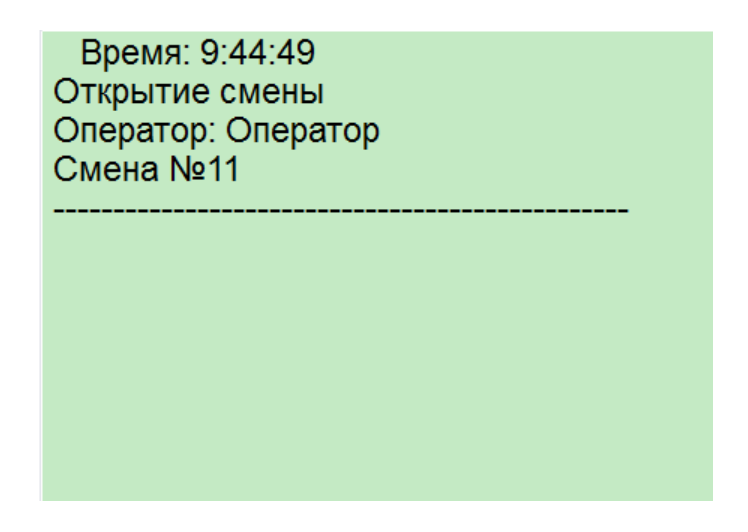

#### *Рисунок 8. Окно протоколирования.*

– главное меню (рисунок 9). В главном меню сосредоточены команды для доступа к различным разделам режима "Управление", таким как продажа товара, приходные накладные, формирование текущего отчета и т.д. Более подробную информацию о командах главного меню см. раздел **["Главное меню"](#page-25-0)** настоящего руководства. В правой части главного меню находится кнопка-индикатор включения/ выключения подсветки/освещения. Эта кнопка облегчает доступ к управлению подсветкой/освещением. Внешний вид кнопки меняется в соответствии с командами, подаваемыми оператором. Более подробную информацию об управлении подсветкой/освещением см. раздел **["Управление подсветкой/освещением"](#page-76-0)** настоящего руководства;

*Рисунок 9. Главное меню.*

Kacca

Магазин Отчеты Помощь

– информационная панель (рисунок 10). Служит для отображения дополнительной информации о заказе. Например, при задании заказа на сумму на панели рукава идет обратный отсчет налитого топлива в рублевом эквиваленте, а на информационной панели идет обратный отсчет налитого топлива в литрах. Также на информационной панели отображается системное время и кнопки доступа к настройкам эмуляторов оборудования, если таковые используются.

24

*Рисунок 10. Информационная панель.*

## <span id="page-24-0"></span>"Горячие клавиши" главного окна режима "Управления"

Для навигации по главному окну можно использовать следующие "горячие клавиши":

- **<Стрелка вверх>**, **<Стрелка вниз>** перемещение по панелям колонок;
- **<Стрелка влево>**, **<Стрелка вправо>** перемещение по панелям рукавов;
- **<Ctrl+F1>**...**<Ctrl+F12> или цифровые клавиши (диапазон от 1 до 12)** – перемещение на колонку с соответствующим номером;
- **<Ctrl+цифровые клавиши>** перемещение на рукав, нефтепродукт, емкость или сквозной номер рукава (диапазон для рукавов 1 – 4, нефтепродуктов 1 – 9, емкостей 1 – 9, сквозной номер рукава 1 – 99);
- **<Ctrl+Стрелка влево>**, **<Ctrl+Стрелка вправо>** прокрутка панели емкостей;
- **<PageUp>**, **<PageDown>** выбор панели управления;

Оформление заказа:

- **<Enter>** переход в режим ввода заказа и подтверждение ввода заказа;
- **<Ctrl>** переключение единиц заказа (литры/рубли);
- **<Shift>** включение/выключение режима "До полного бака";
- $\leq$ **Esc** $>$  отмена режима;
- **<Пробел>** стоп/пуск колонки;
- **<Ctrl+Пробел>** прямой пуск колонки (начать отпуск топлива);
- **<Shift+Esc>** прямой сброс колонки;
- **<Tab>** перевод заказа с колонки на колонку;

Команды меню:

- **<F1>** вызов подсказки для главного окна управления;
- **<F2>** внесения и выплаты по кассе;
- **<F3>** произвольный чек;
- **<F4>** Быстрая продажа;
- **<F5>** вызов окна **"Емкости"**;
- **<F6>** вызов окна **"Прием нефтепродуктов сливом"**;
- **<F8>** вызов окна **"Журнал заказов за смену №..."**;
- **<F9>** вызов окна**"Предварительный отчет смены N..."**;
- **<F10>** закрытие смены и выход;
- **<Ctrl+Е>** очистка окна протоколирования;
- **<Ctrl+Q>** выход из режима **"Управление"** без закрытия смены;
- **<Ctrl+=>** включить подсветку/освещение;
- **<Ctrl+->** выключить подсветку/освещение;
- **<Ctrl+G>** вызов окна **"Приходные накладные"**;
- **<Ctrl+H>** вызов окна **"Расходные накладные"**;
- **<Ctrl+L>** вызов окна **"Внутренние перемещения"**;
- **<Ctrl+D>** вызов окна **"Ввод остатков взаиморасчетов"**;
- **<Ctrl+N>** вызов окна **"Ввод остатков товаров"**;
- **<Ctrl+Alt+D>** вызов окна **"Отчет по взаиморасчетам с контрагентами"**;
- **<Ctrl+Alt+N>** вызов окна **"Отчет по остаткам товаров на складах"**;
- **<Ctrl+Alt+Z>** вызов окна **"Отчет за период Контрагенты"**;
- **<Ctrl+Alt+X>** вызов окна "**Отчет за период Представители**".

#### <span id="page-25-0"></span>Главное меню

Главное меню служит для организации доступа ко всем элементам "Топаз-АЗС". Управление программой может осуществляться как выбором пункта главного меню, так и нажатием "горячих клавиш". Сочетание "горячих клавиш", соответствующее данной команде меню, пишется справа от команды. Также справку по горячим клавишам

можно получить, нажав клавишу **<F1>** или выбрав соответствующий пункт главного меню.

Главное меню "Топаз-АЗС" содержит пять разделов:

- **[Управление](#page-26-0)**;
- **[Касса](#page-27-0)**;
- **[Магазин](#page-27-1)**;
- **[Отчеты](#page-28-0)**;
- **[Помощь](#page-29-0)**.

#### **Управление**

<span id="page-26-0"></span>В раздел главного меню **"Управление"** входят следующие команды:

– **Выход Ctrl+Q** – выход из режима **"Управление"** без закрытия смены;

**ВНИМАНИЕ!!! Если был осуществлен выход из режима "Управление" без закрытия смены, то продолжить смену сможет только тот оператор, который ее начал.**

- **Закрытие смены и выход F10** выход из режима **"Управление"** с закрытием смены;
- **Емкости F5** вызывает на экран окно **["Состояние емкостей"](#page-41-0)**, в котором отображается исчерпывающая информация о текущем состоянии всех емкостей, установленных в системе;
- **Очистка окна протокола Ctrl+E** эта команда очищает окно протоколирования работы (в правой части экрана);
- **Прием нефтепродукта F6** вызывает на экран окно **"Прием нефтепродукта"**, более подробно о процедуре приемки топлива см. раздел **["Прием нефтепродукта"](#page-43-0)** настоящего руководства;
- **Блокировка рукавов** вызывает на экран окно **"Блокировка рукавов колонок"** для формирования документов блокирования/разблокирования рукавов колонок, более подробную информацию о процедуре блокирования/ разблокирования рукавов колонок см. раздел **["Блокировка](#page-45-0) [рукавов колонок"](#page-45-0)** настоящего руководства;
- **Включить подсветку Ctrl+=** послать широковещательную команду включить подсветку ЖК индикации и/или включить внешнее освещение в зависимости от настроек драйвера контроллера нефтепродуктов. Более подробно см. раздел **["Управление подсветкой/освещением"](#page-76-0)** настоящего руководства;
- **Отключить подсветку Ctrl+-** послать широковещательную команду отключить подсветку ЖК индикации и/или отключить внешнее освещение в зависимости от настроек контроллера нефтепродуктов. Более подробно см. раздел **["Управление](#page-76-0) [подсветкой/освещением"](#page-76-0)** настоящего руководства.
- <span id="page-27-0"></span>– **Замена емкостей Ctrl+R** – позволяет оперативно без закрытия смены заменить емкость на резервную.

## **Касса**

В раздел главного меню **"Касса"** входят следующие команды:

- **Внесения и выплаты F2** вызывает на экран окно **["Операции](#page-47-0) [внесения и выплаты"](#page-47-0)**;
- **Произвольный чек F3** вызывает на экран окно **["Печать](#page-48-0) [произвольного чека"](#page-48-0)**;
- **Произвольная операция терминала** вызывает на экран окно **["Произвольная операция терминала"](#page-51-0)**.

#### **Магазин**

<span id="page-27-1"></span>В раздел главного меню **"Магазин"** входят следующие команды:

- **[Продажа товара](#page-53-0) <F4>** выводит на экран окно **["Быстрая](#page-53-0) [продажа"](#page-53-0)**;
- **[Приходные накладные](#page-60-0) <Ctrl+G>** выводит на экран окно журнала приходных накладных системы;
- **[Расходные накладные](#page-63-0) <Ctrl+H>** выводит на экран окно журнала расходных накладных системы;
- **[Акт оприходования товаров](#page-65-0)** выводит на экран окно журнала актов оприходования товаров системы;
- **[Акт списания товаров](#page-67-0)** выводит на экран окно журнала актов

списания товаров системы;

- **[Перемещение товара](#page-69-0) <Ctrl+L>** выводит на экран окно журнала накладных на внутренне перемещение товара;
- **[Ввод остатков товаров](#page-72-0) <Ctrl+N>** выводит на экран окно журнала документов ввода остатков товаров;
- **[Импорт документов](#page-118-0)** выводит на экран окно **["Импорт](#page-118-0) [документов";](#page-118-0)**
- **[Журнал продаж](#page-74-0)** выводит на экран **"Журнал заказов за смену №..."**.

Более подробную информацию об окнах, которые вызываются с помощью команд меню в разделе "Магазин" см. раздел ["Магазин"](#page-52-0) настоящего руководства.

## **Отчеты**

<span id="page-28-0"></span>В раздел главного меню **"Отчеты"** входят следующие команды:

- **Журнал заказов отгрузочных постов F8** выводит на экран окно **"Журнал заказов за смену №..."**;
- **Текущий отчет F9** начинает процедуру формирования предварительного отчета смены;
- **Журнал событий F11** выводит на экран окно **["Журнал](#page-88-0) [событий программы"](#page-88-0)**;
- **Взаиморасчеты Ctrl+Alt+D** выводит на экран окно**["Отчет по](#page-93-0) [взаиморасчетам с контрагентами"](#page-93-0)**;
- **Остатки товаров Ctrl+Alt+N** выводит на экран окно **["Отчет](#page-95-0) [по остаткам товаров на складах"](#page-95-0)**;
- **Контрагенты за период Ctrl+Alt+Z** выводит на экран окно **["Отчет за период - Контрагенты"](#page-96-0)**;
- **Представители за период Ctrl+Alt+X** выводит на экран окно **["Отчет за период - Представители"](#page-98-0)**;
- **Контрагенты и представители за период** выводит на экран окно **["Отчет реализации нефтепродуктов по котрагентам за](#page-100-0) [период"](#page-100-0)**;
- **Отчет по движению товаров** выводит на экран окно **["Отчет](#page-102-0) [по движению товаров"](#page-102-0)**;
- **[Ввод остатков взаиморасчетов](#page-103-0) Ctrl+D** выводит на экран окно журнала документов ввода остатков взаиморасчета с контрагентами;
- **Выгрузить сводные данные** выводит на экран окно **["Экспорт документов"](#page-105-1)**;
- <span id="page-29-0"></span>– **Выгрузить данные в 1С** – выводит на экран окно **["Экспорт](#page-108-0) [данных"](#page-108-0)**.

## **Помощь**

В раздел главного меню **"Помощь"** входят следующие команды:

– **Клавиши управления F1** - выводит на экран окно с информацией по "горячим клавишам", которые могут быть использованы для управления "Топаз-АЗС" (см. рисунок 11).

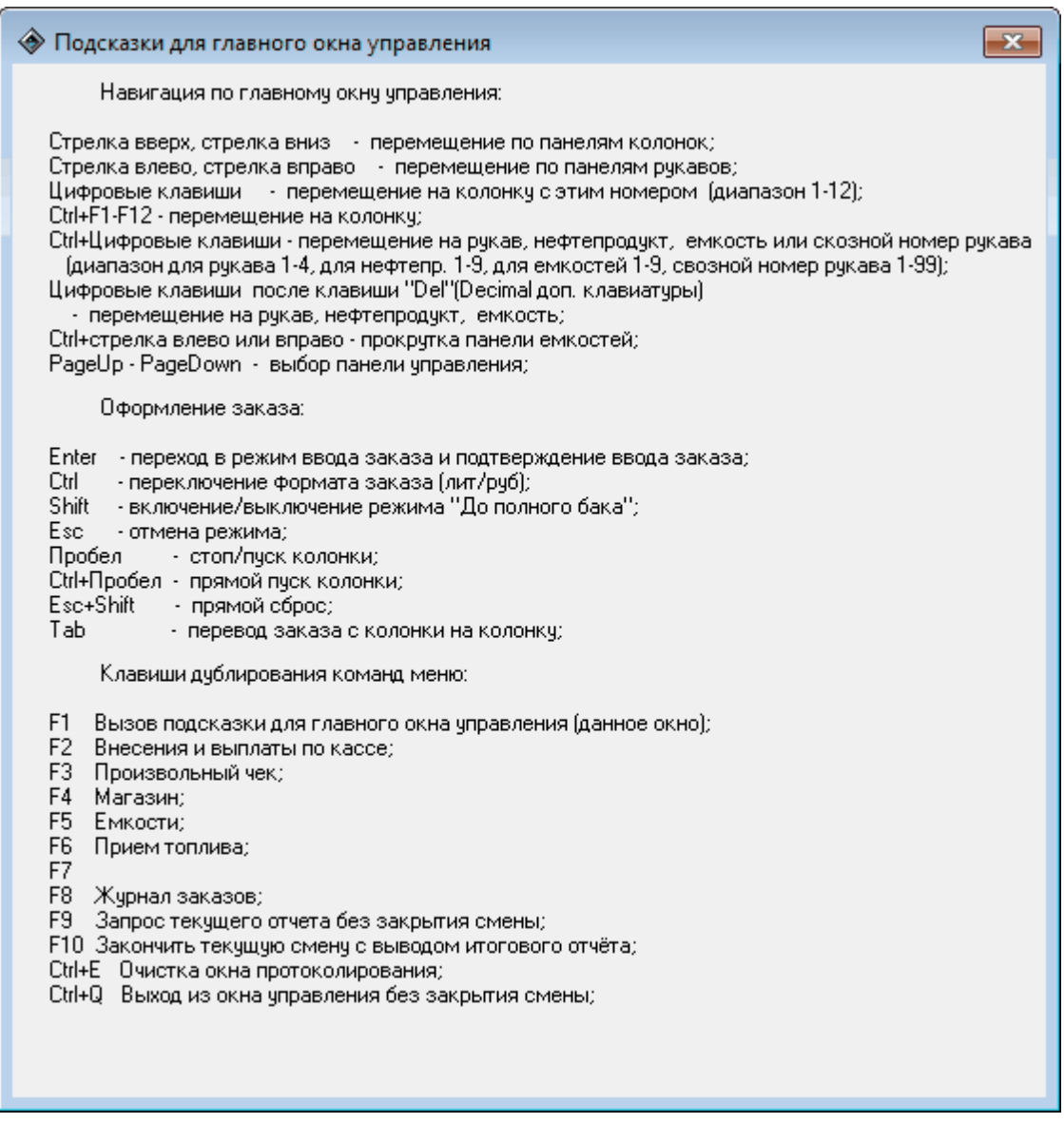

*Рисунок 11. Подсказки для главного окна режима "Управление".*

## <span id="page-30-0"></span>Отпуск топлива

Для того чтобы произвести отпуск топлива, оператор должен выполнить следующие действия:

- · выбрать пост налива и рукав, через которые будет производиться налив;
- · задать сумму заказа или количество литров или выбрать "Полный бак" для отпуска топлива в соответствии с заказом;
- · выбрать вид оплаты для обслуживания данного заказа;

· по окончании налива проконтролировать, чтобы параметры отпуска топлива и информация, напечатанная в чеке (в случае использования фискального регистратора с данным видом оплаты), соответствовали реально отпущенному топливу.

Выбрать колонку и рукав можно либо с помощью мыши, либо с помощью клавиш управления курсором. При этом выбранный рукав изменит свой цвет (см. рисунок 12). Затем нажать на клавиатуре клавишу **<Enter>**.

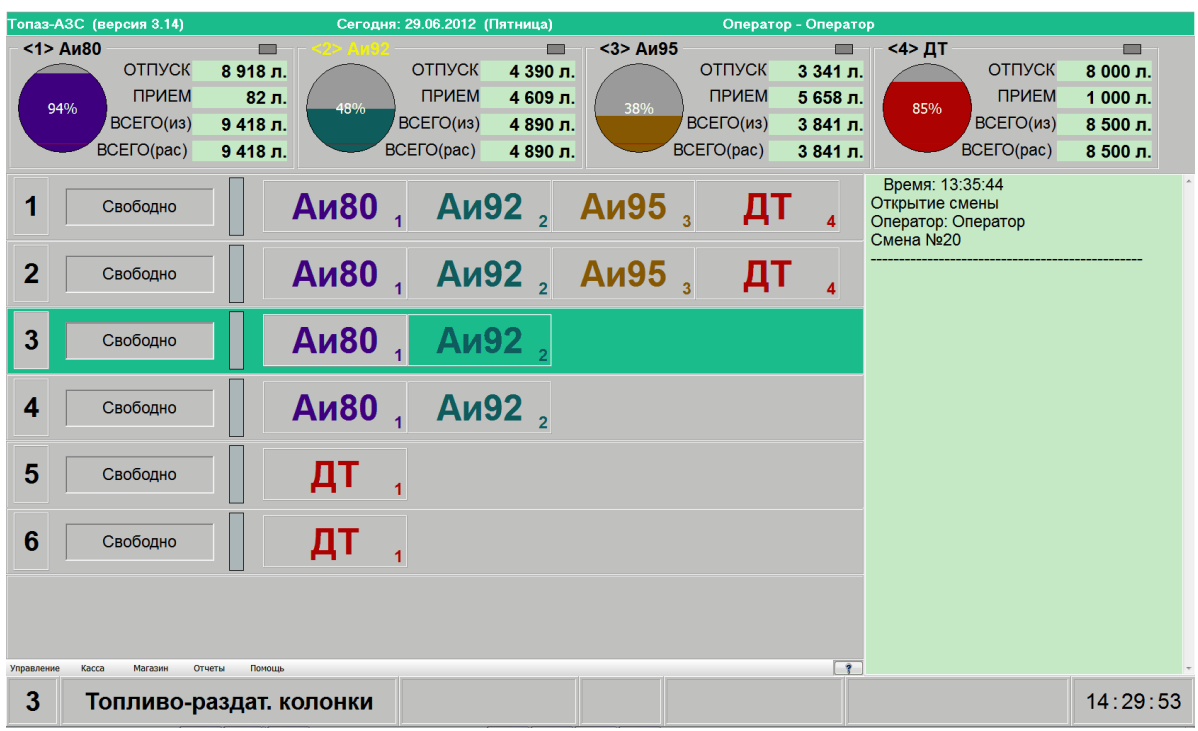

#### *Рисунок 12. Выбор колонки и рукава.*

Альтернативным способом выбора рукава является выбор с помощью цифровой клавиатуры. Для этого нужно на цифровой клавиатуре последовательно нажать **<номер поста> <Del> <номер рукава>**. Например, для выбора второго рукава на третьем посту налива необходимо на цифровой клавиатуре последовательно нажать **<3>**  $<$ Del $>$  $<$ 2 $>$ .

Во всех случаях результат будет одинаков - панель стороны поменяет свой вид (см. рисунок 13). Это означает, что колонка готова к вводу заказа.

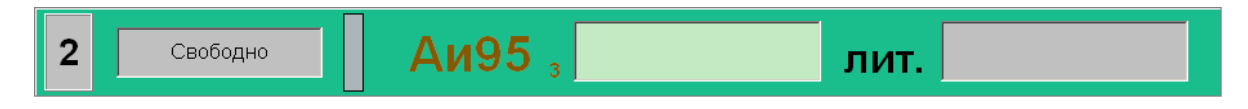

*Рисунок 13. Ввод величины заказа.*

#### **ВНИМАНИЕ!!! Ввод заказа возможен только на посты налива, находящиеся в состоянии "Свободно".**

 После перехода в состояние готовности к вводу заказа на панели рукава отображается вид заказа ("рубли", "литры" или "полный бак"), выбранный в качестве заказа по умолчанию в настройках "Топаз-АЗС" (более подробную информацию о настройках см. **"Топаз-АЗС. Руководство администратора"**). Для переключения вида заказа между рублями и литрами используется клавиша **<Ctrl>**. Переключение происходит циклически, то есть при первом нажатии на клавишу вид заказа изменяется, при повторном нажатии - возвращается к исходному значению. Для перехода к виду заказа полный бак используется клавиша **<Shift>**. Переключение происходит аналогично переключению между рублями и литрами, то есть при первом нажатии на клавишу **<Shift>** вид заказа меняется на полный бак, при повторном нажатии - возвращается на исходное значение. Аналогично, если вид заказа по умолчанию полный бак, то для переключения к заказу на сумму или объем необходимо нажать клавишу **<Shift>**.

После выбора вида заказа и ввода величины заказа следует нажать клавишу **<Enter>**. Откроется окно **"Выбор вида оплаты"** (см. рисунок 14).

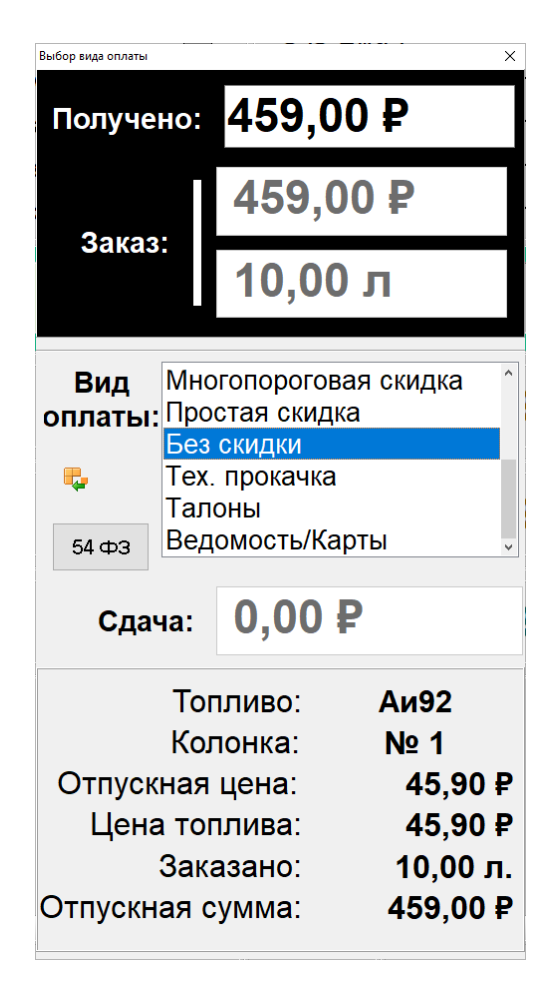

*Рисунок 14. Выбор вида оплаты.*

В этом окне необходимо выбрать вид оплаты, на который будет зарегистрирован данный заказ. При перемещении по списку видов оплаты могут меняться значения отпускной цены, объема заказа, отпускной суммы, а также величина сдачи в соответствии с настройками вида оплаты, на котором в данный момент находится курсор.

В программе есть возможность отправки электронных чеков на электронную почту и/или номер телефона покупателя.

Для этого перед выбором вида оплаты нужно нажать кнопку "54 ФЗ". Откроется окно, в котором вводятся e-mail и номер телефона покупателя. На указанные данные будет отправлен электронный чек.

Если не требуется печатать бумажный чек, следует установить пометку "Не печатать чек фискального регистратора". Также в случае расчета организации можно указать ИНН фирмы, её наименование или ФИО предпринимателя (см. рисунок 15).

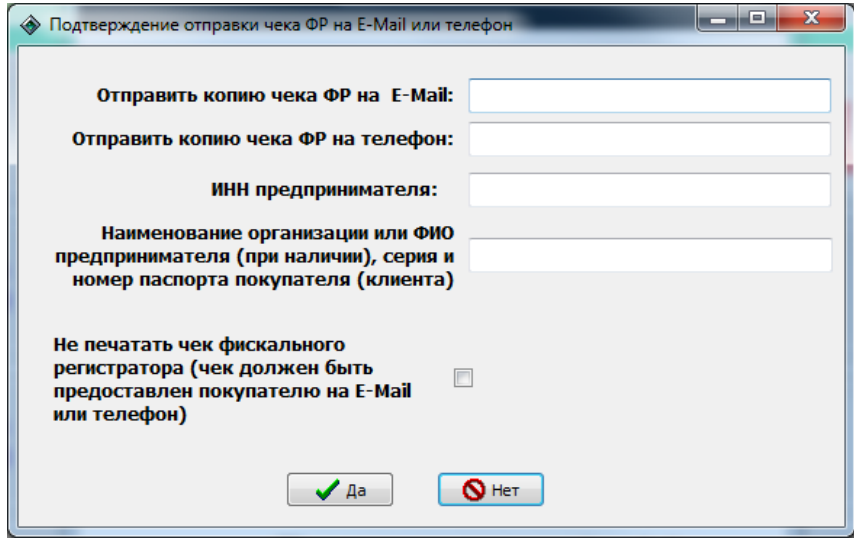

*Рисунок 15. Ввод доп. реквизитов.*

Первые двенадцать видов оплаты можно выбрать горячими клавишами **<F1>** - **<F12>**. После нажатия горячей клавиши в окне **"Выбор вида оплаты"** будет выбран вид оплаты, позиция которого в списке соответствует номеру функциональной клавиши. То есть если, например, была нажата клавиша **<F6>,** то будет выбран вид оплаты, который отображается шестым в списке **"Вид оплаты:"** окна **"Выбор вида оплаты"**.

После выбора нужного вида оплаты в списке необходимо нажать клавишу **<Enter>** или сделать двойной щелчок мышью по выбранному виду оплаты.

Если выбранный вид оплаты не может быть использован с данным видом топлива, то выдается соответствующее предупреждение и предлагается выбрать другой вид оплаты для регистрации заказа.

Если выбранный вид оплаты предназначен для работы с ведомостями, то см. раздел **["Работа с ведомостями"](#page-36-0)** настоящего руководства.

Если выбранный вид оплаты предназначен для работы с картами, то см. раздел **["Работа с картами"](#page-38-0)** настоящего руководства.

Если выбранный вид оплаты не предназначен для работы с картами или ведомостями, то окно **"Выбор вида оплаты"** закроется и колонка перейдет в состояние готовности к наливу (см. рисунок 16).

Отпуск топлива начинается после нажатия соответствующей кнопки на колонке (снятие крана) либо по команде оператора (**комбинация клавиш <Ctrl+Пробел> - команда "Прямой пуск"**).

Прямой пуск возможен только при соответствующей настройке оборудования. После начала отпуска топлива на панели рукава

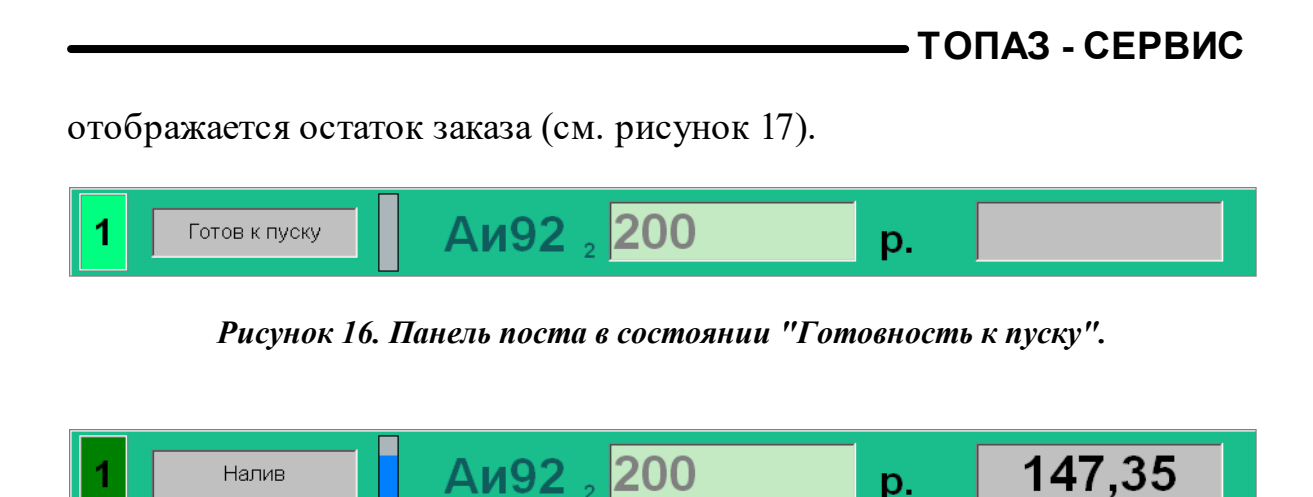

*Рисунок 17. Панель поста налива в процессе отпуска топлива.*

Отпуск топлива можно остановить в любой момент. Для этого оператору необходимо нажать клавишу **<Пробел>**. Также отпуск топлива можно остановить, повесив кран на колонке. После остановки налива колонка переходит в состояние **"Остановка"** (см. рисунок 18).

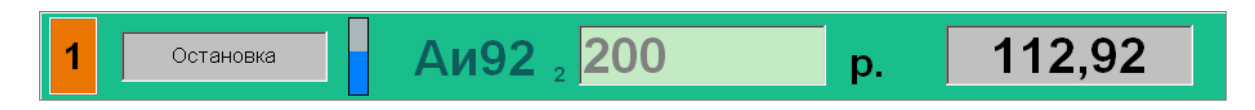

*Рисунок 18. Остановка отпуска топлива.*

Для возобновления налива необходимо нажать клавишу **<Пробел>**, после чего колонка вновь перейдет в состояние **"Готов к пуску"**.

Для прекращения частично выполненного заказа и регистрации отпущенного топлива следует нажать клавишу **<Esc>** и в появившемся окне **"Подтверждение"** подтвердить отмену дальнейшего выполнения заказа (см. рисунок 19).

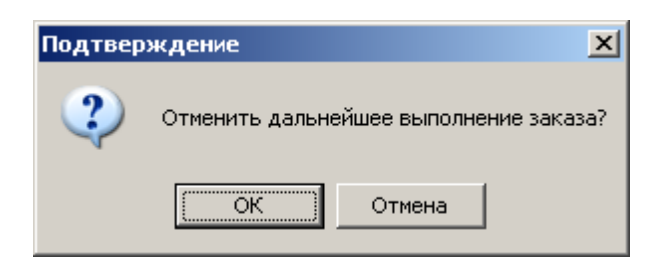

*Рисунок 19. Окно "Подтвержение".*

После подтверждения отпущенное количество топлива будет зарегистрировано в программе, а колонка перейдет в состояние **"Свободно"**.

При использовании некоторых драйверов КУТРК отмена дальнейшего выполнения заказа возможна, если колонка находится в состоянии **"Готовность к наливу"** или **"Остановка"**. Если попытаться отменить заказ в других состояниях колонки, то после окна
**"Подтверждение"** появится сообщение о невозможности отмены выполнения заказа в данном состоянии колонки. В этом случае необходимо сначала остановить налив (перевести колонку в состояние **"Остановка"**), а потом отменять дальнейшее выполнение заказа.

В случае полного завершения отпуска топлива (если налита вся заданная доза) колонка переходит в состояние **"Оформление"**. Для проведения оформления необходимо с помощью мыши или клавиш управления курсором выбрать панель рукава, находящуюся в состоянии **"Оформление",** и нажать клавишу **<Enter>**. После этого выполненный заказ будет зарегистрирован.

#### **Работа с ведомостями**

Если в списке видов оплат выбрать вид оплаты, работающий с ведомостями, и нажать клавишу **<Enter>**, то появится дополнительная часть окна со списками контрагентов и представителей, зарегистрированных в программе (см. рисунок 20).

Для выбора контрагента и представителя из соответствующих списков можно использовать клавиши управления курсором и мышь. Для подтверждения выбора следует нажать клавишу **<Enter>**, для отмены неправильного выбора - **<Esc>**.

Если после выбора представителя нажать клавишу **<Ctrl>**, то значения отпускной цены, объема заказа и отпускной суммы будут пересчитаны в соответствии с настройками выбранного представителя.

Чтобы начать отпуск топлива, необходимо после выбора представителя нажать клавишу **<Enter>** еще раз. После этого заказ будет изменен в соответствии с настройками выбранного представителя и отправлен на колонку. Колонка перейдет в состояние **"Готов к пуску"**.

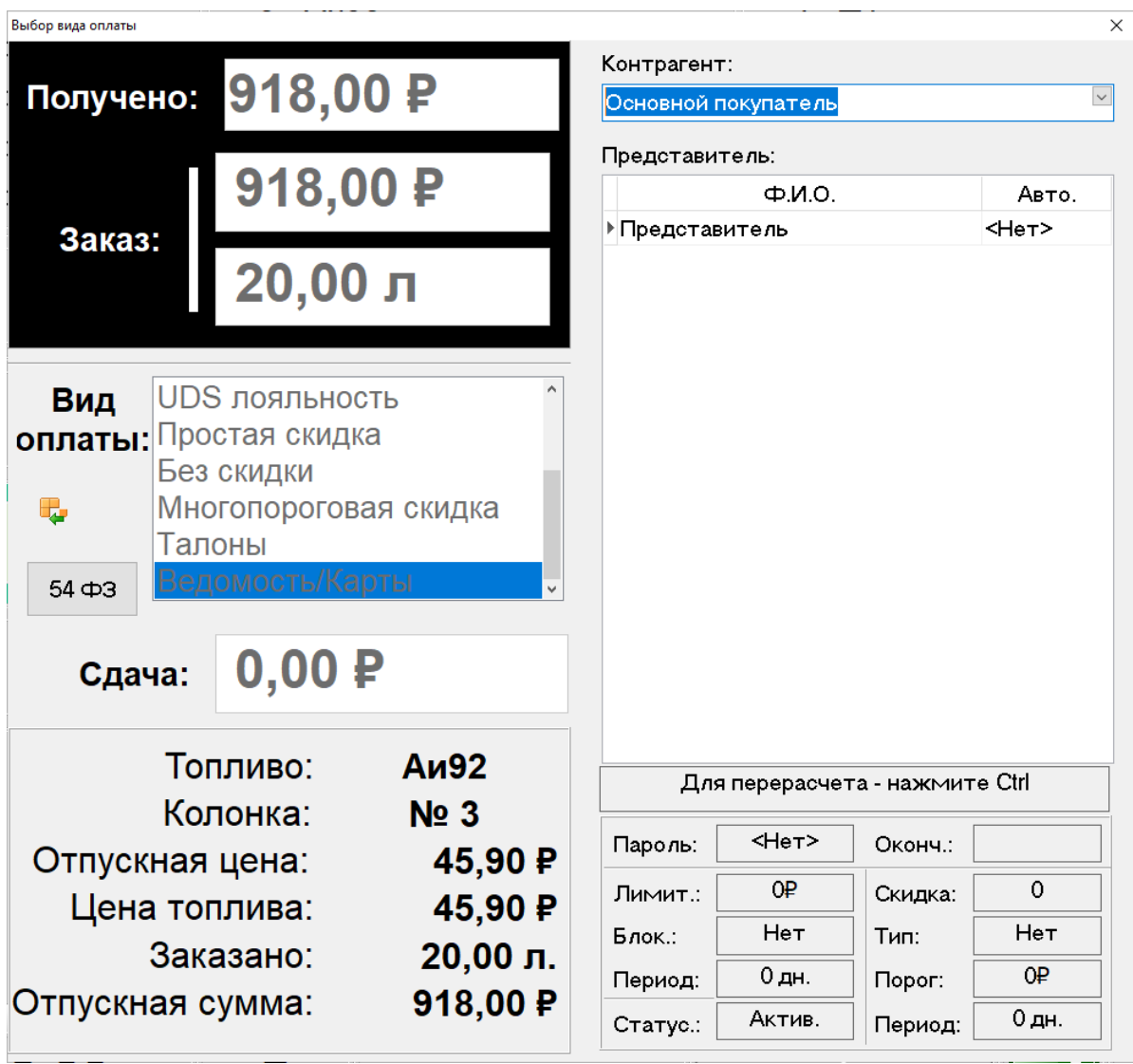

*Рисунок 20. Выбор контрагента и представителя.*

Если на счету контрагента недостаточно средств или исчерпан кредит, то отпуск топлива представителям данного контрагента будет невозможен. Для продолжения обслуживания представителей данного контрагента необходимо либо пополнить счет контрагента (см. раздел **["Ввод остатков взаиморасчетов"](#page-103-0)**), либо увеличить кредит контрагента.

Дальнейшие действия, необходимые для формирования заказа, аналогичны заказам по видам оплаты, не работающим с картами и ведомостями.

## **Работа с картами**

Если вид оплаты работает с картами (совместно с ПО "Топазофис"), то после выбора вида оплаты и нажатия клавиши <Enter> будет открыто дополнительное окно (см. рисунок 21).

| Выбор вида оплаты                                                                                                |                                                                                                    |                                                  |                                  | $\mathbf{x}$ |
|----------------------------------------------------------------------------------------------------|----------------------------------------------------------------------------------------------------|--------------------------------------------------|----------------------------------|--------------|
| Получено:                                                                                                    | 200,00p.                                                                                                    |                                                  | Номер предъявленной карты        |              |
| Заказ:                                                                                                    | 200,00p.                                                                                                    |                                                  | Предъявите идентификатор клиента |              |
|                                                                                                    | 8,88л.                                                                                                    |                                                  |                                  |              |
| Вид<br>оплаты:<br>Q,                                                                                             | Без скидки<br>Простая скидка<br>Многопороговая скидка<br>Тех. прокачка<br>Тех. прокачка с печатью чека<br>Эн-лайн терминал<br>$P_{\text{OMOMO}}$ $W_{\text{OM}}$ |                                                  |                                  |              |
| Сдача:                                                                                                    | 0,20p.                                                                                                    |                                                  |                                  |              |
| Топливо:<br><b>Аи92</b><br>Колонка:<br>No 1<br>Отпускная цена:<br>Цена топлива:<br>Заказано:<br>Отпускная сумма: |                                                                                                    | $22,50$ p.<br>22,50 p.<br>$8,88$ Л.<br>199,80 p. |                                  |              |

*Рисунок 21. Предъявление карты при выборе вида оплаты "Он-лайн терминал".*

Появление дополнительной части окна означает, что программа ожидает считывания кода карты. Для считывания кода необходимо или поднести карту к считывателю на расстояние менее 5 см (бесконтактные радиокарты), или провести карту через считыватель (карты с магнитной полосой), или поднести считыватель к карте и нажать на кнопку на считывателе (штрихкодовые карты).

После считывания код сравнивается с кодами карт, хранящимися в базе данных, и если обнаруживается соответствие, то определяются условия обслуживания данной карты (величина и порог срабатывания

скидки, накопленный порог, остатки средств на счету и т.д.). Если карта с таким кодом будет найдена в базе данных программы, контрагент и представитель будут выбраны автоматически, а окно изменит свой вид (см. рисунок 22).

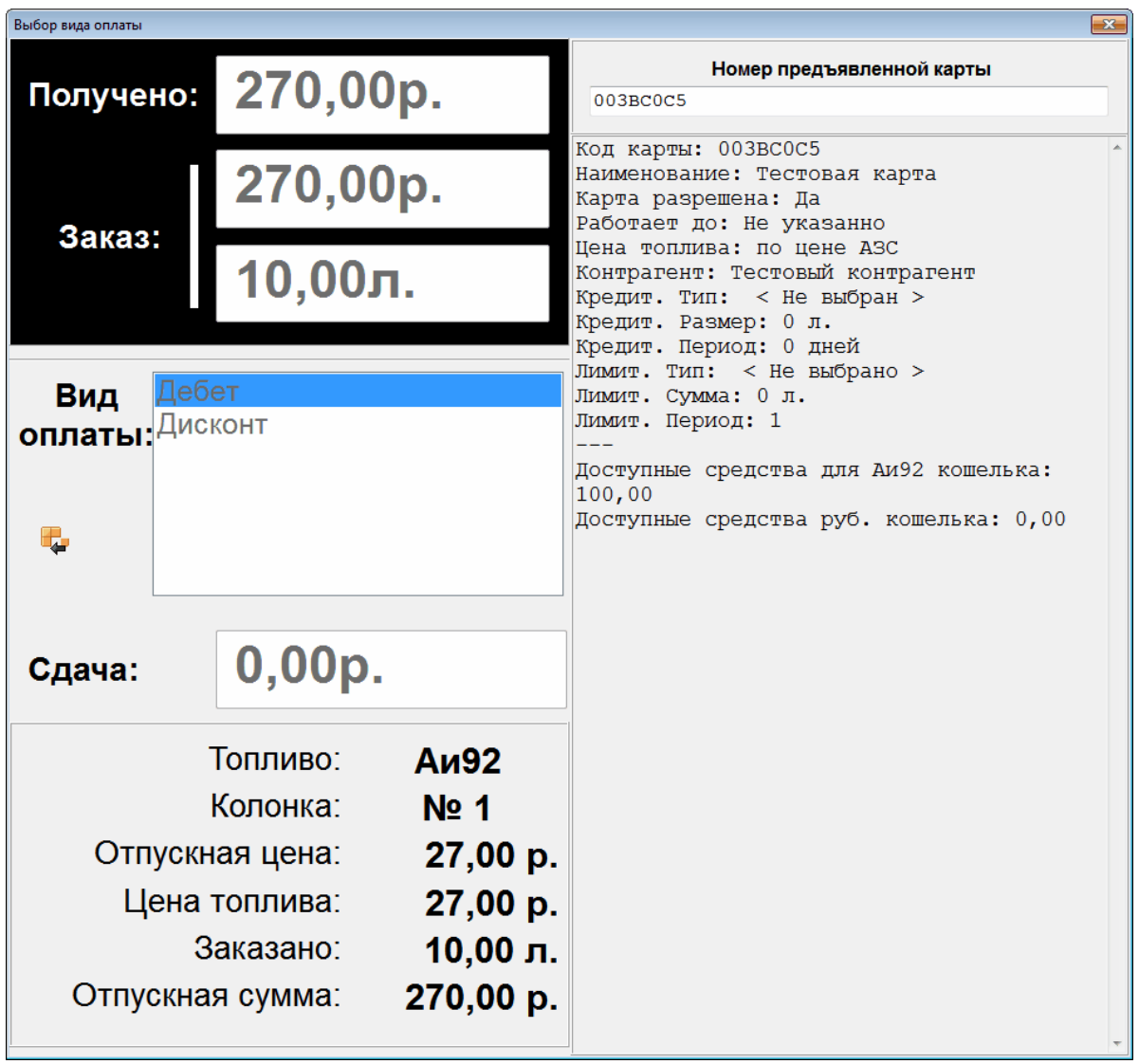

#### *Рисунок 22. Ответ сервера.*

После получения ответа от сервера можно распечатать эту информацию на ленте [ФР,](#page-5-0) который выбран как устройство для печати чека в настройках вида оплаты **"Онлайн терминал"**. Для этого необходимо после получения ответа от сервера, не закрывая окна **"Выбор вида оплаты"**, нажать на клавиатуре сочетание клавиш **<Ctrl+K>**.

Для всех типов карт обслуживание карты может быть запрещено в настройках. Дебетовые карты не будут обслуживаться, если на счету контрагента отсутствуют средства и/или исчерпан кредит.

Если код карты отсутствует в базе данных, то задать заказ по

данной карте будет невозможно.

После определения параметров заказа оператор может подтвердить выполнение заказа (клавиша **<Enter>**) или отменить дальнейшее выполнение заказа (клавиша **<Esc>**).

При работе с картами локально через вид оплаты **"Ведомость/ Карты"** после выбора вида оплаты окно примет вид как на рисунке 23.

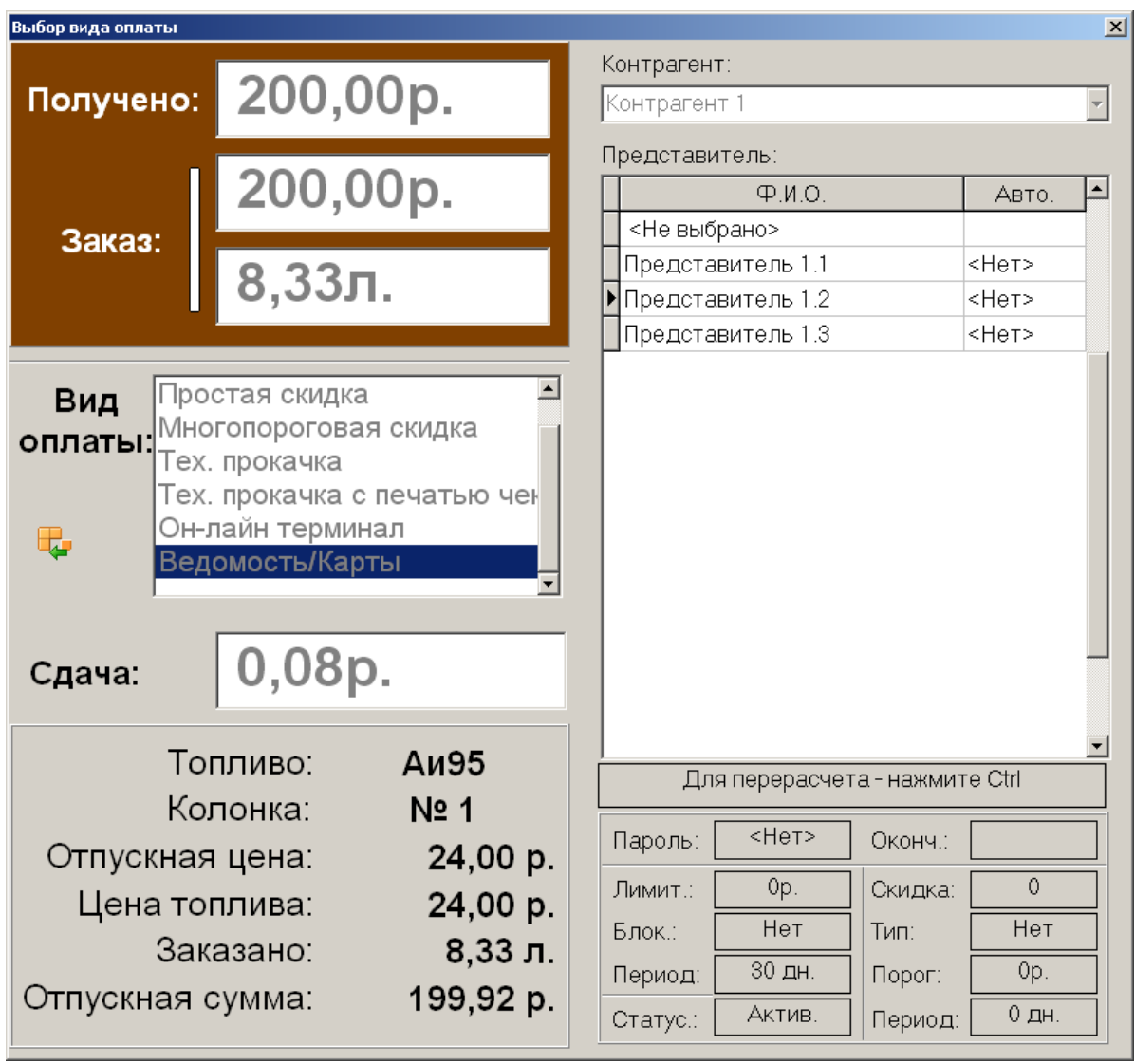

*Рисунок 23. Работа с картами через вид оплаты "Ведомости/карты".*

После подтверждения выполнения заказа параметры заказа передаются на колонку. Дальнейшая работа с заказом аналогична работе с заказами по видам оплаты не работающими с картами.

В случае отмены выполнения заказа по данной карте дополнительное часть окна будет закрыта и оператору будет предложено повторно выбрать вид оплаты для регистрации клиентского заказа.

## Просмотр состояния топливных емкостей

"Топаз-АЗС" обеспечивает контроль топлива в емкостях, установленных на АЗС. Это осуществляется путем подключения систем контроля состояния емкостей (уровнемеров). Информация о состоянии, объеме, уровне, температуре, массе и плотности топлива снимается с датчиков уровнемера. Некоторые модели уровнемеров могут не поддерживать измерение тех или иных характеристик.

В случае отсутствия уровнемера остается возможность контролировать только объем топлива в емкостях. Программа вычисляет расход топлива автоматически в процессе продаж. А объем принимаемого топлива оператор должен в этом случае задавать вручную.

Емкости в программе "Топаз-АЗС" схематически обозначены кругами. Закрашенная цветом часть круга - это уровень топлива в емкости. Уровень воды в емкости, если он достаточно высок, обозначен синим цветом. Красной линией в нижней части круга обозначен уровень мертвого остатка (см. рисунок 24).

Цвета для видов топлива можно настроить в разделе "Виды нефтепродуктов" режима "Настройки" (более подробную информацию о настройке внешнего вида и цветового оформления программы можно найти в **"Топаз-АЗС. Руководство администратора"**).

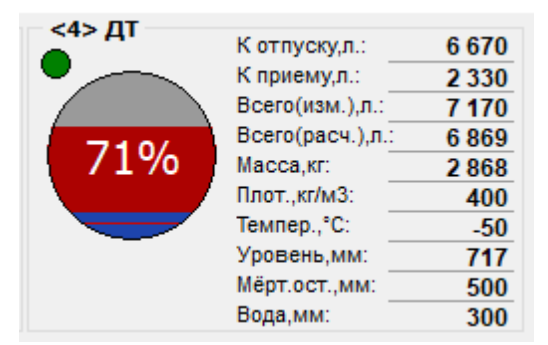

*Рисунок 24. Окно состояния емкости.*

Если используемая модель уровнемера не измеряет какой-либо параметр, или уровнемер отсутствует, то в соответствующей графе появляется надпись "не измер.".

Отображаемые параметры:

– **К отпуску,л** – объем топлива, который можно выкачать из емкости, то есть это топливо, находящееся выше уровня мертвого остатка;

- **К приему,л** объем топлива, который можно залить в емкость (95% от общего объема емкости, 5% отводятся как запас для теплового расширения топлива);
- **Всего(изм),л** общий объем топлива в емкости, измеренный уровнемером (объем топлива + мертвый остаток + вода). В случае отсутствия уровнемера совпадает со значением "Всего (расч)";
- **Всего(расч),л** общий объем топлива в емкости, рассчитанный программой по объему отпусков и приемов топлива;
- **Масса,кг** общая масса топлива в емкости (вместе с массой мертвого остатка);
- **Плот.,кг/м3** плотность содержимого емкости;
- **Темпер., °С** средняя температура топлива в емкости;
- **Уровень,мм** уровень топлива в емкости;
- **Мёртв.ост.,мм** уровень мертвого остатка;
- **Вода,мм** уровень подтоварной воды в емкости.

Предусмотрена также сигнализация о наступлении ряда событий с помощью индикатора, расположенного рядом с изображением емкости. При появления события индикатор может менять свой цвет или мигать. Индицируется наступление следующих событий:

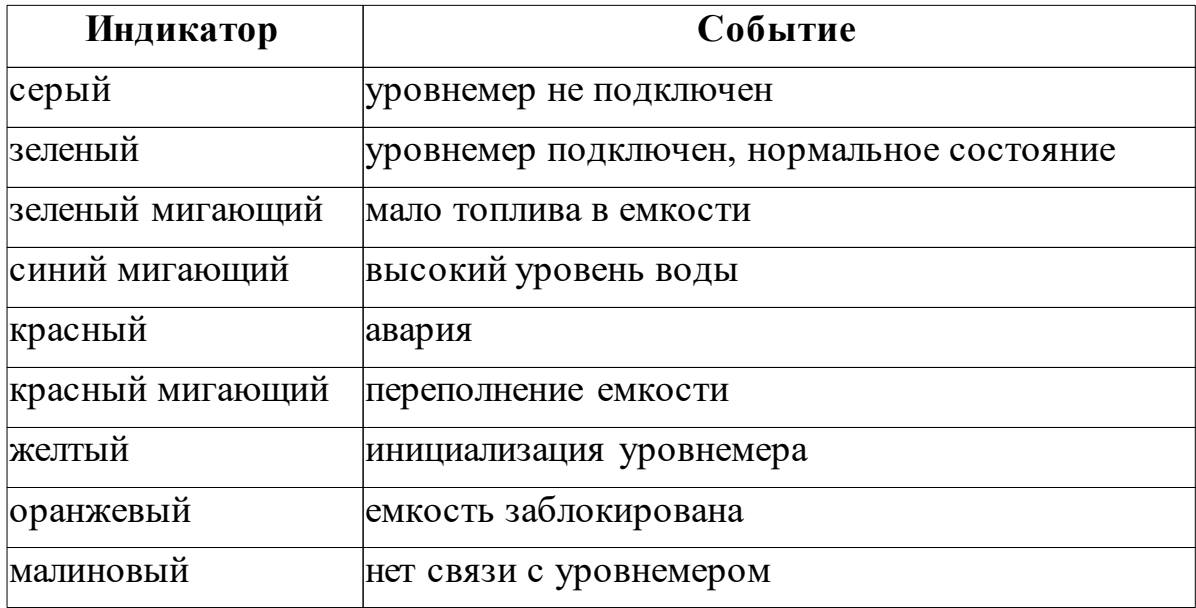

# Прием нефтепродукта

Для регистрации поступления топлива в емкости на АЗК служит окно **"Прием нефтепродукта"**. Для выполнения операции приема топлива необходимо заполнить поля ввода в окне **"Прием нефтепродукта"** и нажать кнопку **[Зарегистрировать]**.

Если на АЗК установлены уровнемеры, то можно автоматически определять объем принятого топлива по показаниям уровнемера.

Перед началом слива фиксируется объём топлива в ёмкости. Затем на время слива ёмкость блокируется, и отпуск топлива из неё становится невозможным до завершения измерений. После окончания слива определяется принятый объём как разность объёмов до начала и после окончания слива.

Возможна автоматическая приёмка для нескольких ёмкостей одновременно. В этом случае все ёмкости, в которые производится приёмка топлива, будут заблокированы.

После проведения измерений значение принятого объёма автоматически подставляется в поле "**Принятый объём, л**".

Во время приёмки топлива с помощью уровнемера можно работать с магазином и незаблокированными ёмкостями. Однако формирование текущих и сменных отчётов, а также выход из режима **"Управление"** невозможны.

Для проведения приема топлива без использования приемных постов нажмите клавишу **<F6>** на клавиатуре компьютера или выберите в меню **Управление | Прием нефтепродукта**. Появится окно **"Прием нефтепродукта"** (см. рисунок 25).

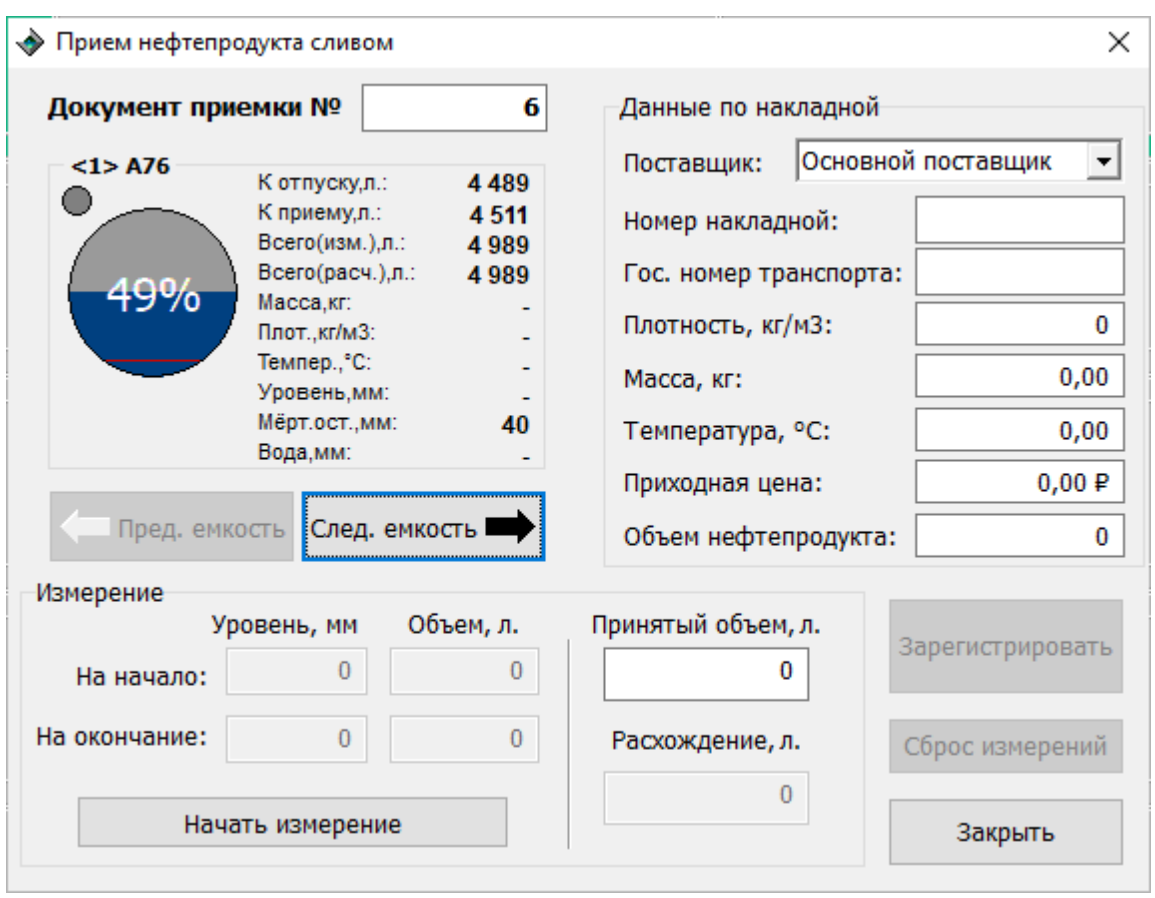

*Рисунок 25. Прием нефтепродукта.*

В левом верхнем углу открывшегося окна показана первая емкость и её параметры. Кнопоки **[Пред. емкость]** и **[След. емкость]** позволяют переключаться между емкостями.

В раздел **"Данные по накладной"** заносятся сведения из накладной на доставленное топливо. Эти данные используются для периодической и итоговой отчетности.

Если при приеме топлива используется [уровнемер](#page-5-1), то перед началом слива топлива в емкость необходимо нажать кнопку **[Начать измерение]**. Тогда выбранная емкость заблокируется, и зафиксируется значение объема топлива в емкости на начало слива.

Блокируется только та емкость, в которой производится измерение. При этом возможен отпуск топлива из остальных (незаблокированных) емкостей.

Разблокировка емкости происходит после завершения измерения. Открытие и закрытие окна **"Прием нефтепродукта"** не влияет на блокировку емкостей и ход приема топлива. То есть после начала измерения можно закрыть окно **"Прием нефтепродукта"** и вернуться в главное окно режима **"Управление"**.

Прервать ход приема топлива можно кнопкой **[Сброс измерений]**, при этом емкость разблокируется, но все результаты измерений будут потеряны.

После окончания слива топлива в емкость необходимо нажать кнопку **[Закончить измерение]**. При этом зафиксируется объем топлива в емкости после загрузки. Объем принятого нефтепродукта рассчитывается автоматически и указывается в поле **"Принятый объем, л"**. Если между объемом топлива по накладной и объемом фактически принятого топлива возникает расхождение, то это расхождение отображается в поле **"Расхождение, л"**.

Для завершения операции приема топлива необходимо нажать кнопку **[Зарегистрировать]**. Разница между значениями полей **"Данные по накладной-Объем топлива"** и **"Принятый объем, л"** отображается в поле **"Расхождение, л"**. Если при нажатии кнопки **[Зарегистрировать]** в поле **"Расхождение, л"** значение отлично от нуля, то это значение будет зарегистрировано в отчетах о приеме топлива в графе **"Расхождения при приеме, л"**.

При отсутствии уровнемера произвести необходимые измерения автоматически невозможно. Однако, если для данной емкости задана калибровочная таблица (см. **"Топаз-АЗС. Руководство администратора"**), то возможен ручной ввод значений в поля **"Уровень"**. Значения в полях **"Объем"** в этом случае определяются автоматически по калибровочной таблице. Разница между объемами топлива в емкости на начало и на конец измерения подставляется в поле **"Принятый объем, л"**.

Также можно вручную указать объем принятого топлива в поле **"Принятый объем, л"**.

Для завершения операции приема топлива нужно нажать кнопку **[Зарегистрировать]**.

# Блокировка рукавов ТРК

Данный модуль позволяет программно заблокировать один или несколько рукавов [ТРК](#page-5-2). При этом заблокированный рукав становится недоступным для ввода заказов.

Для блокировки/разблокировки рукава необходимо выбрать в меню **Управление | Блокировка рукавов.** Откроется окно **"Блокировки и разблокировки рукавов ТРК"** (рисунок 26).

|                              | • Блокировки и разблокировки рукавов ТРК |                             |         |                               |                      |                        |          | п                      | $\times$ |
|------------------------------|------------------------------------------|-----------------------------|---------|-------------------------------|----------------------|------------------------|----------|------------------------|----------|
|                              |                                          |                             |         |                               |                      | Блокировки рукавов ТРК |          |                        |          |
| N <sup>o</sup>               | Дата                                     | Сквозной<br>номер<br>рукава | Колонка | Homep<br>рукава на<br>колонке | Действие             | Причина                | Оператор | Рабочее место          | $\sim$   |
| 6                            | 16.05.2024 13:05:30                      | 1                           | 1       | 1                             | Заблокировать        | 9856                   | Оператор | Основное рабочее место |          |
| 5                            | 16.05.2024 13:05:25                      | 2                           | 1       | $\overline{2}$                | Заблокировать        | 854                    | Оператор | Основное рабочее место |          |
| $\overline{4}$               | 16.05.2024 13:05:15                      | 5                           | 2       | $\overline{2}$                | Разблокировать 89465 |                        | Оператор | Основное рабочее место |          |
| з                            | 16.05.2024 13:05:07                      | 5                           | 2       | 2                             | Заблокировать        | 8946                   | Оператор | Основное рабочее место |          |
| 2                            | 16.05.2024 13:04:57                      | 1                           | 1       | 1                             | Разблокировать 456   |                        | Оператор | Основное рабочее место |          |
| $\mathbf{1}$                 | 16.05.2024 13:04:51                      | $\mathbf{1}$                | 1       | 1                             | Заблокировать        | 123                    | Оператор | Основное рабочее место |          |
|                              |                                          |                             |         |                               |                      |                        |          |                        |          |
| Блокировать / разблокировать |                                          |                             |         |                               |                      |                        |          |                        |          |

*Рисунок 26. Блокировки рукавов ТРК.*

Для блокировки и разблокировки рукава необходимо создать документ соответствующего типа.

При создании документа на блокировку рукава ТРК этот рукав становится недоступен для ввода заказа. Для того чтобы разблокировать рукав, необходимо создать документ разблокировки для данного рукава.

Все созданные документы блокировки/разблокировки отображаются в табличной части настроек раздела.

Для создания документа необходимо нажать на кнопку **[Блокировать/разблокировать]** и заполнить поля в появившемся окне **"Создание блокиров..."** (рисунок 27).

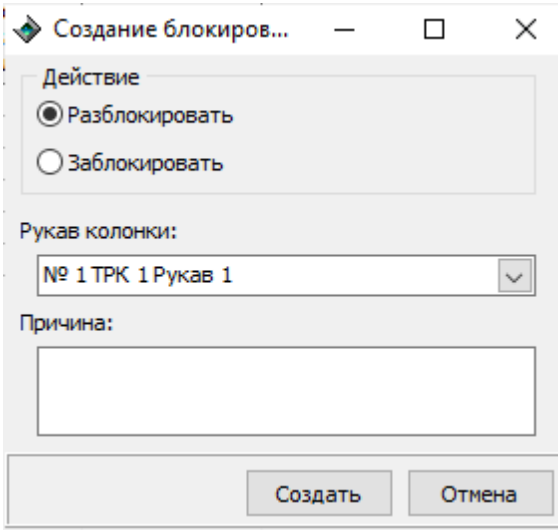

*Рисунок 27. Создание блокировки/разблокировки.*

Группа настроек **"Действие"** определяет тип документа блокирование или разблокирование. В выпадающем списке **"Рукав колонки"** отображаются рукава, доступные для блокировки или разблокировки (в зависимости от выбранного варианта в группе настроек **"Действие"**).Указание причины блокировки/разблокировки в поле **"Причина"**является обязательным для создания документа.

Для создания документа нужно нажать на кнопку **[Создать],** для закрытия окна **"Создание блокиров..."** без создания документа нажать на кнопку **[Отмена]**.

## Внесение и выплата денежных средств

Выплата и внесение денег в кассу позволяет зарегистрировать операции, не связанные с продажами, аннулированиями или возвратами.

Функция выплаты и внесения денег в кассу в "Топаз-АЗС" является дублированием аналогичной функции, предоставляемой сервисными программами производителей фискальных регистраторов. По результатам операции печатается чек, который является фискальным документом. Операция регистрируется в базе данных "Топаз-АЗС". Внесенные и выплаченные денежные средства учитываются в разделе **"Наличные денежные средства"** отчета за смену.

Для проведения операции внесения или выплаты денежных средств выберите в меню **Касса | Внесения и выплаты** (или нажмите клавишу **<F2>** на клавиатуре компьютера) и заполните соответствующие поля в окне **"Операции внесения и выплаты"** (рисунок 28).

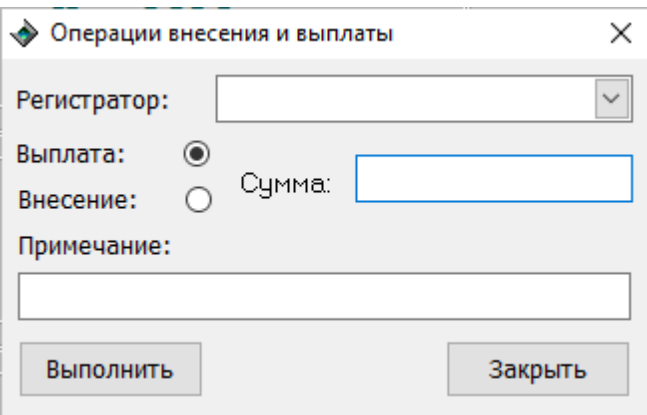

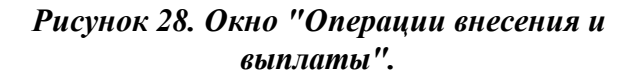

– **Регистратор** – фискальный регистратор, с кассой которого

производится операция;

- **Выплата/Внесение** переключатель между режимами выплаты и внесения денежных средств;
- **Сумма** сумма денежных средств.

Нажатие на кнопку **[Выполнить]** инициирует процедуру внесения/ выплаты денежных средств. После нажатия этой кнопки проверяется доступность фискального регистратора и появляется окно с запросом подтверждения выполнения операции (рисунок 29). Если оператор нажимает кнопку **<OK>**, то операция выполняется, и по ее результатам печатается чек.

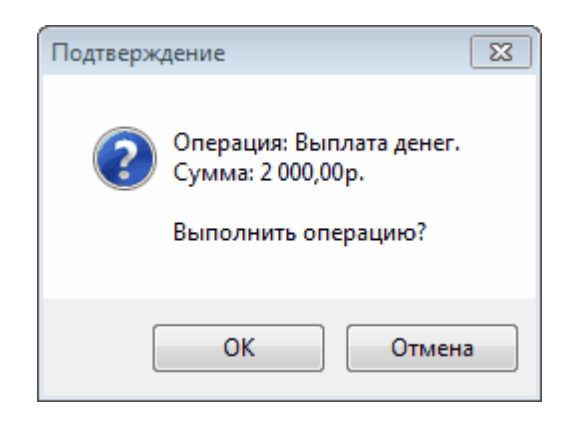

*Рисунок 29. Подтверждение.*

Чтобы закрыть окно **"Операции внесения и выплаты"**, нужно нажать кнопку **[Закрыть]**.

# Произвольный чек

Функция печати произвольного чека в "Топаз-АЗС" является дублированием аналогичной функции, предоставляемой сервисными программами производителей фискальных регистраторов. Напечатанный чек является фискальным документом.

Данная функция введена для того, чтобы в случае отказа системы во время формирования чека (сбой компьютера, сбой фискального регистратора и т.п.) оператор имел возможность в кратчайшие сроки выдать клиенту фискальный чек, к чему его обязывает закон.

### **ВНИМАНИЕ!!! При печати произвольного чека в базе данных Топаз-АЗС фиксируется только факт печати чека. То есть факт печати произвольного чека не изменяет количество товара на складах и не отображается в сменном отчете Топаз-АЗС.**

Для печати произвольного чека оператор должен ввести параметры чека в соответствующие поля окна **"Печать произвольного чека"** (рисунок 30).

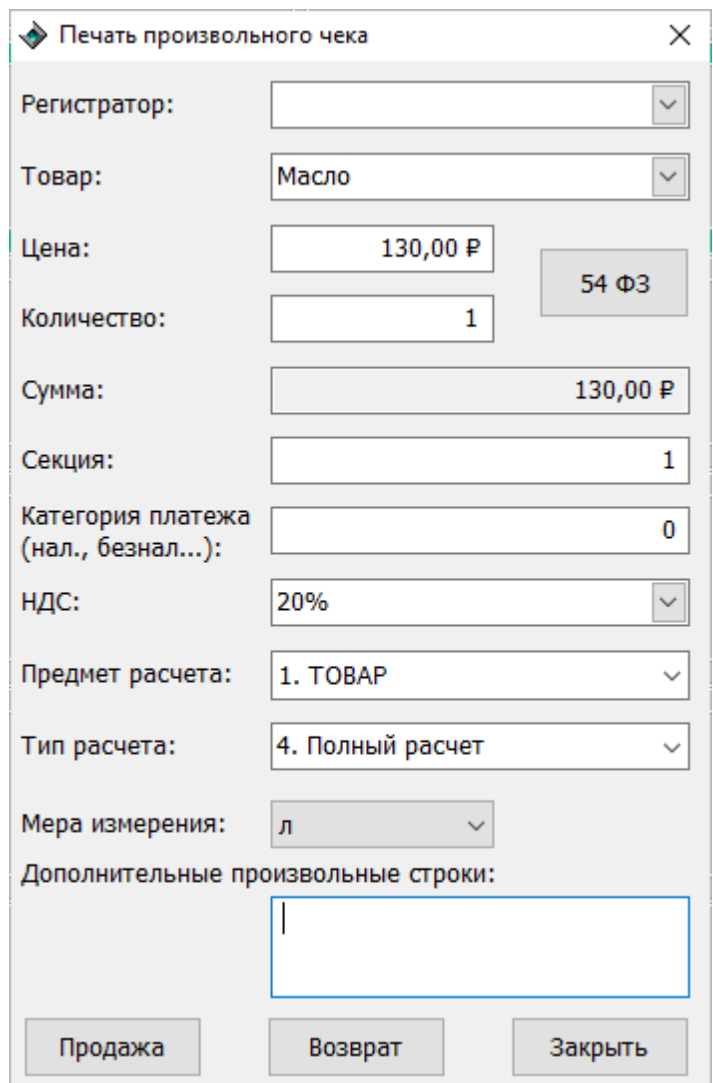

*Рисунок 30. Печать произвольного чека.*

Для печати чека задаются следующие параметры:

- **Регистратор** фискальный регистратор, на котором будет напечатан произвольный чек (выбирается из устройств, установленных в системе);
- **Товар** текстовое поле, в которое вручную вписывается позиция товара. По мере использования функции "Печать произвольного

чека" формируется собственный справочник, в котором для каждой позиции товара сохраняются настройки **Цена**, **Секция** и **Категория платежа**;

Для удаления позиции товара из справочника необходимо:

- · открыть выпадающий список товаров;
- · выбрать позицию в списке;
- · щелкнуть правой клавишей мыши в поле **"Товар"**;
- · в появившемся контекстном меню выбрать **"Удалить элемент списка"**.
- После выполнения этой команды элемент списка товаров будет удален (в поле **"Товар"** останется строка с наименованием этого товара, а поля **Цена**, **Секция** и **Категория** платежа примут значения по умолчанию).
- **Цена** цена единицы товара;
- **Количество** количество единиц товара;
- **Сумма** справочное поле, значение в этом поле равно произведению значения в поле "Цена" на значение в поле "Количество";
- **Секция** секция фискального регистратора, в которую будет зарегистрирована данная продажа;
- **Категория платежа (нал., безнал...)** категория платежа, на которую будет зарегистрирована данная продажа;
- **НДС** ставка НДС;
- **Предмет расчета** признак предмета товара, работы, услуги, платежа, выплаты, иного предмета расчета;
- **Тип расчета** реквизит «признак способа расчета» (Тип расчета) указывает, какая схема оплаты была использована при заключении сделки;
- **Мера измерения** список единиц измерения;
- **Дополнительные произвольные строки** любая информация, которая будет отпечатана в чеке, например, "Счастливого пути!!!"

### **ВНИМАНИЕ!!! Заполнение полей "Секция" и "Категория платежа" является обязательным условием для успешной печати чека.**

При нажатии кнопки **[Продажа]** будет произведена попытка печати

прямого (продажного) чека с теми параметрами, которые были введены в поля окна **"Печать произвольного чека"**.

При нажатии кнопки **[Возврат]** будет произведена попытка печати обратного (возвратного) чека с теми параметрами, которые были введены в поля окна **"Печать произвольного чека"**.

Чтобы закрыть окно **"Печать произвольного чека"** нужно нажать на кнопку **[Закрыть]**.

## Произвольная операция терминала

Функция выполнения произвольной операции терминала по аналогии с произвольным чеком предназначена для исправления ошибок в работе с платежными терминалами. Для выполнения произвольной операции терминала оператор должен заполнить соответствующие поля окна **"Произвольная операция терминала"** (см. рисунок 31).

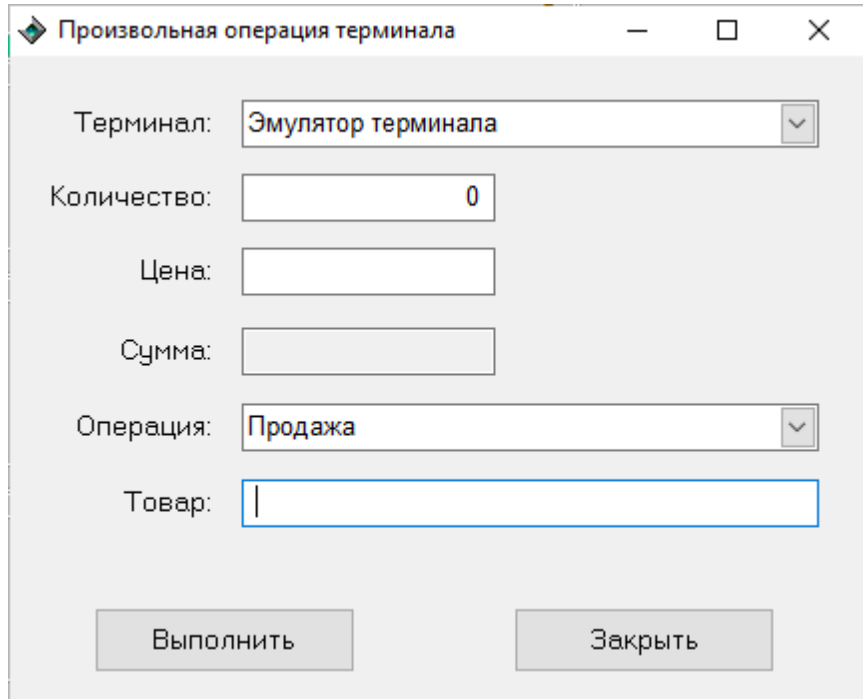

#### *Рисунок 31. Произвольная операция терминала.*

Для выполнения операции необходимо заполнить следующие поля:

- **Терминал** выбор терминала из списка устройств, установленных в системе;
- **Количество** количество товара;
- **Цена** цена товара;
- **Операция** выбор типа операции "Продажа" или "Возврат продажи";
- **Товар** наименование товара.

После заполнения полей окна необходимо нажать кнопку **[Выполнить]** для выполнения операции на терминале.

Далее следует предъявить карту на терминале.

## Магазин

Подсистема **"Магазин"** позволяет организовать на АЗС торговлю сопутствующими товарами. При этом операции продажи товаров регистрируются в базе данных и могут быть отражены в отчетах за смену и за период. Также регистрируются приходные (при поступлении товара) и расходные (при отгрузке) накладные.

В раздел главного меню **"Магазин"** входят следующие команды:

- **[Продажа товара](#page-53-0) <F4>** выводит на экран окно **["Быстрая](#page-53-0) [продажа"](#page-53-0)**;
- **[Приходные накладные](#page-60-0) <Ctrl+G>** (**Магазин** | **Приходные накладные**) – документы, отражающие факты получения товаров (услуг) от поставщика;
- **[Расходные накладные](#page-63-0) <Ctrl+H>** (**Магазин** | **Расходные накладные**) – документы, отражающие факты отпуска (реализации) товаров (услуг) покупателю;
- **[Акт оприходования товаров](#page-65-0)** (**Магазин** | **Акт оприходования товаров**) – документ, формируемый по результатам ревизии. Аналогичен приходной накладной, но не имеет привязки к поставщику. Проводится по регистрам учета остатков номенклатуры;
- **[Акт списания товаров](#page-67-0)** (**Магазин** | **Акт списания товаров**) документ, формируемый по результатам ревизии. Аналогичен расходной накладной, но не имеет привязки к покупателю. Проводится по регистрам учета остатков номенклатуры;
- **[Перемещение товара](#page-69-0) <Ctrl+L>**(**Магазин** | **Перемещение товара**) – документы, отражающие факты передачи товаров из одного места хранения в другое. Накладная на внутреннее перемещение проводится по регистрам учета остатков

номенклатуры;

- **[Ввод остатков товаров](#page-72-0) <Ctrl+N>** (**Магазин** | **Ввод остатков товаров**) – документы, предназначенные для формирования первоначальных остатков номенклатуры на складе. Ввод остатков номенклатуры проводится по регистрам учета остатков номенклатуры;
- **[Импорт документов](#page-118-0)** выводит на экран окно **["Импорт](#page-118-0) [документов"](#page-118-0)**;
- **[Журнал продаж](#page-74-0)** выводит на экран **"Журнал заказов за смену №..."**.

### **Продажа и возврат товара**

<span id="page-53-0"></span>Продажу сопутствующих товаров можно производить одновременно с отпуском топлива. В программе реализована возможность получения полного отчета по продажам товара за смену.

Пункт меню **Магазин | Продажа товара** (или горячая клавиша **<F4>**) открывает окно **"Быстрая продажа"** (рисунок 32) .

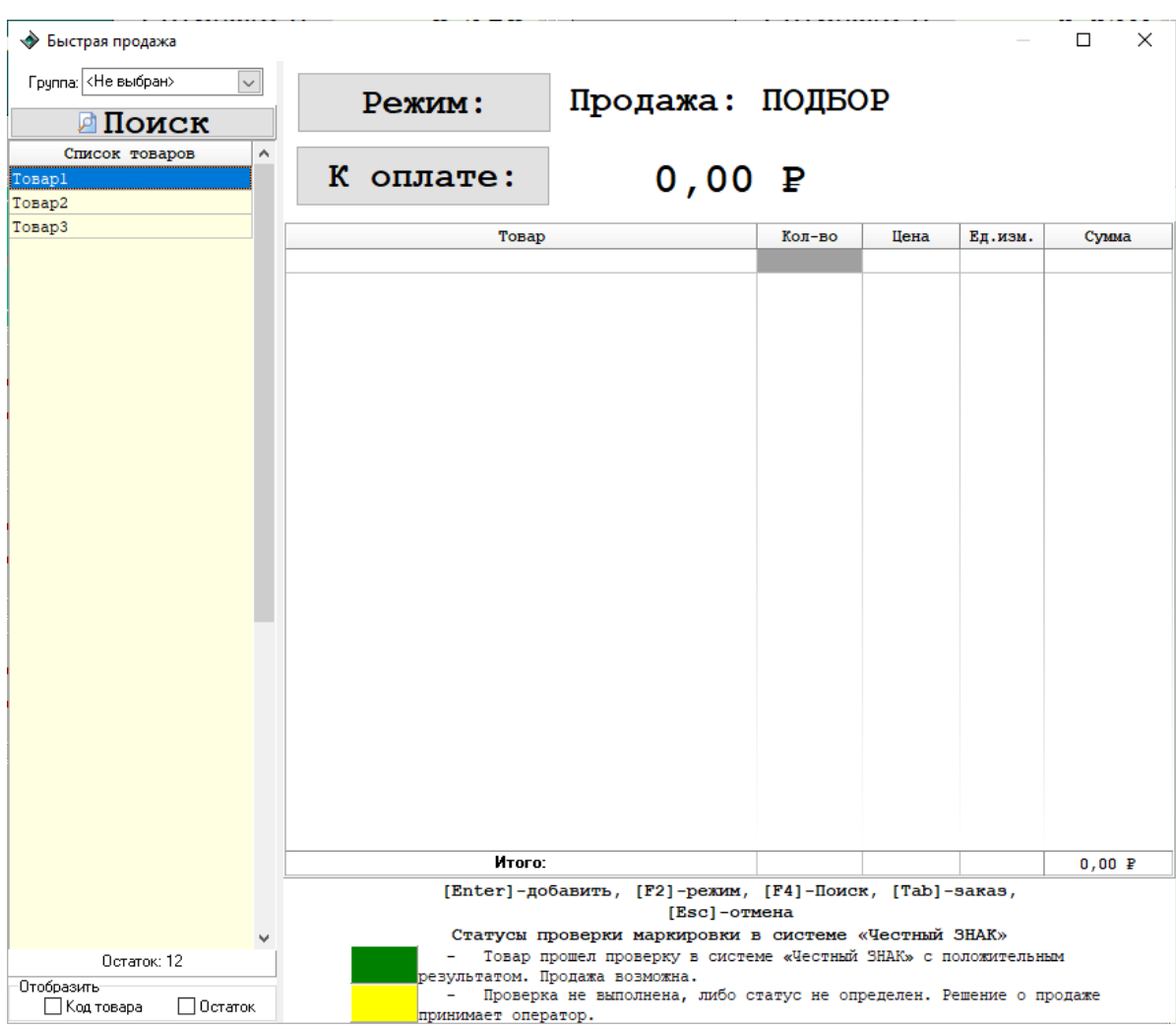

*Рисунок 32. Быстрая продажа.*

Функция **"Быстрая продажа"** имеет два режима: **"Продажа"** и **"Возврат"**. Оба режима имеют состояния: "подбор" и "заказ". Переход между режимами **"Продажа"** и **"Возврат"** осуществляется нажатием клавиши **<F2>** на клавиатуре или нажатием кнопки **[Режим]** в окне **"Быстрая продажа"**. Переход из состояния **"подбор"** в состояние **"заказ"** и обратно осуществляется клавишей **<Tab>**.

Чтобы совершить продажу:

- 1. В режиме **"Продажа"** необходимо выбрать заказанные товары из списка товаров, расположенного в левой части окна. Сделать это можно курсором мыши, клавишами **<Вверх>** и **<Вниз>** или при помощи контекстного поиска. В таком случае режим "Продажа" будет в состоянии **"ПОДБОР"**, и список товаров будет выделен желтым цветом (рисунок 33). Подтвердить выбор товара необходимо клавишей **<Enter>** или двойным кликом мыши.
- 2. Если кликнуть мышью в правой части окна "Быстрая продажа"

### **ТОПАЗ - СЕРВИС**

или нажать клавишу **<Tab>,** режим **"Продажа"** перейдет в состояние **"ЗАКАЗ"**, и список выбранных товаров в правой части окна будет выделен желтым цветом (рисунок 34). В списке выбранных товаров необходимо ввести количество каждого товара с помощью цифровой клавиатуры, подтвердив выбор клавишей **<Enter>**.

| • Быстрая продажа                       |                     |                                                                                                    |        |      |         | $\Box$<br>$\times$ |
|-----------------------------------------|---------------------|----------------------------------------------------------------------------------------------------|--------|------|---------|--------------------|
| Группа: < Не выбран>                    | Режим:              | Продажа: ПОДБОР                                                                                     |        |      |         |                    |
| <b>© Поиск</b>                          |                     |                                                                                                    |        |      |         |                    |
| Список товаров<br>۸<br>Tomapl<br>Товар2 | К оплате:           | $0,00 \text{ } P$                                                                                   |        |      |         |                    |
| ToBap3                                  | Товар               |                                                                                                    | Кол-во | Цена | Ед.изм. | Сумма              |
|                                         |                     |                                                                                                    |        |      |         |                    |
|                                         |                     |                                                                                                    |        |      |         |                    |
|                                         |                     |                                                                                                    |        |      |         |                    |
|                                         |                     |                                                                                                    |        |      |         |                    |
|                                         |                     |                                                                                                    |        |      |         |                    |
|                                         |                     |                                                                                                    |        |      |         |                    |
|                                         |                     |                                                                                                    |        |      |         |                    |
|                                         |                     |                                                                                                    |        |      |         |                    |
|                                         |                     |                                                                                                    |        |      |         |                    |
|                                         |                     |                                                                                                    |        |      |         |                    |
|                                         |                     |                                                                                                    |        |      |         |                    |
|                                         |                     |                                                                                                    |        |      |         |                    |
|                                         |                     |                                                                                                    |        |      |         |                    |
|                                         |                     |                                                                                                    |        |      |         |                    |
|                                         |                     |                                                                                                    |        |      |         |                    |
|                                         |                     |                                                                                                    |        |      |         |                    |
|                                         |                     |                                                                                                    |        |      |         |                    |
|                                         |                     |                                                                                                    |        |      |         |                    |
|                                         |                     |                                                                                                    |        |      |         |                    |
|                                         |                     |                                                                                                    |        |      |         |                    |
|                                         | Итого:              |                                                                                                    |        |      |         | $0,00 \text{ } P$  |
|                                         |                     | [Enter]-добавить, [F2]-режим, [F4]-Поиск, [Tab]-заказ,                                              |        |      |         |                    |
|                                         |                     | [Esc]-отмена<br>Статусы проверки маркировки в системе «Честный ЗНАК»                                |        |      |         |                    |
| Остаток: 28                             |                     | Товар прошел проверку в системе «Честный ЗНАК» с положительным                                      |        |      |         |                    |
| Отобразить                              |                     | езультатом. Продажа возможна.<br>Проверка не выполнена, либо статус не определен. Решение о продаже |        |      |         |                    |
| ∑ Код товара<br>$\Box$ Остаток          | принимает оператор. |                                                                                                    |        |      |         |                    |

*Рисунок 33. Режим "Продажа", состояние "ПОДБОР".*

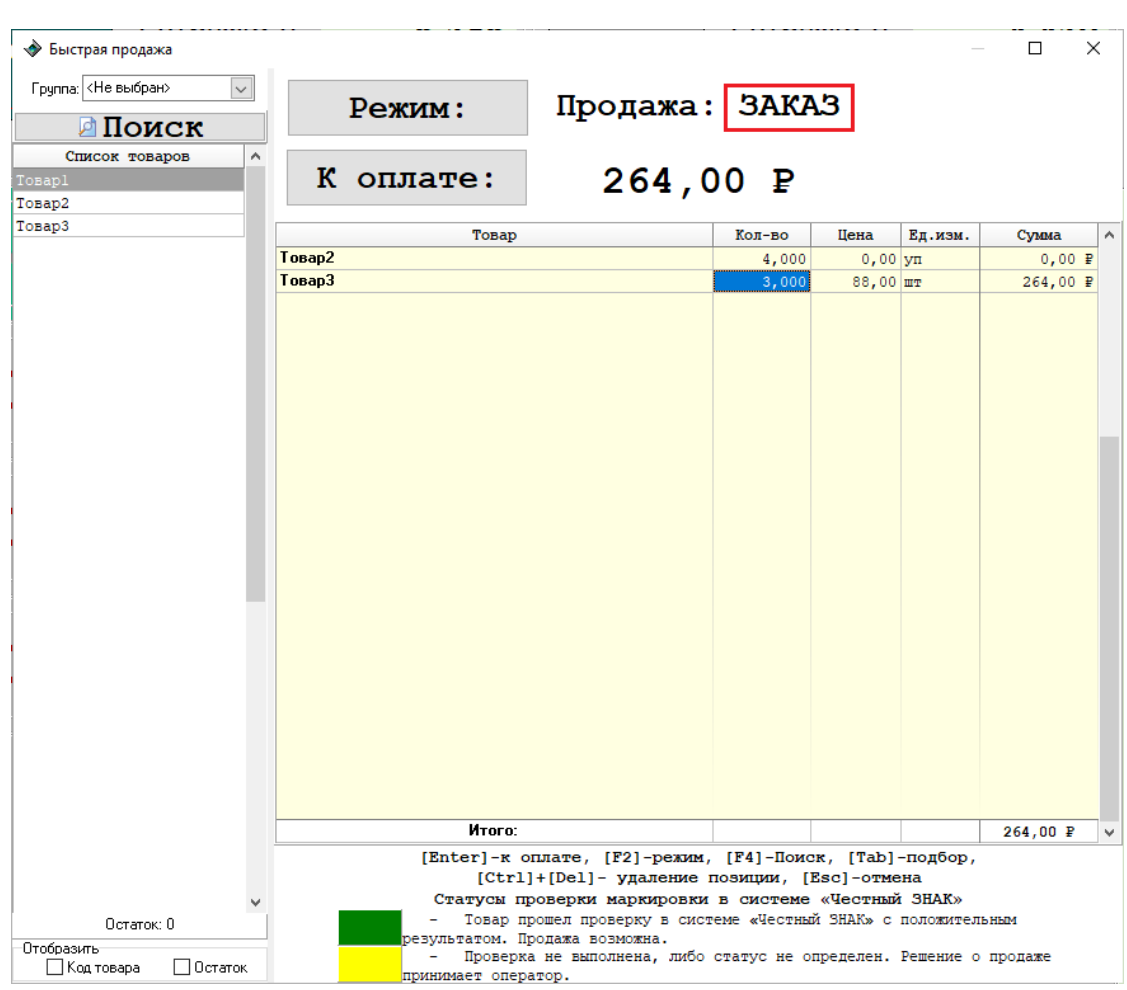

**ТОПАЗ - СЕРВИС**

*Рисунок 34. Режим "Продажа", состояние "ЗАКАЗ".*

- 3. После того как заказ сформирован, необходимо подтвердить его. Для этого необходимо в состоянии **"Заказ"** нажать клавишу **<Enter>** или нажать кнопку **[К оплате]**.
- 4. Появится окно "Выбор вида оплаты" (рисунок 35). Сумма заказа рассчитывается автоматически и отображается в поле **"Итого"**. В поле **"Получено"** необходимо указать сумму, полученную от клиента, при этом в поле **"Сдача"** будет автоматически считаться сумма сдачи. Далее необходимо выбрать вид оплаты для регистрации продажи и нажать клавишу **<Enter>**.

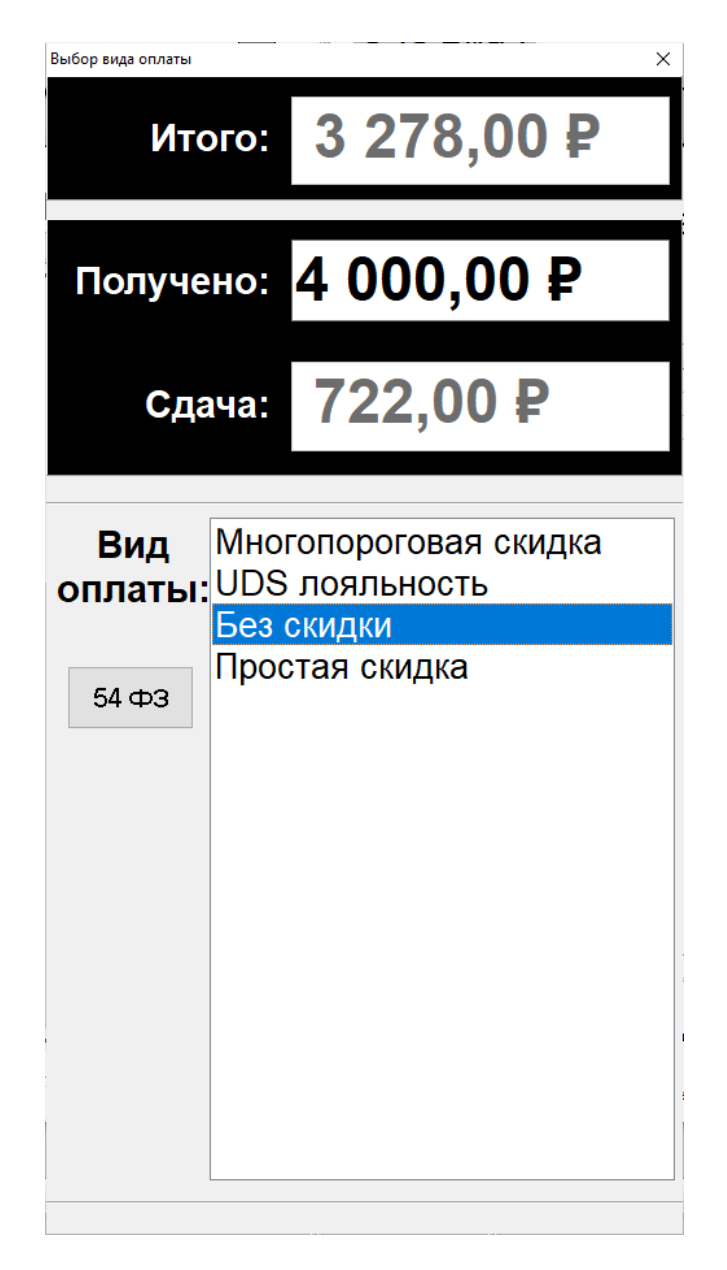

#### *Рисунок 35. Выбор вида оплаты.*

В состояниях **"ПОДБОР"** и **"ЗАКАЗ"** можно пользоваться устройствами идентификации товара, например сканером штрих-кода. При сканировании штрихкода устройством программа автоматически добавляет в заказ товар, с которым сопоставлен этот код. Если товар с таким кодом отсутствует в базе данных, то оператору выдается соответствующее предупреждение. Если к одному штрихкоду привязано несколько товаров, то появляется окно, предлагающее выбрать нужный товар из списка.

Если в настройках выбранного вида оплаты настроена печать чека на [ФР,](#page-5-0) то по результатам операции будет напечатан фискальный чек с информацией о проданных товарах и/или оказанных услугах.

Работа с различными видами оплаты аналогична работе с видами оплаты при продаже топлива (см. раздел **["Отпуск топлива"](#page-30-0)**

настоящего руководства)

Для отмены и закрытия окна следует нажать клавишу **<Esc>**.

Возврат товара производится в режиме **"Возврат"**. Для перехода в этот режим следует нажать клавишу **<F2>**, навигация аналогична режиму **"Продажа"**. Следует учесть, что при выполнении операции возврата товара возвращаемая сумма должна находиться в кассе.

Если количество товара на складе недостаточно для выполнения заказа, но администратор установил возможность отпуска товара при отрицательном остатке, то отпуск товара будет разрешен и печать чека заказа будет выполнена, при этом в количестве товара на складе появится отрицательное значение. Оператор может визуально контролировать наличие товара в окне **"Быстрая продажа"**. Наличие товара на складе можно откорректировать процедурой принятия товара на склад.

## **Работа с журналом документов**

Работа с журналами документов (приходная накладная, расходная накладная, акт оприходования товара и т.д. в меню "Магазин") построена единообразно. В верхней части окна журнала расположена панель управления документами, она одинакова во всех журналах (рисунок 36).

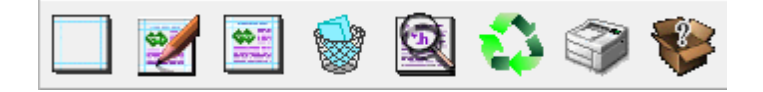

*Рисунок 36. Панель управления документами.*

Функции кнопок на панели управления документами следующие:

- создание нового документа (**<Ins>**);
- переход в режим редактирования выбранного документа (**<F4>**);
- просмотр документа (**<F3>**);
- удаление документа (**<F8>**);
- поиск (**<F7>**);
	- обновление записи таблицы, на которой установлен курсор ( **<Ctrl+R>**);
- печать списка документов раздела;

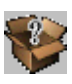

- описание\*.

\* Настройка включается на панели инструментов с помощью меню (см. рисунок 37).

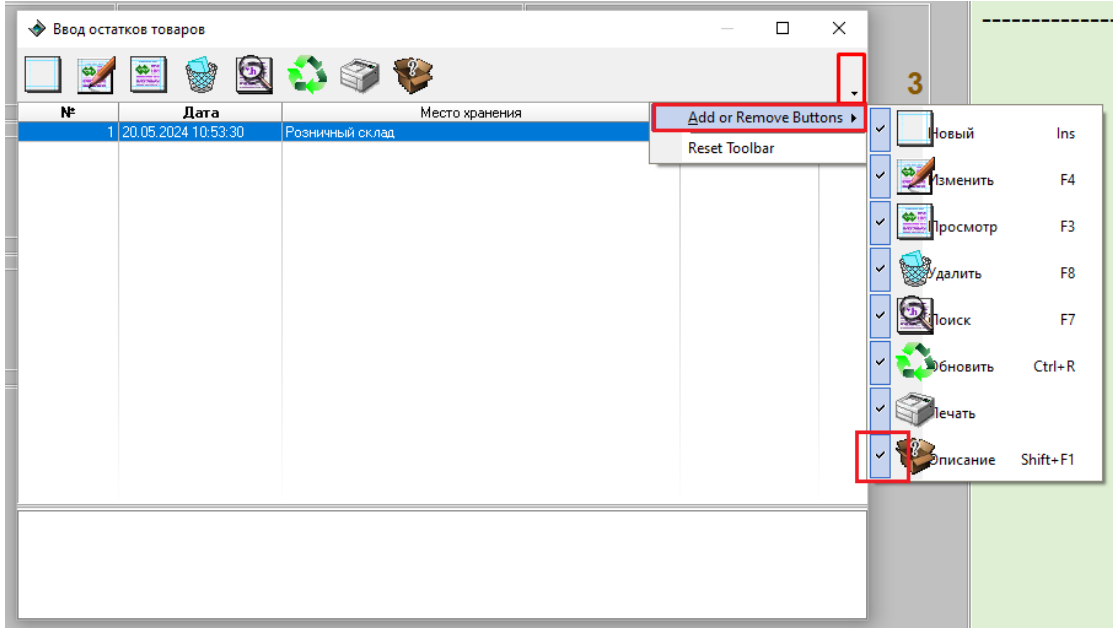

*Рисунок 37. Включение кнопки "Описание" в панели инструментов.*

Для создания нового документа нажмите соответствующую кнопку на панели управления. Для заполнения полей нового документа или изменения старого выделите нужный документ в списке и перейдите в режим редактирования документа.

В режиме редактирования торговых документов в верхней части окна расположена панель инструментов, она одинакова для всех окон редактирования (рисунок 38).

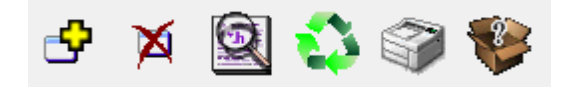

*Рисунок 38. Панель инструментов.*

Функции кнопок на панели инструментов следующие:

```
 - добавить новую строку в документ (<Ins>);
```
- удалить строку (**<F8>**);

- поиск (**<F7>**);

- обновление списка документов (**<Ctrl + R>**);

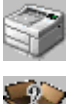

- печать документа;

- описание\*.

\* - Настройка включается на панели инструментов с помощью меню (см. рисунок 38).

Если в "Топаз-АЗС" настроен идентификатор (например, считыватель штрихкода) для подбора товаров в быстрой продаже, то этот идентификатор можно использовать для добавления товара в торговые документы. Для добавления товара в документ достаточно открыть документ для редактирования и считать код товара с помощью считывателя.

## **Приходные накладные**

<span id="page-60-0"></span>Журнал **"Приходные накладные"** содержит список всех приходных накладных (см. рисунок 39).

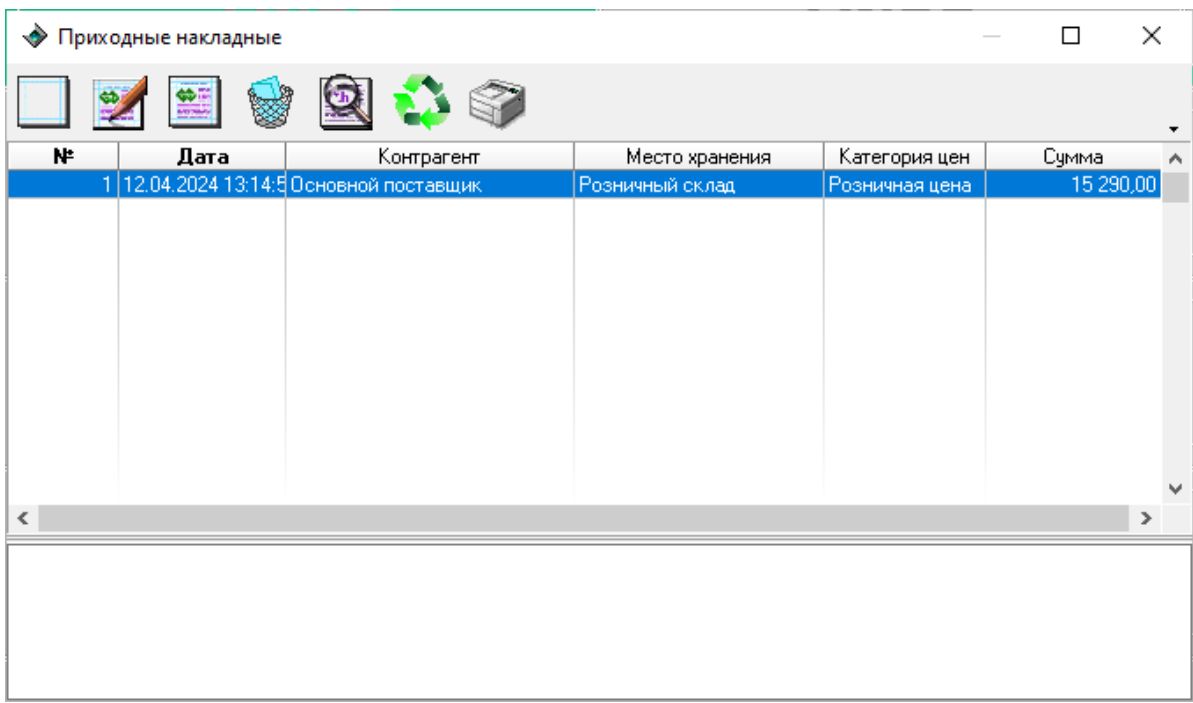

#### *Рисунок 39. Приходные накладные.*

В нижней части окна расположено поле для комментария. Там отображается комментарий, связанный с выбранной накладной.

При нажатии на кнопку **[Изменить документ]** или двойном щелчке по записи в таблице открывается окно редактирования документа (см. рисунок 40).

| • Приходная накладная (сохранено) |                          |                       |        |              |            |                            |                     |                   |          | $\Box$       | ×                        |
|-----------------------------------|--------------------------|-----------------------|--------|--------------|------------|----------------------------|---------------------|-------------------|----------|--------------|--------------------------|
|                                   |                          |                       |        |              |            |                            |                     |                   |          |              | $\overline{\phantom{a}}$ |
|                                   |                          | Приходная накладная № |        | $\vert$ 1    | <b>OT</b>  |                            | 12.04.2024 13:14:50 | $\vee$            | [ приход | ∼∥)          |                          |
| Контрагент:<br>Основной поставшик |                          |                       |        |              |            |                            |                     |                   |          |              |                          |
| Место хранения:                   |                          | Розничный склад       |        | $\checkmark$ |            | Категория цен:             |                     | Розничная цена    |          | $\checkmark$ |                          |
|                                   |                          |                       |        |              |            | в т.ч.НДС                  |                     |                   |          |              | ۸                        |
| Товар                             | Кол-во                   | Ед.Изм.               | Цена   | Сумма        |            | $\boldsymbol{\mathcal{U}}$ | Сумма               | Всего             |          |              |                          |
| Товар1                            | $30,000$ ur              |                       | 275,00 | 8 250,00 18% |            |                            | 1 258,47            | 8 250,00          |          |              |                          |
| Товар2                            | $50,000 \vert \text{yn}$ |                       | 0,00   |              | $0,00$ 18% |                            | 0,00                | 0,00              |          |              |                          |
| Товар3                            | $80,000 \, \text{m}$     |                       | 88,00  | 7 040,00 18% |            |                            | 1 073,90            | 7 040,00          |          |              |                          |
|                                   |                          |                       |        |              |            |                            |                     |                   |          |              |                          |
|                                   |                          |                       |        |              |            |                            |                     |                   |          |              |                          |
|                                   |                          |                       |        |              |            |                            |                     |                   |          |              |                          |
|                                   |                          |                       |        |              |            |                            |                     |                   |          |              |                          |
|                                   |                          |                       |        |              |            |                            |                     |                   |          |              |                          |
|                                   |                          |                       |        |              |            |                            |                     |                   |          |              |                          |
|                                   |                          |                       |        |              |            |                            |                     |                   |          |              |                          |
|                                   |                          |                       |        |              |            |                            |                     |                   |          |              |                          |
|                                   |                          |                       |        |              |            |                            |                     |                   |          |              |                          |
|                                   |                          |                       |        |              |            |                            |                     |                   |          |              |                          |
| Итого                             |                          |                       |        | 15 290,00    |            |                            |                     | 2 332,37 5 290,00 |          |              |                          |
|                                   |                          |                       |        |              |            | $\mathcal{S}$ ok           |                     | X Cancel          |          |              |                          |

*Рисунок 40. Приходная накладная.*

Для каждой накладной должны быть заданы следующие параметры:

- **Приходная накладная №** номер накладной, присваивается при создании, может быть изменен на произвольный;
- **от** дата и время создания накладной. Присваивается при создании, но может быть изменено пользователем;

**ВНИМАНИЕ!!! Уникальность полей "Приходная накладная №" и "от" не контролируются. То есть в списке могут быть накладные с одинаковыми номерами и датами создания.**

- **(признак возврата)** возможные значения: приход, возврат. В соответствии с состоянием этого признака количество товаров по накладной прибавляется (приход) или вычитается (возврат) из количества товара на складе, указанного в параметре **"Место хранения"**;
- **Контрагент** наименование контрагента поставщика товаров по данной накладной. Выбирается из списка контрагентов, зарегистрированных в системе. Общая стоимость товаров, поступивших по данной накладной, учитывается при контроле взаиморасчетов с данным контрагентом;
- **Место хранения** склад, на который будут перемещены или с которого будут списаны (в зависимости от состояния признака возврата) товары, перечисленные в данной накладной. Выбирается из мест хранения, зарегистрированных в системе;
- **Категория цен** категория цен накладной. По умолчанию подставляется категория цен, выбранная как категория по умолчанию для контрагента, но может быть изменена. Выбирается из категорий цен, зарегистрированных в системе.

Для добавления товара в накладную необходимо нажать кнопку **[Добавить строку в документ]** на панели инструментов окна и заполнить соответствующие поля в таблице:

- **Товар** наименование товара. Выбирается из списка товаров, зарегистрированных в системе;
- **Кол-во** количество выбранного товара, поступившего по данной накладной;
- **Ед. изм.** единицы измерения товара. По умолчанию подставляется значение, выбранное для данного типа товара при регистрации в справочнике **"Номенклатура"**, но оно может быть изменено. Выбирается из единиц измерения, зарегистрированных в системе;
- **Цена** цена единицы товара. По умолчанию подставляется цена, выбранная в параметре накладной **"Категория цен"** для данного типа товара, но она может быть изменена;
- **Сумма** общая стоимость указанного количества товара. По умолчанию подставляется произведение величин, указанных в полях **"Цена"** и **"Кол-во"**, но может быть изменено. Если изменить значение в поле **"Сумма",** то автоматически изменится значение в поле **"Цена"** таким образом, чтобы выполнялось равенство Цена\*Кол-во=Сумма;
- **в т.ч. НДС, %** величина ставки НДС в процентах, выбирается из списка ставок НДС, зарегистрированных в системе;
- **в т.ч. НДС, Сумма** сумма НДС, рассчитанная по выбранной ставке НДС;
- **Всего** общая стоимость данного вида товара по данной накладной с учетом НДС и настроек выбранной категории цены накладной. Рассчитывается автоматически, но может быть изменена. При изменении автоматически изменяются все остальные числовые поля накладной.

### **Расходные накладные**

<span id="page-63-0"></span>Журнал **"Расходные накладные"** предоставляет список всех расходных накладных (см. рисунок 41).

|    | • Расходные накладные |                                         |                |                |       | $\Box$ | × |
|----|-----------------------|-----------------------------------------|----------------|----------------|-------|--------|---|
|    | 鹽                     | XX.<br>$\mathbb{S}^2$                   |                |                |       |        |   |
| V. | Дата                  | Контрагент                              | Место хранения | Категория цен  | Сумма |        |   |
|    |                       | 1 17.05.2024 14:19: Основной покупатель | Основной склад | Расходная опт. |       | 80,00  |   |
|    |                       |                                         |                |                |       |        |   |
|    |                       |                                         |                |                |       |        |   |

*Рисунок 41. Расходные накладные.*

В нижней части окна расположено поле для комментария. Там отображается комментарий, связанный с выбранной накладной.

При нажатии на кнопку **[Изменить документ]** или двойном щелчке по записи в таблице открывается окно редактирования документа (см. рисунок 42).

Для каждой накладной должны быть заданы следующие параметры:

- **Расходная накладная №** номер накладной, присваиваемый при создании, но может быть изменен на произвольный;
- **от** дата и время создания накладной. Присваивается при создании, но может быть изменено пользователем;

**ВНИМАНИЕ!!! Уникальность полей "Расходная накладная №" и "от" не контролируются. То есть в списке могут быть накладные с одинаковыми номерами и датами создания.**

– **(признак возврата)** – возможные значения: приход, возврат. В соответствии с состоянием этого признака количество товаров по накладной вычитается (продажа) или прибавляется (возврат) из количества товара на складе, указанного в параметре **"Место хранения"**;

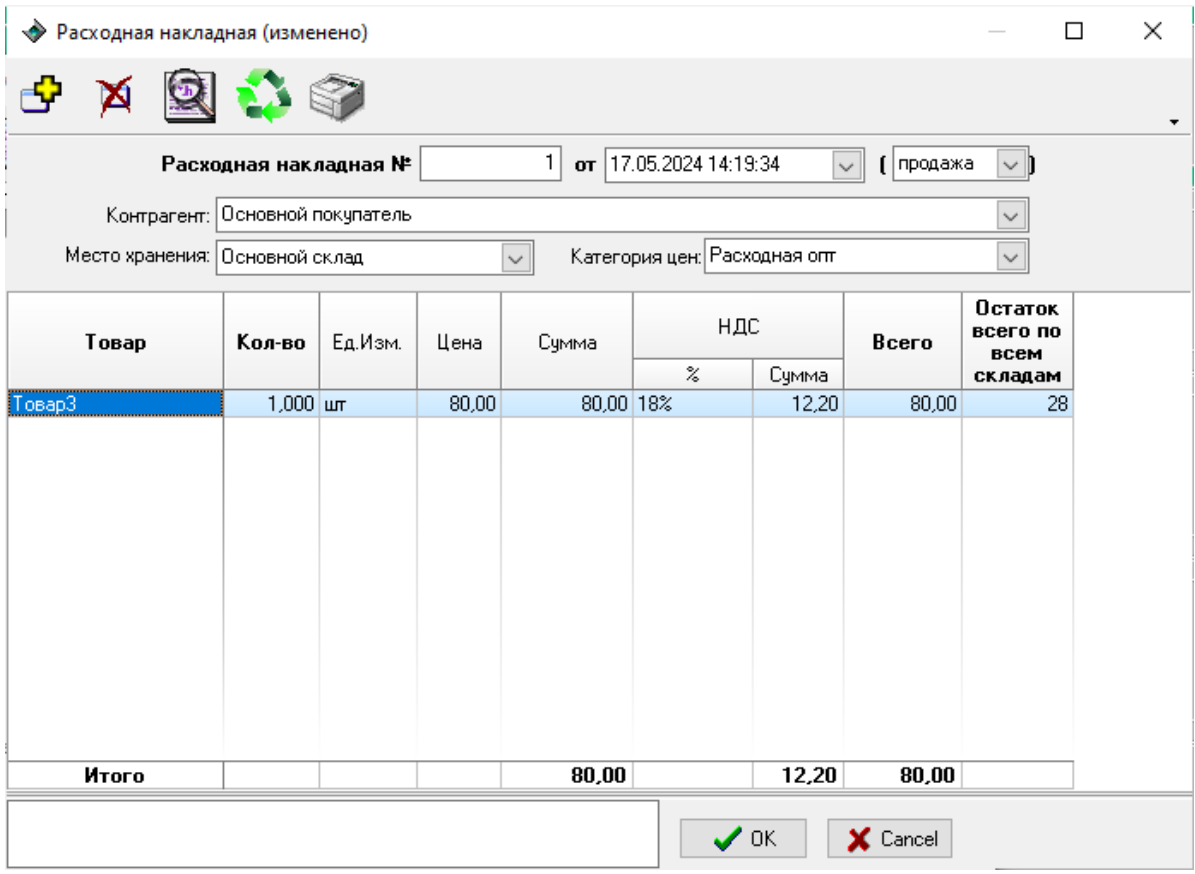

*Рисунок 42. Расходная накладная.*

- **Контрагент** наименование контрагента покупателя товаров по данной накладной. Выбирается из списка контрагентов, зарегистрированных в системе. Общая стоимость товаров, поступивших по данной накладной, учитывается при контроле взаиморасчетов с данным контрагентом;
- **Место хранения** склад, на который будут перемещены или с которого будут списаны (в зависимости от состояния признака возврата) товары, перечисленные в данной накладной. Выбирается из мест хранения, зарегистрированных в системе;
- **Категория цен** категория цен накладной. По умолчанию

подставляется категория цен, выбранная как категория по умолчанию для контрагента, но может быть изменена. Выбирается из категорий цен, зарегистрированных в системе.

Для добавления товара в накладную необходимо нажать кнопку **[Добавить строку в документ]** на панели инструментов окна и заполнить соответствующие поля в таблице:

- **Товар** наименование товара. Выбирается из списка товаров, зарегистрированных в системе;
- **Кол-во** количество выбранного товара, поступившего по данной накладной;
- **Ед. изм.** единицы измерения товара. По умолчанию подставляется значение, выбранное для данного типа товара при регистрации в справочнике "Номенклатура", но может быть изменено. Выбирается из единиц измерения, зарегистрированных в системе;
- **Цена** цена единицы товара. По умолчанию подставляется цена, выбранная в параметре накладной **"Категория цен"** для данного типа товара, но может быть изменена;
- **Сумма** общая стоимость указанного количества товара. По умолчанию подставляется произведение величин, указанных в полях **"Цена"** и **"Кол-во"**, но может быть изменено. Если изменить значение в поле **"Сумма",** то автоматически изменится значение в поле **"Цена"** таким образом, чтобы выполнялось равенство Цена\*Кол-во=Сумма;
- **в т.ч. НДС, %** величина ставки НДС в процентах. Выбирается из списка ставок НДС, зарегистрированных в системе;
- **в т.ч. НДС, Сумма** сумма НДС, рассчитанная по выбранной ставке НДС;
- **Всего** общая стоимость данного вида товара по данной накладной с учетом НДС и настроек выбранной категории цены накладной. Рассчитывается автоматически, но может быть изменена. При изменении автоматически изменяются все остальные числовые поля накладной.

## **Акт оприходования товара**

<span id="page-65-0"></span>Журнал **"Акты оприходования товара"** содержит список всех актов оприходования (см. рисунок 43).

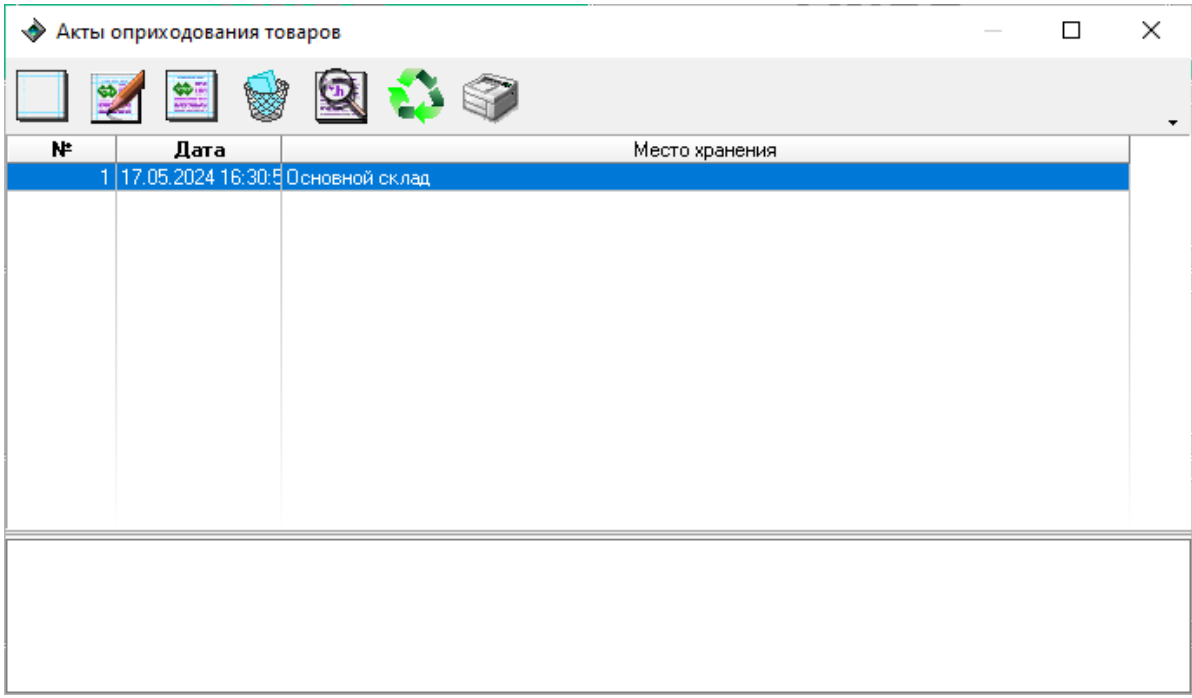

*Рисунок 43. Журнал актов оприходования.*

В нижней части окна расположено поле для комментария. Там отображается комментарий, связанный с выбранным актом оприходования.

При нажатии на кнопку **[Изменить документ]** или двойном щелчке по записи в таблице открывается окно редактирования документа (см. рисунок 44).

Для каждого акта должны быть заданы следующие параметры:

- **Акт оприходования товаров №** номер акта, присваивается при создании, но может быть изменен на произвольный;
- **от** дата и время создания акта. Присваивается при создании, но может быть изменено пользователем;

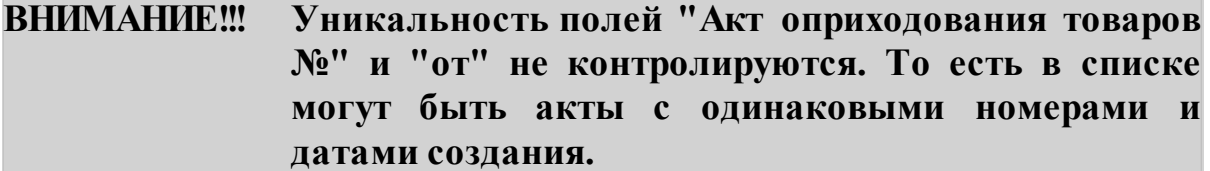

– **Место хранения** – склад, на который будут оприходованы товары, перечисленные в данном акте. Выбирается из мест хранения, зарегистрированных в системе.

Для добавления товара в акт необходимо нажать кнопку **[Добавить строку в документ]** на панели инструментов окна и заполнить соответствующие поля в таблице:

- **Товар** наименование товара. Выбирается из списка товаров, зарегистрированных в системе;
- **Кол-во** количество выбранного товара, оприходованного по данному акту;
- **Ед. изм.** единицы измерения товара. По умолчанию подставляется значение, выбранное для данного типа товара при регистрации в справочнике **"Номенклатура"**, но может быть изменено. Выбирается из единиц измерения, зарегистрированных в системе.

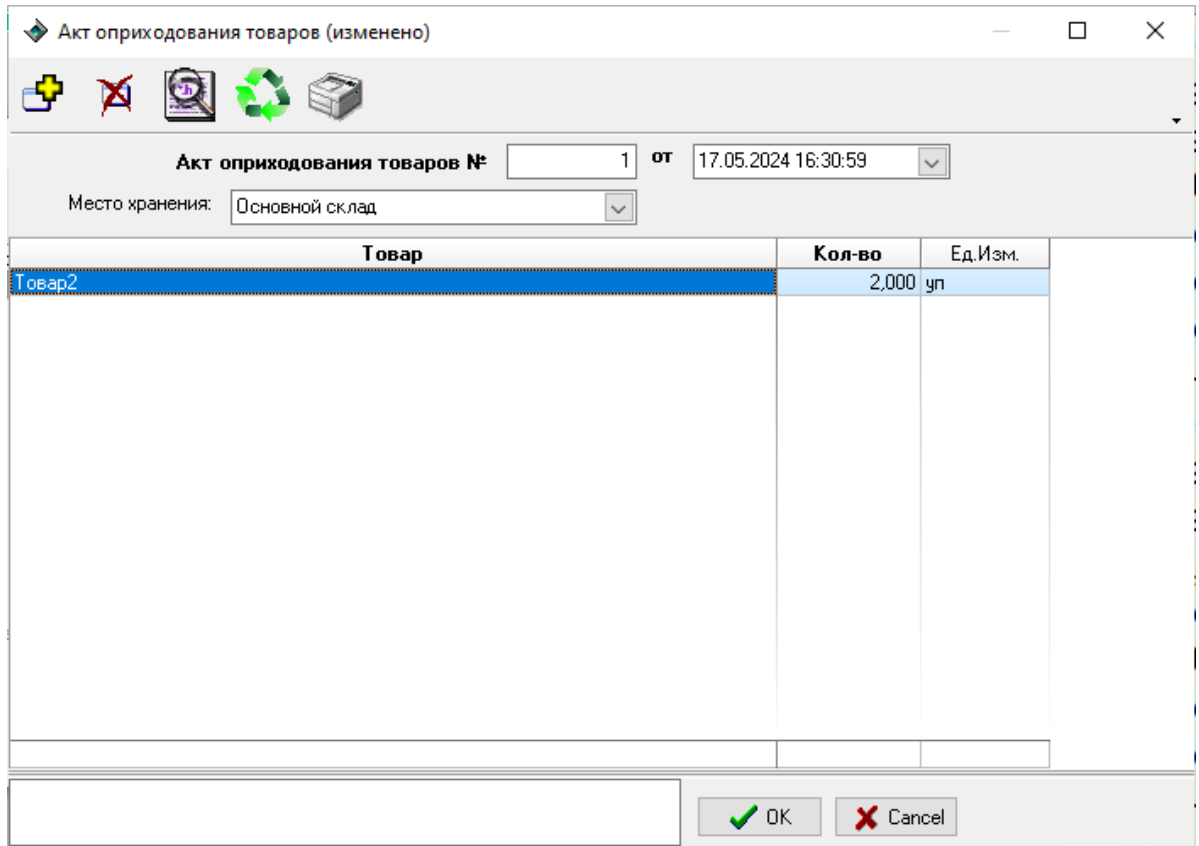

*Рисунок 44. Акт оприходования товаров.*

### **Акт списания товара**

<span id="page-67-0"></span>Журнал **"Акты списания товара"** содержит список всех актов списания (см. рисунок 45).

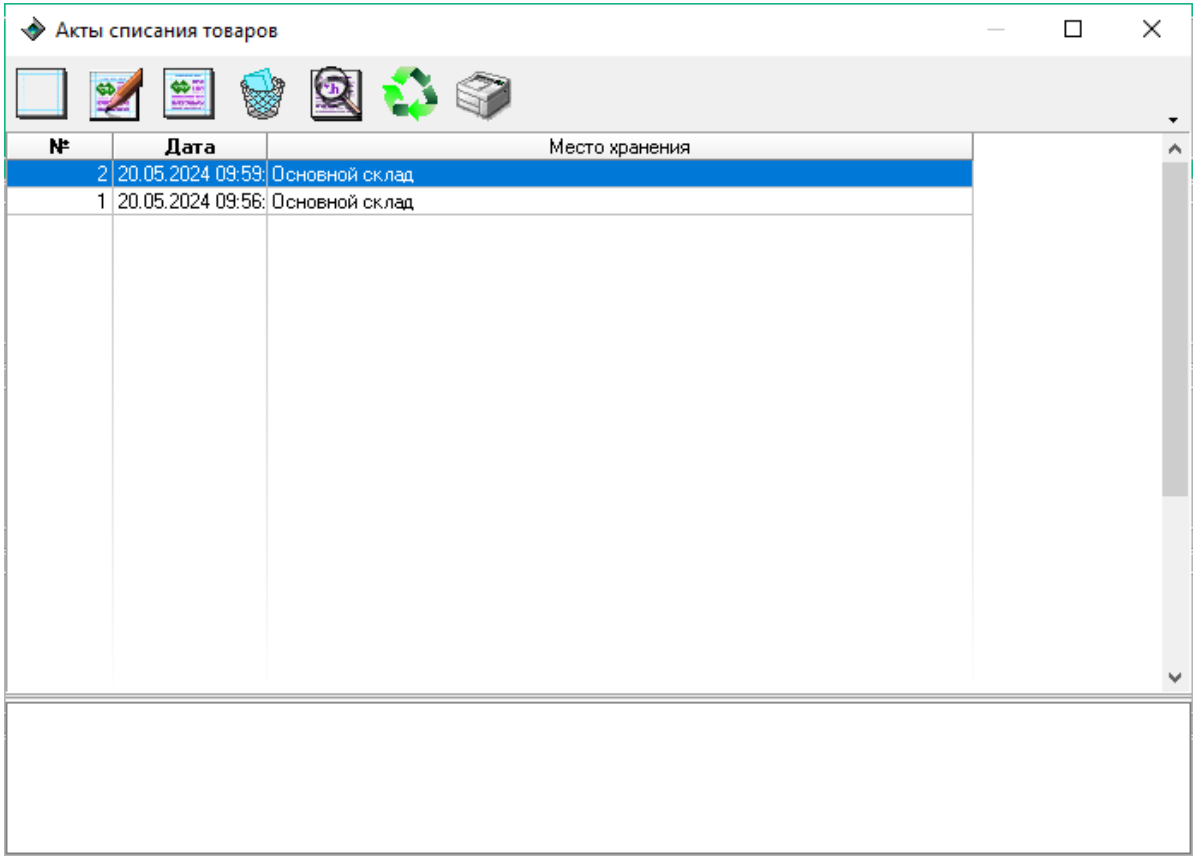

*Рисунок 45. Журнал актов списания.*

В нижней части окна расположено поле для комментария. Там отображается комментарий, связанный с выбранным актом списания.

При нажатии на кнопку **[Изменить документ]** или двойном щелчке по записи в таблице открывается окно редактирования документа (см. рисунок 46).

Для каждого акта должны быть заданы следующие параметры:

- **Акт списания товаров №** номер акта, присваивается при создании, но может быть изменен на произвольный;
- **от** дата и время создания акта. Присваивается при создании, но может быть изменено пользователем;

```
ВНИМАНИЕ!!! Уникальность полей "Акт списания товаров №" и
  "от" не контролируются. То есть в списке могут
  быть акты с одинаковыми номерами и датами
  создания.
```
– **Место хранения** – склад, с которого будут списаны товары, перечисленные в данном акте. Выбирается из мест хранения, зарегистрированных в системе.

Для добавления товара в акт необходимо нажать кнопку **[Добавить**

**строку в документ]** на панели инструментов окна и заполнить соответствующие поля в таблице:

- **Товар** наименование товара. Выбирается из списка товаров, зарегистрированных в системе;
- **Кол-во** количество выбранного товара, списанного по данному акту;
- **Ед. изм.** единицы измерения товара. По умолчанию подставляется значение, выбранное для данного типа товара при регистрации в справочнике **"Номенклатура"**, но может быть изменено. Выбирается из единиц измерения, зарегистрированных в системе.

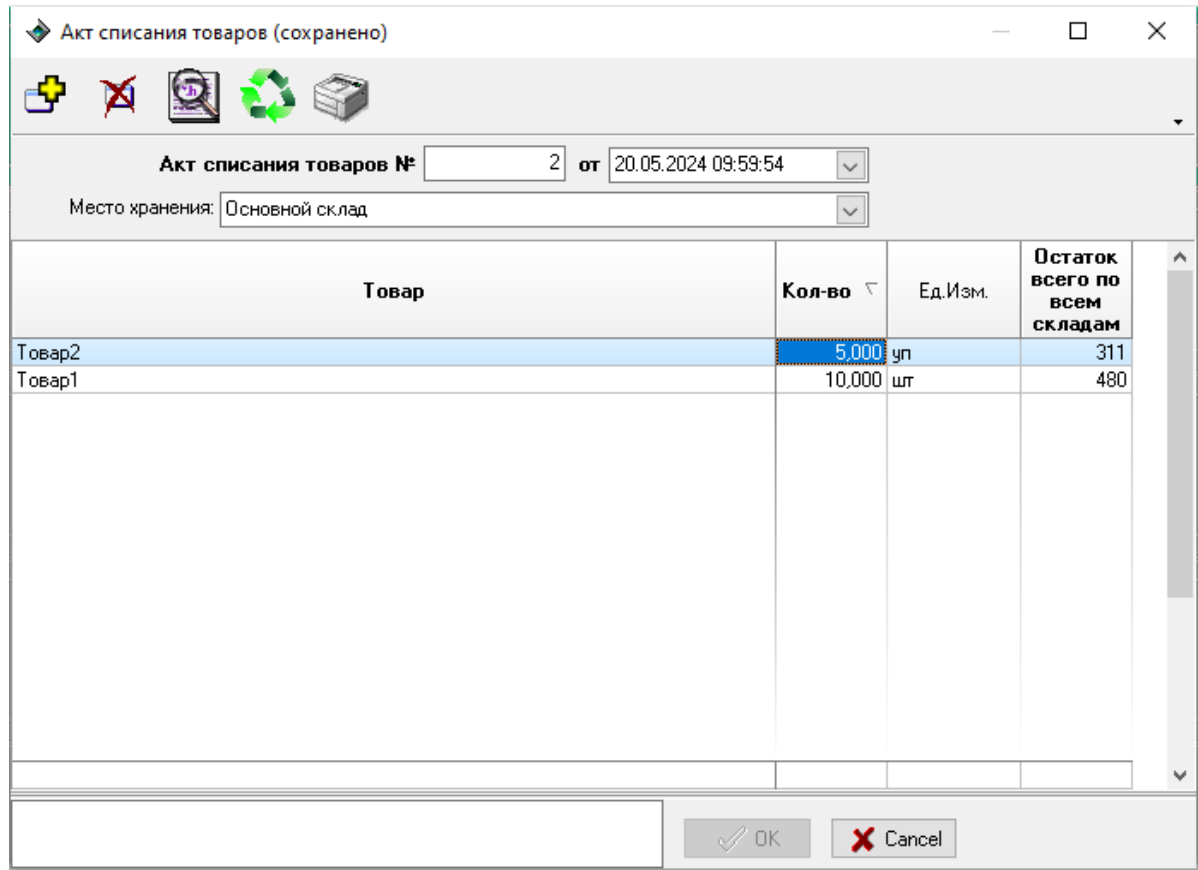

*Рисунок 46. Акт списания товаров.*

### **Перемещение товара**

<span id="page-69-0"></span>Журнал **"Внутренние перемещения"** содержит информацию о перемещениях товаров внутри организации между местами хранения (см. рисунок 47).

В нижней части окна расположено поле для комментария. Там отображается комментарий, связанный с выбранным документом.

При нажатии на кнопку **[Изменить документ]** или двойном щелчке по записи в таблице открывается окно редактирования документа (см. рисунок 48).

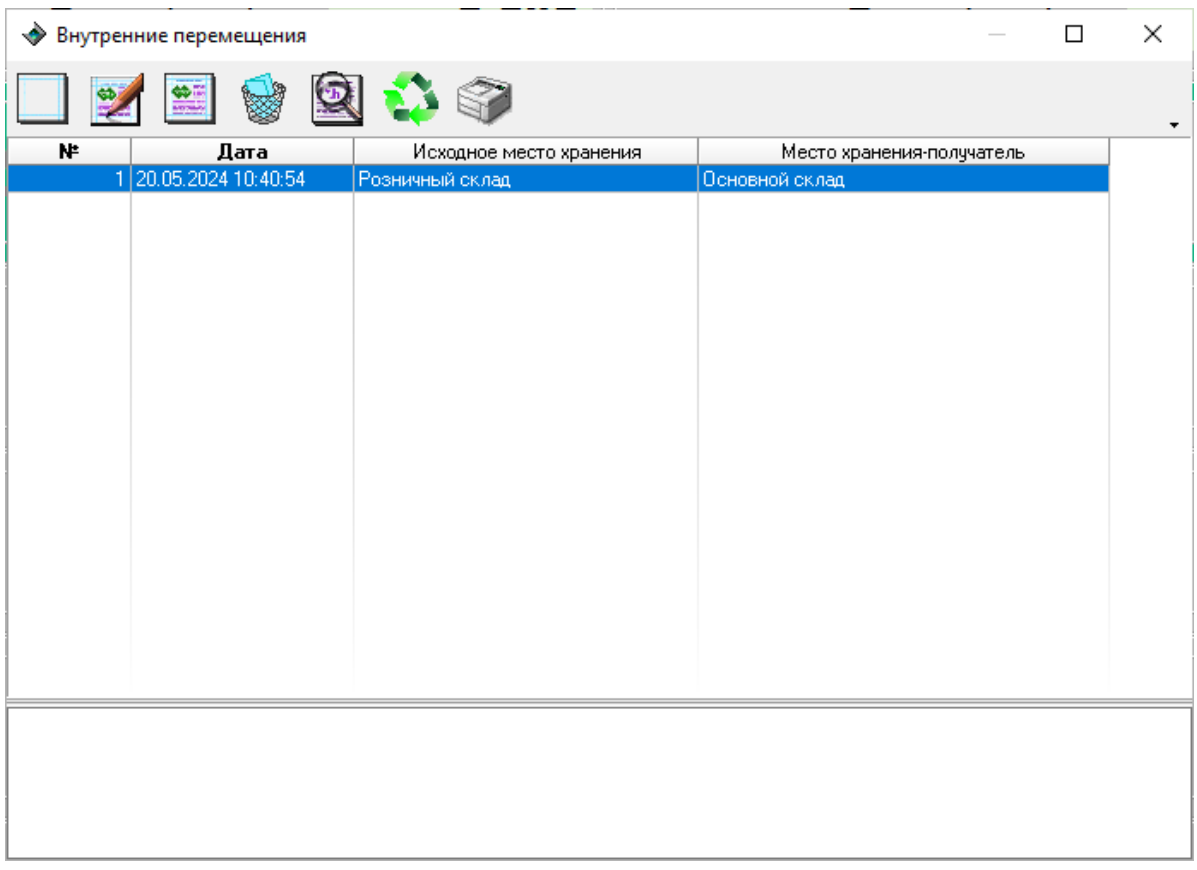

*Рисунок 47. Внутренние перемещения.*

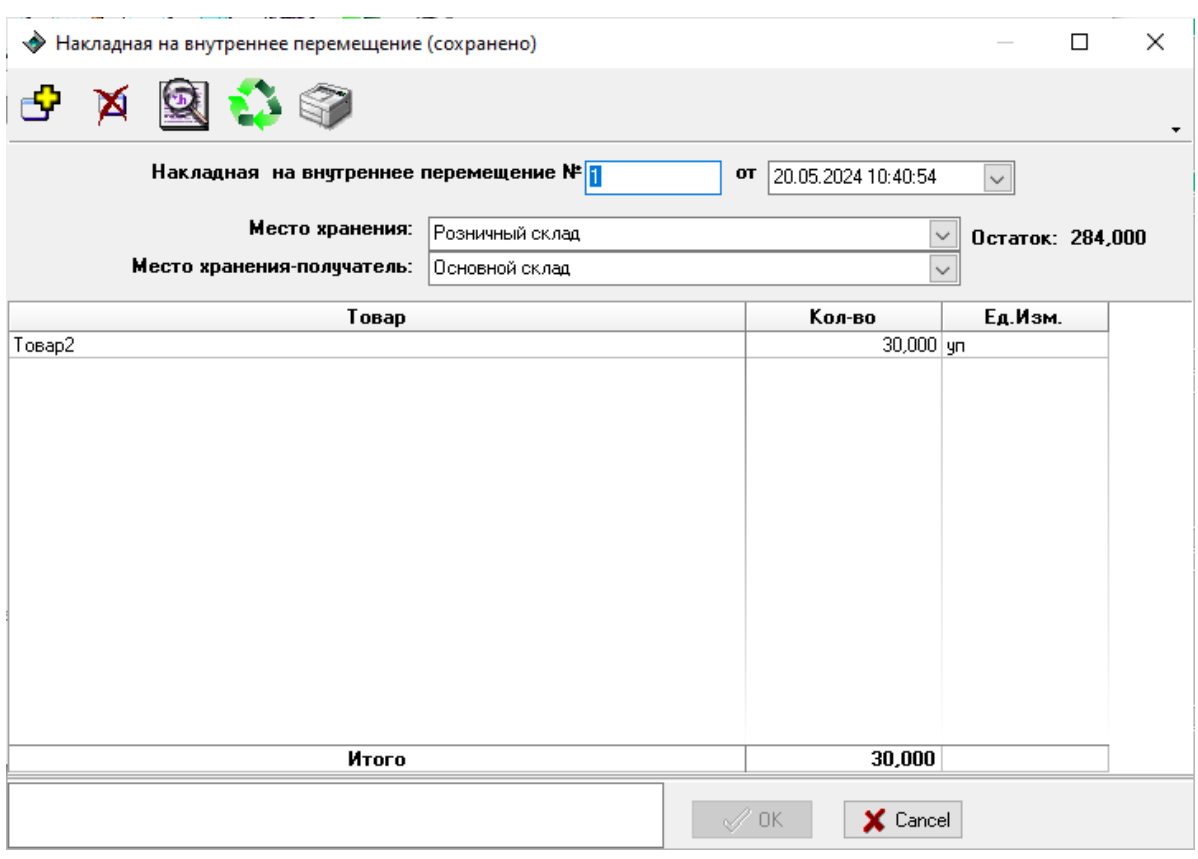

*Рисунок 48. Накладная на внутренние перемещения.*

Для каждой накладной должны быть заданы следующие параметры:

- **Накладная на внутренние перемещения №** номер накладной, присваивается при создании, но может быть изменен на произвольный;
- **от** дата и время создания накладной. Присваивается при создании, но может быть изменено пользователем;

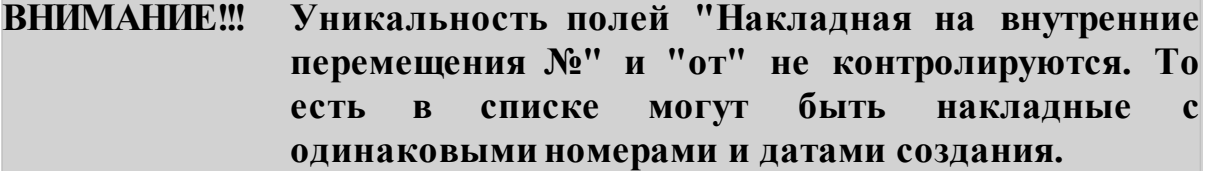

- **Место хранения** склад, с которого производится перемещение товара. Выбирается из списка мест хранения, зарегистрированных в системе;
- **Место хранения-получатель** склад, на который производится перемещение товара. Выбирается из списка мест хранения, зарегистрированных в системе.

Для добавления товара в накладную необходимо нажать кнопку **[Добавить строку в документ]** на панели инструментов окна и заполнить соответствующие поля в таблице:
- **Товар** наименование товара. Выбирается из списка товаров, зарегистрированных в системе;
- **Кол-во** количество товара выбранного типа;
- **Ед. изм.** единицы измерения товара выбранного типа. Подставляется автоматически при выборе товара, но может быть изменено. Выбирается из списка единиц измерения, зарегистрированных в системе.

#### **Ввод остатков товаров**

Журнал **"Ввод остатков товаров"** содержит информацию о документах регистрации остатков товаров (см. рисунок 49).

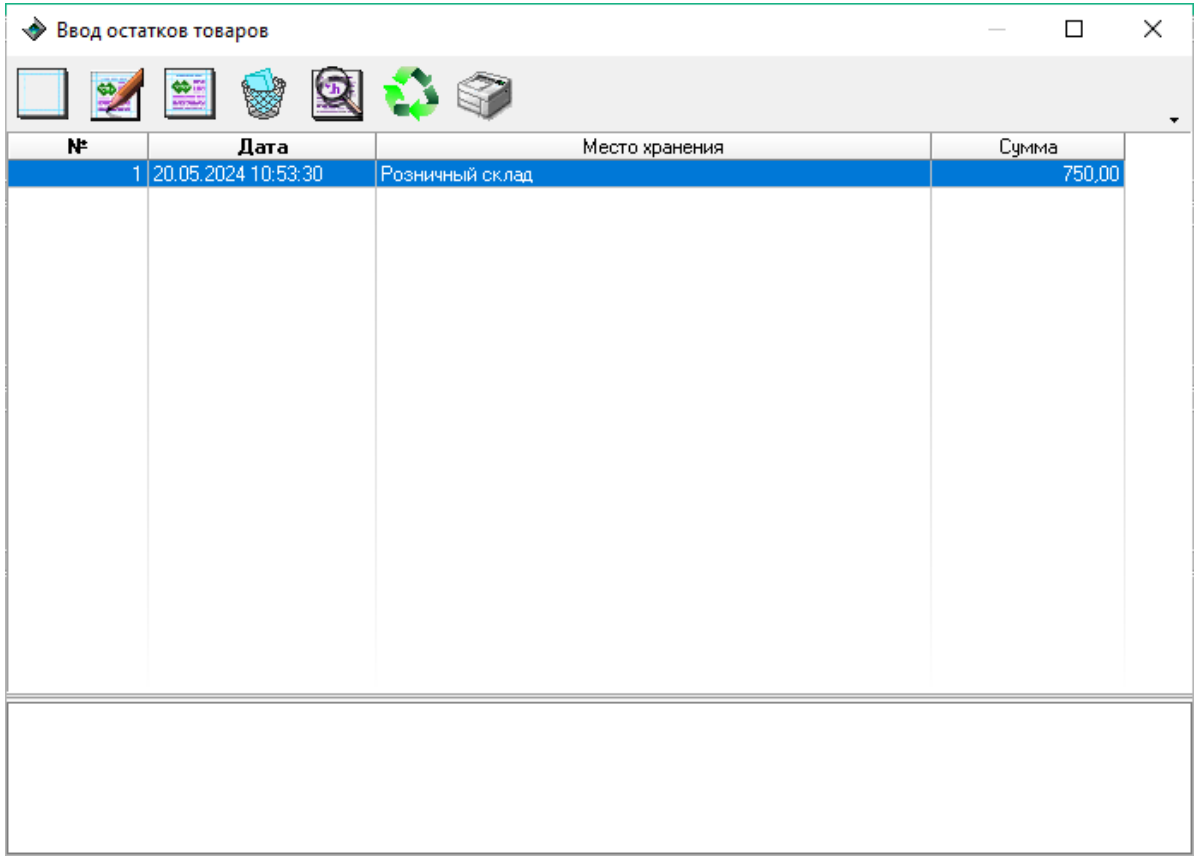

#### *Рисунок 49. Ввод остатков товаров.*

В нижней части окна расположено поле для комментария. Там отображается комментарий, связанный с выбранным документом.

При нажатии на кнопку **[Изменить документ]** или двойном щелчке по записи в таблице открывается окно редактирования документа (см. рисунок 50).

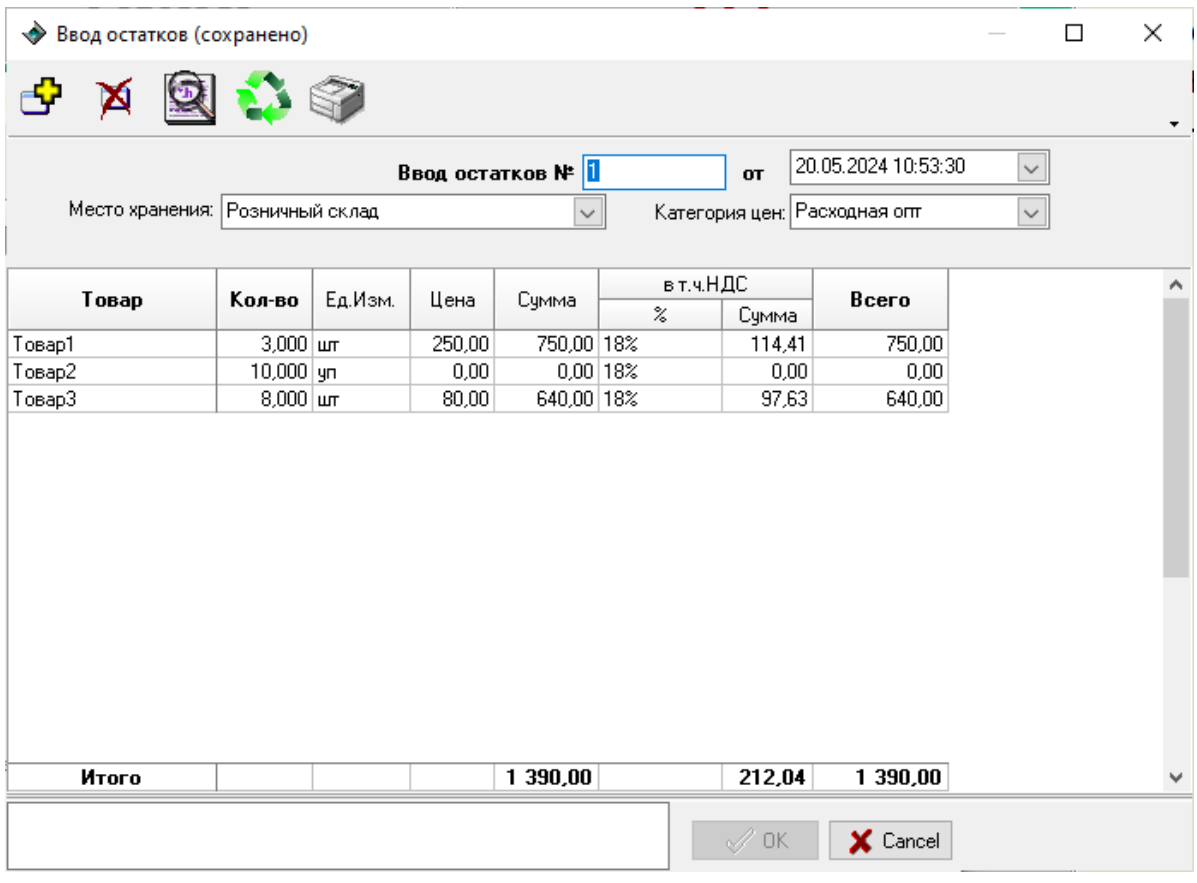

*Рисунок 50. Редактирование документа.*

- **Ввод остатков №** номер документа, присваивается при создании, но может быть изменен на произвольный;
- **от** дата и время создания документа. Присваивается при создании, но может быть изменено пользователем;
- **ВНИМАНИЕ!!! Уникальность полей "Ввод остатков №" и "от" не контролируются. То есть в списке могут быть документы с одинаковыми номерами и датами создания.**
	- **Место хранения** склад, на который будут зачислены остатки товаров, перечисленные в данном документе. Выбирается из мест хранения, зарегистрированных в системе;
	- **Категория цен** категория цен документа. По умолчанию подставляется категория цен, выбранная как категория по умолчанию для контрагента, но может быть изменена. Выбирается из категорий цен, зарегистрированных в системе.

Для добавления товара в документ необходимо нажать кнопку **[Добавить строку в документ]** на панели инструментов окна и заполнить соответствующие поля в таблице:

- **Товар** наименование товара. Выбирается из списка товаров, зарегистрированных в системе;
- **Кол-во** количество выбранного товара, поступившего по данному документу;
- **Ед. изм.** единицы измерения товара. По умолчанию подставляется значение, выбранное для данного типа товара при регистрации в справочнике "Номенклатура", но может быть изменено. Выбирается из единиц измерения, зарегистрированных в системе;
- **Цена** цена единицы товара. По умолчанию подставляется цена, выбранная в параметре **"Категория цен"** для данного типа товара, но может быть изменена;
- **Сумма** общая стоимость указанного количества товара. По умолчанию подставляется произведение величин, указанных в полях **"Цена"** и **"Кол-во"**, но может быть изменено. При изменении значения в поле **"Сумма"** автоматически меняется значение в поле **"Цена"** таким образом, чтобы выполнялось равенство Цена\*Кол-во=Сумма;
- **в т.ч. НДС, %** величина ставки НДС в процентах, выбирается из списка ставок НДС, зарегистрированных в системе;
- **в т.ч. НДС, Сумма** сумма НДС, рассчитанная по выбранной ставке НДС;
- **Всего** общая стоимость данного вида товара по данному документу с учетом НДС и настроек выбранной категории цены накладной. Рассчитывается автоматически, но может быть изменена. При изменении автоматически изменяются все остальные числовые поля документа.

# **Журнал продаж**

Для просмотра журнала заказов за текущую смену в режиме **"Управление"** необходимо выбрать в главном меню **Магазин | Журнал продаж**.

Появится окно **"Журнал заказов за смену № …"** (рисунок 51).

|                         | • Журнал заказов за смену №10       |              |                |            |                 |                |                   | -     | $\Box$          | $\times$            |
|-------------------------|-------------------------------------|--------------|----------------|------------|-----------------|----------------|-------------------|-------|-----------------|---------------------|
|                         | Обновить Отчеты Закрыть             |              |                |            |                 |                |                   |       |                 |                     |
| N <sup>o</sup>          | № Док.<br>Дата                      | Тип операции | Вид оплаты     |            | Склад           |                | Оператор          | Сумма |                 | ۸                   |
|                         | 1 10.04 14:09:21                    | Продажа      | Без окидки     |            | Розничный склад |                | Оператор          |       | 814,00 P        |                     |
| $\overline{2}$          | 2 10.04 14:09:49                    | Продажа      | Простая скидка |            | Розничный склад |                | Оператор          |       | 1089,00 P       |                     |
| з                       | 3 10.04 14:18:18                    | Продажа      | Без скидки     |            | Розничный склад |                | Оператор          |       | 1551,00 P       |                     |
| $\overline{4}$          | 4 10.04 14:18:36                    | Продажа      | Простая скидка |            | Розничный склад |                | Оператор          |       | 990,00 ₽        |                     |
| 5                       | 5 10.04 14:18:54                    | Продажа      | Без скидки     |            | Розничный склад |                | Оператор          |       | 1430,00 ₽       |                     |
| 6                       | 6 10.04 14:19:10                    | Продажа      | Простая скидка |            | Розничный склад |                | Оператор          |       | 1441,00 P       |                     |
| $\overline{7}$          | 7 10.04 14:19:27                    | Продажа      | Без скидки     |            | Розничный склад |                | Оператор          |       | 715,00 P        |                     |
| 8                       | 8 10.04 14:19:39                    | Продажа      | Простая скидка |            | Розничный склад |                | Оператор          |       | 528,00 P        |                     |
|                         |                                     |              |                |            |                 |                | Итого за смену:   |       | 8558,00 P V     |                     |
|                         |                                     |              |                |            |                 |                |                   |       |                 |                     |
|                         | Наименование, характеристика товара |              |                | En.        | Кол-во          | Цена           |                   | Сумма |                 | $\hat{\phantom{a}}$ |
| $\triangleright$ Tosap1 |                                     |              |                | <b>LUT</b> |                 | 2,000 275,00 P |                   |       | 550,00 P        |                     |
| Товар3                  |                                     |              |                | <b>LUT</b> |                 | 3,000 88,00 P  |                   |       | 264,00 ₽        |                     |
|                         |                                     |              |                |            |                 |                |                   |       |                 |                     |
|                         |                                     |              |                |            |                 |                | Итого за продажу: |       | 814,00 P $\vee$ |                     |

*Рисунок 51. Журнал заказов по магазину.*

В верхней части окна на панели управления расположены кнопки: **[Обновить(F5)]**, **[Отчеты]**, **[Закрыть(Esc)]**.

В табличной части окна отображается список продаж (заказов) за смену. Для каждой продажи приводятся: порядковый номер, номер документа продажи, дата и время выполнения, тип операции, вид оплаты, склад, имя оператора, сумма продажи.

В табличной части внизу окна отображается список товаров в выбранном заказе. Для каждого товара приводятся: единица измерения, количество, цена, сумма, и внизу - итоговая сумма заказа.

При нажатии на кнопку **[Отчеты]** появляется список выбора печатных форм отчета:

- · товарный чек;
- · кассовый чек.

Товарный чек представлен на рисунке 52.

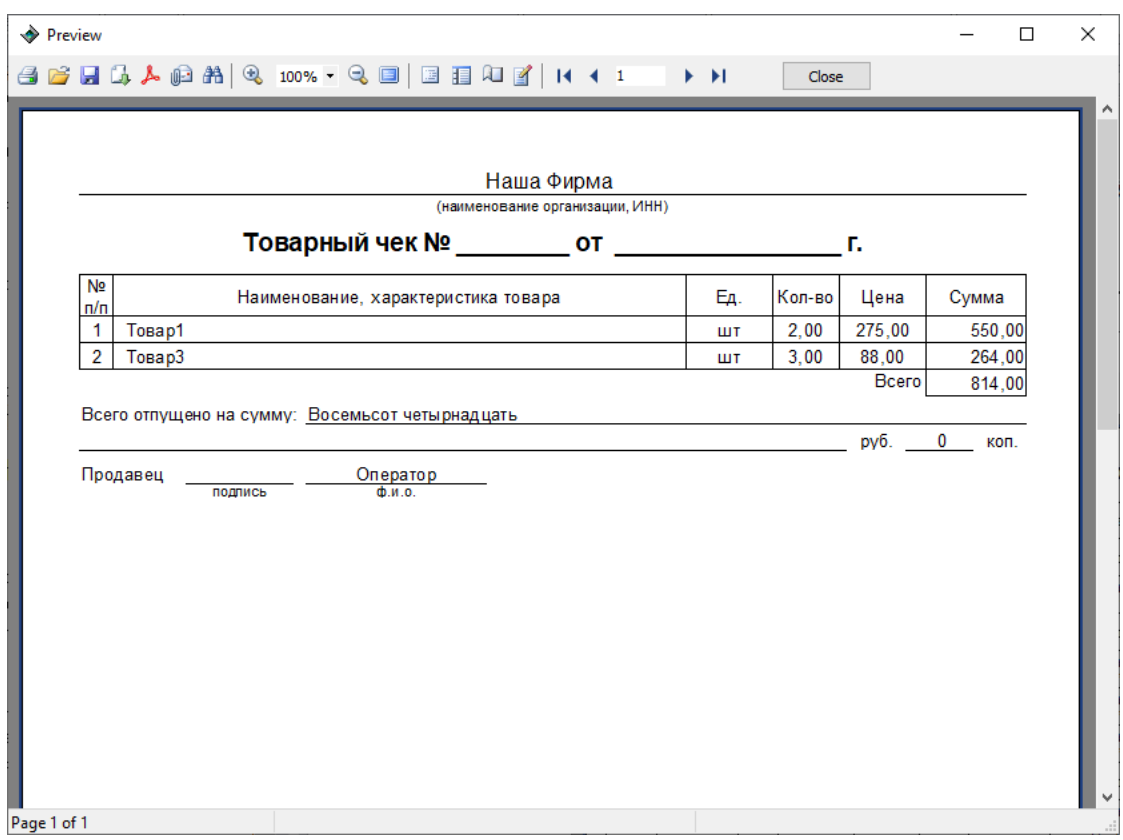

*Рисунок 52. Товарный чек.*

Кассовый чек - позволяет напечатать копию фискального чека на [ФР,](#page-5-0) если при продаже использовался ФР и был сформирован чек.

Кнопка **[Закрыть]**, закрывает окно. Кнопка **[Обновить(F5)]** позволяет обновить информацию о заказах.

# Управление подсветкой/освещением

Функция управления подсветкой/освещением позволяет управлять подсветкой ЖК индикации и/или внешней нагрузкой, в качестве которой выступает, как правило, освещение колонки.

#### **ВНИМАНИЕ!!! Данная функция поддерживается только отсчетными устройствами "Топаз" серии 106К.**

Функция управления доступна как при работе через драйвер КУТРК "Топаз-103МК1", так и при работе через драйвер КУТРК "Протокол 2.0". При работе через драйвер КУТРК "Топаз-103МК1" в настройках драйвера есть возможность выбрать, чем именно управлять: только подсветкой, только освещением или и тем и другим сразу. При работе через драйвер КУТРК "Протокол 2.0" возможности выбора нет,

управление осуществляется и подсветкой, и освещением.

Для управления используются широковещательные команды. Это означает, что команду получат все отсчетные устройства, подключенные к данной линии связи, и сигналы подтверждения выполнения команды отсутствуют.

Для контроля за текущим состоянием подсветки/освещения предназначена кнопка-индикатор в нижней правой части главного окна режима **"Управление"** на панели главного меню. Внешний вид кнопки сигнализирует о том, какие команды управления подсветкой/ освещением были поданы.

У данной кнопки есть три возможных состояния:

• неопределенное состояние (после открытия окна команды управления подсветкой/

освещением не посылались);

- послана команда включения подсветки/освещения;
- послана команда выключения подсветки/освещения.

### Закрытие смены и выход из режима "Управление"

Для закрытия смены и выхода из режима **"Управление"** следует выбрать соответствующую команду меню (**Управление | Закрытие смены и выход**) или нажать на клавиатуре "горячую" клавишу **<F10>**. После этого необходимо подтвердить свой выбор, нажав кнопку **[Ок]** в появившемся окне **"Подтверждение"**, или отказаться от закрытия смены, нажав кнопку **[Отмена]**.

При закрытии смены оператору предлагается уточнить перечень устройств, подключенных к "Топаз-АЗС", на которых будет предпринята попытка закрытия смены (фискальные регистраторы, платежные терминалы), а также уточнить сведения о состоянии резервуарного парка (уровень, объем, масса, плотность, температура топлива в каждой емкости). Для уточнения данных служит окно **"Закрытие смены №... - уточнение данных"** (рисунок 53).

Объем, плотность и масса являются взаимосвязанными параметрами. Если известны плотность и объем топлива, то масса топлива рассчитывается автоматически, если известны плотность и масса, то объем рассчитывается автоматически.

Нажатие на кнопку **[Ok]** в нижней части окна закрывает окно

**ТОПАЗ - СЕРВИС**

**"Закрытие смены №... - уточнение данных"** и продолжает процедуру закрытия смены. Далее оператору будет показана форма сменного отчета, которую можно сохранить в виде отдельного файла или распечатать на принтере. Более подробную информацию об отчетах "Топаз-АЗС" см. раздел **["Отчеты"](#page-79-0)** настоящего руководства.

|   | ◆  |           | Закрытие смены по устройствам: | Закрытие смены № 38 - уточнение данных |                             |         |                     |     |                                                                            |         |                        |                 | ×        |
|---|----|-----------|--------------------------------|----------------------------------------|-----------------------------|---------|---------------------|-----|----------------------------------------------------------------------------|---------|------------------------|-----------------|----------|
|   |    |           |                                | Наименование устройства                |                             |         | Выполнять<br>$\Box$ |     | Опции<br>⊘ Закрыть общую смену<br>√ Печатать прочие<br>отчеты регистратора |         |                        |                 |          |
|   |    |           | Данные по емкостям:            |                                        |                             |         |                     |     |                                                                            |         |                        |                 |          |
|   | N° | <b>HN</b> | Уровень,<br>MM.                | Объем, в<br>ед. изм.                   | Плотность, Темпер.<br>кг/м3 | C       | Масса, кг           | MM. | Вода, Док. объем в Расхожд. в<br>ед. изм                                   | ед. изм | Документ.<br>масса, кг | Расхожд.,<br>КΓ | $\wedge$ |
| H | 1  | A76       |                                |                                        |                             |         |                     |     | 5 989,00                                                                   |         |                        |                 |          |
|   | 2  | Аи92      |                                |                                        |                             |         |                     |     | 6 686,30                                                                   |         |                        |                 |          |
|   | 3  | Аи95      |                                |                                        |                             |         |                     |     | 4 910,00                                                                   |         |                        |                 |          |
|   | 4  | ДТ        | 736                            | 7 360,00                               | 400                         | $-50,0$ | 2 944,00            | 300 | 7 360,00                                                                   | 0,00    | 2 944,00               | 0,00            |          |
|   |    |           |                                |                                        |                             |         |                     |     |                                                                            |         |                        |                 |          |
|   |    |           |                                |                                        |                             |         |                     |     |                                                                            |         |                        |                 |          |
|   |    |           |                                |                                        |                             |         |                     |     |                                                                            |         |                        |                 |          |
|   |    |           |                                |                                        |                             |         |                     |     |                                                                            |         | <b>OK</b>              | Отмена          |          |

*Рисуное 53. Уточнение данных при закрытии смены.*

Нажатие на кнопку **[Отмена]** закрывает окно **"Закрытие смены №... - уточнение данных"** и останавливает процедуру закрытия смены.

# <span id="page-79-0"></span>**Отчеты**

В "Топаз-АЗС" есть возможность формировать разные виды отчетности: текущую (предварительный отчет) и итоговую (сменный отчет) отчетности, журнал событий и т.д. Отчеты могут содержать информацию о состоянии оборудования, движении топлива, действиях оператора. Информация для формирования отчетов берется из базы данных программы и не может быть изменена стандартными средствами "Топаз-АЗС".

Все отчеты можно распечатать и/или сохранить на локальный диск.

В "Топаз-АЗС" существуют следующие виды отчетов:

- **[Журнал заказов отгрузочных постов](#page-80-0) (Журнал заказов по ТРК)** – представляет полную информацию обо всех проведенных за смену отпусках топлива (более подробную информацию см. раздел "**[Журнал заказов отгрузочных постов"](#page-80-0)** руководства оператора);
- **[Текущий отчет](#page-86-0)** содержит информацию по завершившимся на момент формирования отчета операциям, при этом закрытия смены не происходит, а выводимые отчеты помечаются как предварительные (более подробную информацию см. раздел **["Текущий отчет"](#page-86-0)** руководства оператора);
- **Итоговый отчет за смену №...** формируется при закрытии смены и содержит полную информацию обо всех операциях, проведенных за смену;
- **[Журнал событий](#page-88-0)** вызывает окно просмотра системных событий (более подробную информацию см. раздел **["Журнал](#page-88-0) [событий"](#page-88-0)** настоящего руководства);
- **Журнал заказов по магазину** представляет полную информацию обо всех проведенных за смену продажах товаров и услуг (более подробную информацию см. раздел **"Журнал заказов по магазину"** настоящего руководства);
- **[Взаиморасчеты](#page-93-0)** содержит информацию по взаиморасчетам с контрагентами, которые ведутся средствами "Топаз-АЗС" (более подробную информацию см. раздел **["Взаиморасчеты"](#page-93-0)** настоящего руководства);
- **[Остатки товаров](#page-95-0)** содержит информацию об остатках товаров с детализацией по местам хранения (более подробную информацию см. раздел **["Остатки товаров"](#page-95-0)** настоящего

руководства);

- **[За период Контрагенты](#page-96-0)** содержит информацию о реализации топлива по контрагенту за период (более подробную информацию см. раздел **["За период - Контрагенты"](#page-96-0)** настоящего руководства);
- **[За период Представители](#page-98-0)** содержит информацию о реализации топлива по представителю за период (более подробную информацию см. раздел "За период **[Представители"](#page-98-0)** настоящего руководства);
- **[За период Контрагенты и представители](#page-100-0)** общий отчет по реализации топлива по контрагентам за период (более подробную информацию см. раздел **["Контрагенты и представители за](#page-98-0) [период"](#page-98-0)** настоящего руководства);
- **[Отчет по движению товаров](#page-102-0)** отчет по движению товаров за период по группам номенклатуры (более подробную информацию см. раздел **["Отчет по движению товаров"](#page-102-0)** настоящего руководства);
- Документ **["Ввод остатков взаиморасчетов"](#page-103-0)** служит для ввода начальных остатков по взаиморасчетам с контрагентами, имеющими дебиторскую или кредиторскую задолженность по различным договорам взаиморасчетов.

## <span id="page-80-0"></span>Журнал заказов отгрузочных постов

Для просмотра **"Журнала заказов"** за текущую смену в режиме **"Управление"** необходимо выбрать в главном меню **Отчеты | Журнал заказов отгрузочных постов**, либо нажать клавишу **<F8>**. Появится окно **"Журнал заказов за смену № …"** (рисунок 54).

| Обновить       | Отчеты                                  | Закрыть |                      |                |              |          |                           |           |                  |            |                   |                     |
|----------------|-----------------------------------------|---------|----------------------|----------------|--------------|----------|---------------------------|-----------|------------------|------------|-------------------|---------------------|
| N <sub>o</sub> | Дата                                    | Пост    | <b>H<sub>D</sub></b> | Объем          | Ед. изм      | Cymma, P | Вид оплаты                | Масса, кг | Плотность, кг/м3 | Оператор   | Компьютер         | $\hat{\phantom{a}}$ |
| 1              | 10.04 14:09:02                          | 2       | Аи92                 | 10,00          | л.           |          | 459.00 Без скидки         | 0,00      |                  | 0 Оператор | <b>BULAVINCEV</b> |                     |
| 2              | 10.04 14:09:31                          | 1.      | Аи95                 | 20,00          | л.           |          | 954,40 Простая скидка(1)  | 0,00      |                  | 0 Оператор | <b>BULAVINCEV</b> |                     |
| 3              | 10.04 14:12:27                          | 4       | ДТ                   | 10,00          | л.           |          | 643,00 Без скидки         | 0,00      |                  | 0 Onepatop | <b>BULAVINCEV</b> |                     |
| 4              | 10.04 14:13:08                          | з       | Аи95                 | 10,00          | л.           |          | 482,00 Простая скидка(*)  | 0,00      |                  | 0 Onepatop | <b>BULAVINCEV</b> |                     |
| 5              | 10.04 14:13:36                          | 2       | Аи92                 | 0,33           | л.           |          | 15,15 Простая скидка(*)   | 0,00      |                  | 0 Оператор | <b>BULAVINCEV</b> |                     |
| 6              | 10.04 14:14:24                          | 1       | Аи92                 | 4,36           | л.           |          | 200, 12 Простая скидка(*) | 0,00      |                  | 0 Оператор | <b>BULAVINCEV</b> |                     |
| 7              | 10.04 14:14:53                          | 1.      | Аи95                 | 10,00          | л.           |          | 482.00 Без скидки         | 0,00      |                  | 0 Оператор | <b>BULAVINCEV</b> |                     |
| 8              | 10.04 14:15:31                          | з       | Аи95                 | 20,00          | л.           |          | 954,40 Простая скидка(1)  | 0.00      |                  | 0 Оператор | <b>BULAVINCEV</b> |                     |
| 9              | 10.04 14:15:58                          | 4       | Аи92                 | 15,00          | л.           |          | 688,50 Без скидки         | 0.00      |                  | 0 Оператор | <b>BULAVINCEV</b> |                     |
| 10             | 10.04 14:16:31                          | з       | ДТ                   | 20,00          | л.           |          | 1 286,00 Без скидки       | 0,00      |                  | 0 Оператор | <b>BULAVINCEV</b> |                     |
| 11             | 10.04 14:16:56                          | 1       | ДТ                   | 5,00           | л.           |          | 321,50 Простая скидка(*)  | 0,00      |                  | 0 Оператор | <b>BULAVINCEV</b> |                     |
| 12             | 10.04 14:17:24                          | з       | Аи92                 | 10,00          | л.           |          | 459,00 Простая скидка(*)  | 0,00      |                  | 0 Оператор | <b>BULAVINCEV</b> |                     |
| 13             | 10.04 14:17:47                          | 4       | Аи92                 | 7.00           | л.           |          | 321.30 Без скидки         | 0.00      |                  | 0 Onepatop | <b>BULAVINCEV</b> |                     |
| ы<br>14        | 10.04 14:18:10                          | з       | ДТ                   | 3,00           | л.           |          | 192,90 Без скидки         | 0,00      |                  | 0 Оператор | <b>BULAVINCEV</b> |                     |
|                |                                         |         |                      |                |              |          |                           |           |                  |            |                   |                     |
|                |                                         |         |                      |                |              |          |                           |           |                  |            |                   | v                   |
|                | Кол-во пакетов к отправке в офис: 0 (0) |         |                      |                |              |          |                           |           |                  |            |                   |                     |
| Фильтр:        |                                         |         |                      | Контрагент:    | <Не выбран>  |          |                           |           |                  |            |                   |                     |
|                | $\checkmark$<br>Показывать все          |         |                      | Представитель: | <Не выбрано> |          |                           |           |                  |            |                   |                     |

*Рисунок 54. Журнал заказов.*

В верхней части окна на панели управления расположены кнопки: **[Обновить(F5)]**, **[Отчеты]**, **[Закрыть(Esc)]**.

В табличной части окна отображается список заказов за смену.

Для каждого заказа приводится:

- · номер заказа;
- · время выполнения;
- · дата выполнения;
- · номер поста [ТРК](#page-5-1), вид топлива;
- · объем заказа;
- · сумма заказа;
- · вид оплаты;
- · масса и плотность (при работе с уровнемерами).

Для заказов, выполненных по виду оплаты **"Ведомость/Карты"**, регистрируется также наименование контрагента и представителя, которые отображаются в соответствующих полях ниже таблицы.

Под табличной частью окна отображается информация о количестве пакетов, не отправленных в офис (при совместной работе с ПО "Топаз-Офис"). **Число до скобок** - общее количество пакетов в очереди на отправку, **число в скобках** - количество не отправленных пакетов с пониженным приоритетом (пакеты в скобках не будут

повторно отправлены в офис, требуется обратиться в техническую поддержку для анализа и решения проблемы).

Для заказов, выполненных по простым видам оплаты (без скидки, простая скидка, многопороговая скидка, тех. прокачка и тех. прокачка с печатью чека), возможно изменение вида оплаты в сменном отчете. При этом меняется только привязка заказа к виду оплаты, перепроведение (применение скидки, формирование документа возврата топлива в емкость для тех. прокачки и т.п.) заказа не происходит. Это изменение отражается в дальнейшем в сменном отчете с учетом ограничений, описанных выше.

Для изменения вида оплаты требуется выбрать заказ в списке заказа и щелкнуть левой клавишей мыши по правому краю поля **"Виды оплаты"** для выбранного заказа. Если у пользователя есть права на изменение вида оплаты, то откроется окно со списком видов оплат, на которые можно изменить текущий вид оплаты заказа (рисунок 55). Если заказ зарегистрирован на вид оплаты, для которого запрещено изменение, то появится соответствующее сообщение.

| N <sub>2</sub> | Лата                                    | Пост | <b>H<sub>D</sub></b> | Объем | Ед. изм       | Cymma, P                                                             | Вид оплаты               | Масса, кг | Плотность, кг/м3 | Оператор   | Компьютер         |  |
|----------------|-----------------------------------------|------|----------------------|-------|---------------|----------------------------------------------------------------------|--------------------------|-----------|------------------|------------|-------------------|--|
| 1              | 10.04 14:09:02                          | 2    | Аи92                 | 10,00 | л.            |                                                                      | 459,00 Без скидки        | 0.00      |                  | 0 Onepatop | <b>BULAVINCEV</b> |  |
| 2              | 10.04 14:09:31                          | 1.   | <b>Аи95</b>          | 20,00 | л.            |                                                                      | 954,40 Простая скидка(1) | 0.00      |                  | 0 Onepatop | <b>BULAVINCEV</b> |  |
| 3              | 10.04 14:12:27                          | 4    | ДТ                   | 10,00 | л.            |                                                                      | 643,00 Без скидки        | 0,00      |                  | 0 Оператор | <b>BULAVINCEV</b> |  |
| 4              | 10.04 14:13:08                          | з    | Аи95                 | 10,00 | л.            |                                                                      | 482,00 Простая скидка(*) | 0,00      |                  | 0 Оператор | <b>BULAVINCEV</b> |  |
| 5              | 10.04 14:13:36                          | 2    | Аи92                 | 0,33  | л.            |                                                                      | 15,15 Простая скидка(*)  | 0,00      |                  | 0 Оператор | <b>BULAVINCEV</b> |  |
| 6              | 10.04 14:14:24                          | 1.   | Аи92                 |       |               | 4,36 Выберите требуемый вид оплаты                                   | $\mathbf x$              | 0,00      |                  | 0 Оператор | <b>BULAVINCEV</b> |  |
| 7              | 10.04 14:14:53                          | 1.   | Аи95                 | 10,00 |               |                                                                      |                          | 0,00      |                  | 0 Оператор | <b>BULAVINCEV</b> |  |
| 8              | 10.04 14:15:31                          | 3.   | Аи95                 | 20,00 |               | Внимание! В связи с принципиально<br>разной логикой функционирования |                          | 0,00      |                  | 0 Оператор | <b>BULAVINCEV</b> |  |
| 9              | 10.04 14:15:58                          | 4    | Аи92                 | 15,00 |               | видов оплаты, смена вида оплаты                                      |                          | 0.00      |                  | 0 Оператор | <b>BULAVINCEV</b> |  |
| 10             | 10.04 14:16:31                          | 3    | ДТ                   | 20,00 | отчетности.   | может привести к искажению                                           |                          | 0,00      |                  | 0 Оператор | <b>BULAVINCEV</b> |  |
| 11             | 10.04 14:16:56                          | 1.   | ДТ                   | 5,00  |               |                                                                      |                          | 0.00      |                  | 0 Оператор | <b>BULAVINCEV</b> |  |
| 12             | 10.04 14:17:24                          | з    | Аи92                 | 10,00 |               | Простая скидка                                                       | $\checkmark$             | 0.00      |                  | 0 Оператор | <b>BULAVINCEV</b> |  |
| 13             | 10.04 14:17:47                          | 4    | Аи92                 | 7.00  | Без скидки    |                                                                      |                          | 0.00      |                  | 0 Оператор | <b>BULAVINCEV</b> |  |
| 14             | 10.04 14:18:10                          | з    | ДТ                   | 3.00  |               | Многопороговая скидка                                                |                          | 0.00      |                  | 0 Оператор | <b>BULAVINCEV</b> |  |
|                | Кол-во пакетов к отправке в офис: 0 (0) |      |                      |       | Тех, прокачка | Простая скидка<br>Тех. прокачка с печатью чека                       |                          |           |                  |            |                   |  |

*Рисунок 55. Изменение вида оплаты в Журнале заказов за смену.*

При нажатии на кнопку **[Отчеты]** появляется список выбора печатных форм отчета:

- · отчет с массой;
- · отчет с контрагентами;
- · отчет с операторами;
- · товарный чек;
- · кассовый чек.

 В печатной форме отчета с массой для каждого заказа приводятся значения массы и плотности (рисунок 56).

| Nº | Время            | <b>TPK</b> | ΗП               | Объем | Ед. изм. | Масса, кг | Плотн., кг/м3 | Сумма     | Вид оплаты        |
|----|------------------|------------|------------------|-------|----------|-----------|---------------|-----------|-------------------|
| 1  | 10.04.2024 14:09 | 2          | Au92             | 10,00 | л.       | 0.00      | 0,00          | 459,00 P  | Без скидки        |
| 2  | 10.04.2024 14:09 | 1          | Au95             | 20,00 | л.       | 0.00      | 0.00          | 954,40 P  | Простая скидка(1) |
| 3  | 10.04.2024 14:12 | 4          | ДТ               | 10,00 | л.       | 0.00      | 0,00          | 643,00 ₽  | Без скидки        |
| 4  | 10.04.2024 14:13 | 3          | A <sub>M95</sub> | 10,00 | л.       | 0,00      | 0,00          | 482,00 ₽  | Простая скидка(*) |
| 5  | 10.04.2024 14:13 | 2          | Au92             | 0,33  | л.       | 0,00      | 0,00          | 15,15 P   | Простая скидка(*) |
| 6  | 10.04.2024 14:14 | 1          | Au92             | 4,36  | л.       | 0.00      | 0.00          | 200.12 P  | Простая скидка(*) |
| 7  | 10.04.2024 14:14 | 1          | An95             | 10,00 | л.       | 0.00      | 0.00          | 482,00 ₽  | Без скидки        |
| 8  | 10.04.2024 14:15 | 3          | Au95             | 20,00 | л.       | 0.00      | 0,00          | 954,40 P  | Простая скидка(1) |
| 9  | 10.04.2024 14:15 | 4          | Au92             | 15,00 | л.       | 0,00      | 0,00          | 688,50 P  | Без скидки        |
| 10 | 10.04.2024 14:16 | 3          | ДΤ               | 20,00 | л.       | 0,00      | 0,00          | 1286,00 P | Без скидки        |
| 11 | 10.04.2024 14:16 | 1          | ДΤ               | 5,00  | л.       | 0,00      | 0,00          | 321,50 P  | Простая скидка(*) |
| 12 | 10.04.2024 14:17 | 3          | An92             | 10,00 | л.       | 0.00      | 0.00          | 459,00 P  | Простая скидка(*) |
| 13 | 10.04.2024 14:17 | 4          | Au92             | 7,00  | л.       | 0.00      | 0,00          | 321,30 P  | Без скидки        |
| 14 | 10.04.2024 14:18 | 3          | ДТ               | 3,00  | л.       | 0,00      | 0,00          | 192,90 P  | Без скидки        |
|    |                  |            |                  |       |          |           |               |           |                   |

*Рисунок 56. Отчет с массой.*

В печатной форме отчета с контрагентом для каждого заказа отображается контрагент и представитель, на которого зарегистрирована эта отгрузка (рисунок 57). Для заказов, которые были выполнены не по виду оплаты **"Ведомости/Карты",** поля **"Контрагент"** и **"Представитель"** заполняются значениями <Не выбран>, <Не выбрано>, а в поле **"Водитель"**ставится прочерк.

| • Preview      |                     |                |                   |       |             |           |                                            |                                                |               | П                        | X |
|----------------|---------------------|----------------|-------------------|-------|-------------|-----------|--------------------------------------------|------------------------------------------------|---------------|--------------------------|---|
|                |                     |                |                   |       |             |           | 6 2 5 5 4 6 A 3 4 100% · Q 8 8 8 9 1 1 4 1 | $\blacktriangleright$ $\blacktriangleright$ 1  | Close         |                          |   |
|                |                     |                |                   |       |             |           |                                            | Отчет по отгрузкам нефтепродукта за смену № 10 |               |                          |   |
| N⊵             | Дата<br>Время       | <b>TPK</b>     | HП                | Объем | Eд.<br>изм. | Сумма     | Вид оплаты                                 | Контрагент                                     | Представитель | Водитель                 |   |
| 1              | 10.04.2024<br>14:09 | $\overline{2}$ | Aw92              | 10    | л.          | 459.00 P  | Без скидки                                 | <Не выбран>                                    | <Не выбрано>  |                          |   |
| $\overline{2}$ | 10.04.2024<br>14:09 | 1              | Au95              | 20    | л.          | 954,40 P  | Простая<br>скидка(1)                       | <Не выбран>                                    | <Не выбрано>  | ٠                        |   |
| 3              | 10.04.2024<br>14:12 | 4              | ДΤ                | 10    | л.          | 643.00 P  | Без скидки                                 | <Не выбран>                                    | <Не выбрано>  | ä,                       |   |
| 4              | 10.04.2024<br>14:13 | 3              | Au95              | 10    | л.          | 482,00 P  | Простая<br>скидка(*)                       | <Не выбран>                                    | <Не выбрано>  | ٠                        |   |
| 5              | 10.04.2024<br>14:13 | $\overline{2}$ | Aw92              | 0.33  | л.          | 15,15 ₽   | Простая<br>скидка(*)                       | <Не выбран>                                    | <Не выбрано>  | ٠                        |   |
| 6              | 10.04.2024<br>14:14 | 1              | Au92              | 4,36  | л.          | 200.12₽   | Простая<br>скидка(*)                       | <Не выбран>                                    | <Не выбрано>  | ۰                        |   |
| 7              | 10.04.2024<br>14:14 | 1              | Au95              | 10    | л.          | 482.00 P  | Без скидки                                 | <Не выбран>                                    | <Не выбрано>  | ٠                        |   |
| 8              | 10.04.2024<br>14:15 | 3              | Au95              | 20    | л.          | 954,40 P  | Простая<br>скидка(1)                       | <Не выбран>                                    | <Не выбрано>  | $\overline{a}$           |   |
| 9              | 10.04.2024<br>14:15 | 4              | A <sub>M</sub> 92 | 15    | л.          | 688.50 P  | Без скидки                                 | <Не выбран>                                    | <Не выбрано>  | ä,                       |   |
| 10             | 10.04.2024<br>14:16 | 3              | ДТ                | 20    | л.          | 1286,00 P | Без скидки                                 | <Не выбран>                                    | <Не выбрано>  | ٠                        |   |
| 11             | 10.04.2024<br>14.16 | 1              | ДΤ                | 5     | л.          | 321,50 P  | Простая<br>скидка(*)                       | <Не выбран>                                    | <Не выбрано>  | ٠                        |   |
| 12             | 10.04.2024<br>14:17 | 3              | Au92              | 10    | л.          | 459.00 P  | Простая<br>скидка(*)                       | <Не выбран>                                    | <Не выбрано>  | ٠                        |   |
| 13             | 10.04.2024<br>14:17 | 4              | Au92              | 7     | л.          | 321,30 ₽  | Без скидки                                 | <Не выбран>                                    | <Не выбрано>  | $\overline{a}$           |   |
| 14             | 10.04.2024<br>14:18 | 3              | ДТ                | 3     | л.          | 192.90 P  | Без скидки                                 | <Не выбран>                                    | <Не выбрано>  | $\overline{\phantom{a}}$ |   |
|                |                     |                |                   |       |             |           |                                            |                                                |               |                          |   |
|                |                     |                |                   |       |             |           |                                            |                                                |               |                          | v |
| Page 1 of 1    |                     |                |                   |       |             |           |                                            |                                                |               |                          |   |

*Рисунок 57. Отчет с контрагентом.*

Отчет с операторами содержит дополнительные поля **"Оператор"** и **"Компьютер"**, содержащие Имя оператора, выполнившего продажу, и имя ПК, с которого она была произведена. Данный тип отчета полезен при использовании дополнительных рабочих мест.

Отчет с операторами представлен на рисунке 58.

| No. | Время            | <b>TPK</b>     | ΗП   | Объем | Ед. изм. | Сумма      | Вид оплаты        | Oneparop | Компьютер         |
|-----|------------------|----------------|------|-------|----------|------------|-------------------|----------|-------------------|
| 1   | 10.04.2024 14:09 | $\overline{2}$ | Au92 | 10,00 | л.       | 459,00 P   | Без скидки        | Оператор | <b>BULAVINCEV</b> |
| 2   | 10.04.2024 14:09 | 1              | An95 | 20,00 | л.       | 954,40日    | Простая скидка(1) | Оператор | <b>BULAVINCEV</b> |
| 3   | 10.04.2024 14:12 | 4              | ДТ   | 10,00 | л.       | 643,00 P   | Без скидки        | Оператор | <b>BULAVINCEV</b> |
| 4   | 10.04.2024 14:13 | 3              | Au95 | 10,00 | л.       | 482,00 ₽   | Простая скидка(*) | Оператор | <b>BULAVINCEV</b> |
| 5   | 10.04.2024 14:13 | $\overline{2}$ | Au92 | 0,33  | л.       | 15.15 P    | Простая скидка(*) | Оператор | <b>BULAVINCEV</b> |
| 6   | 10.04.2024 14:14 | 1              | Au92 | 4,36  | л.       | 200.12 P   | Простая скидка(*) | Оператор | <b>BULAVINCEV</b> |
| 7   | 10.04.2024 14:14 | $\mathbf{1}$   | Au95 | 10,00 | л.       | 482.00 P   | Без скидки        | Оператор | <b>BULAVINCEV</b> |
| 8   | 10.04.2024 14:15 | 3              | Au95 | 20,00 | л.       | 954.40 P   | Простая скидка(1) | Оператор | <b>BULAVINCEV</b> |
| 9   | 10.04.2024 14:15 | 4              | Au92 | 15.00 | л.       | 688.50 P   | Без скидки        | Оператор | <b>BULAVINCEV</b> |
| 10  | 10.04.2024 14:16 | 3              | ДТ   | 20,00 | л.       | 1 286,00 ₽ | Без скидки        | Оператор | <b>BULAVINCEV</b> |
| 11  | 10.04.2024 14:16 | 1              | ДТ   | 5,00  | л.       | 321,50 ₽   | Простая скидка(*) | Оператор | <b>BULAVINCEV</b> |
| 12  | 10.04.2024 14:17 | 3              | Au92 | 10,00 | л.       | 459.00 P   | Простая скидка(*) | Оператор | <b>BULAVINCEV</b> |
| 13  | 10.04.2024 14:17 | 4              | Au92 | 7,00  | л.       | 321.30 P   | Без скидки        | Оператор | <b>BULAVINCEV</b> |
| 14  | 10.04.2024 14:18 | 3              | ДТ   | 3,00  | л.       | 192,90 P   | Без скидки        | Оператор | <b>BULAVINCEV</b> |
|     |                  |                |      |       |          |            |                   |          |                   |

*Рисунок 58. Отчет с операторами.*

Товарный чек представлен на рисунке 59.

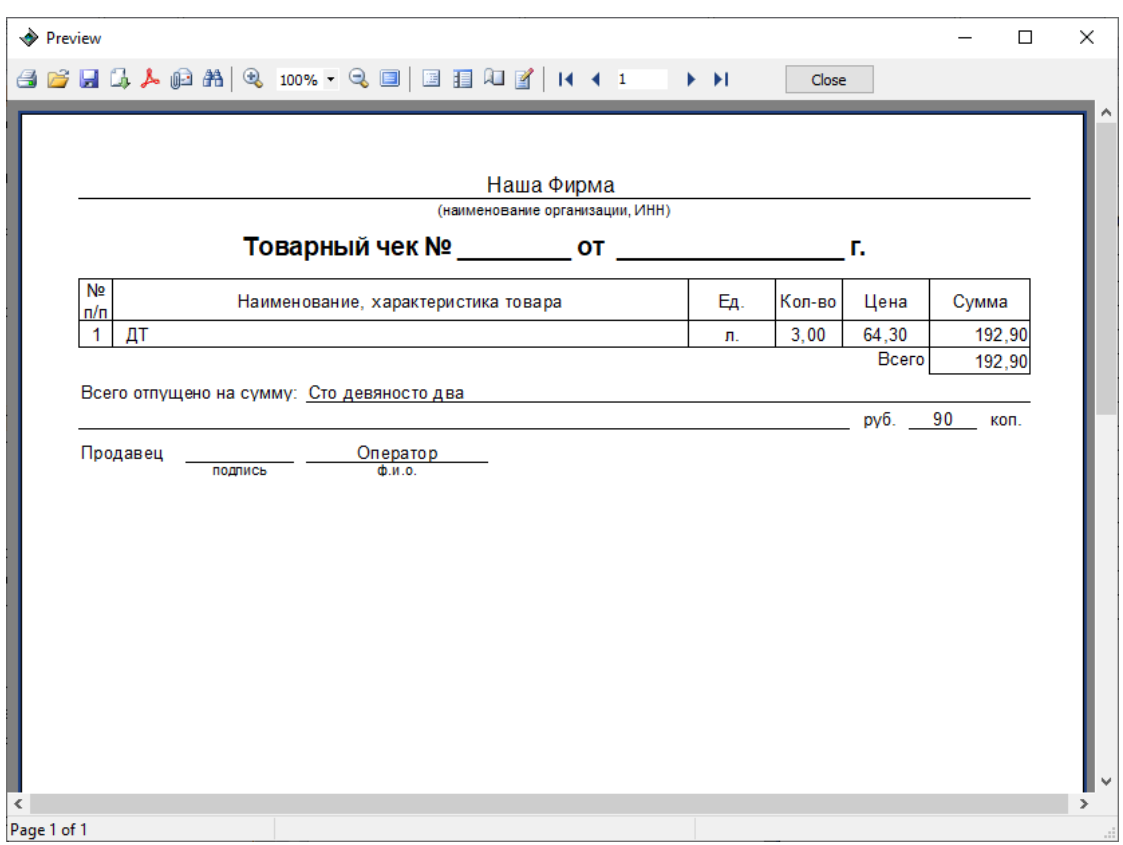

*Рисунок 59. Товарный чек.*

Кассовый чек - позволяет напечатать копию фискального чека на [ФР,](#page-5-0) если при продаже использовался ФР и был сформирован чек.

Кнопка **[Close]** закрывает окно. Кнопка **[Обновить(F5)]** позволяет обновить информацию о заказах.

## <span id="page-86-0"></span>Текущий отчет

Оператор может получить отчет по проведенным за смену операциям без закрытия смены. Такой отчет называется предварительным или текущим.

Предварительный отчет формируется при вызове пункта меню **Отчеты | Текущий отчет** (горячая клавиша **<F9>)**.

Перед формированием отчета на экране появляется окно **"Предварительный отчет смены № ... - уточнение данных"** (рисунок 60).

В окне находятся: список "Предварительные отчеты по устройствам", группа настроек "Опции", таблица "Данные по емкостям".

**ТОПАЗ - СЕРВИС**

Список **"Предварительные отчеты по устройствам"** позволяет выбрать, на каких устройствах, имеющих сменный режим работы, необходимо сформировать отчет.

Группа настроек **"Опции"** позволяет выбрать, печатать ли дополнительные отчеты на ленте [ФР.](#page-5-0)

Таблица **"Данные по емкостям"** содержит доступную информацию о состоянии емкостей.

|   |    |      |                     |                                        | ◆ Предварительный отчет смены № 10 - уточнение данных |   |           |     |                                          |                     |                        |                 | $\times$     |
|---|----|------|---------------------|----------------------------------------|-------------------------------------------------------|---|-----------|-----|------------------------------------------|---------------------|------------------------|-----------------|--------------|
|   |    |      |                     | Предварительные отчеты по устройствам: |                                                       |   |           |     | Опции                                    |                     |                        |                 |              |
|   |    |      |                     | Наименование устройства                |                                                       |   | Выполнять |     | Закрыть общую смену                      |                     |                        |                 |              |
|   |    |      |                     | I Эмулятор фискального регистратора    |                                                       |   | ☑         |     | √Печатать прочие                         | отчеты регистратора |                        |                 |              |
|   |    |      | Данные по емкостям: |                                        |                                                       |   |           |     |                                          |                     |                        |                 |              |
|   | N° | HП.  | Уровень,<br>MM.     | Объем, в<br>ед. изм.                   | Плотность, Темпер.<br>кг/м3                           | C | Масса, кг | MM. | Вода, Док. объем в Расхожд. в<br>ед. изм | ед. изм             | Документ.<br>масса, кг | Расхожд.,<br>ΚГ | $\land$      |
| Þ | 1  | A76  |                     |                                        |                                                       |   |           |     | 989,00                                   |                     |                        |                 |              |
|   | 2  | Аи92 |                     |                                        |                                                       |   |           |     | 6 833,31                                 |                     |                        |                 |              |
|   | 3  | Аи95 |                     |                                        |                                                       |   |           |     | 4 940,00                                 |                     |                        |                 |              |
|   | 4  | ДТ   |                     |                                        |                                                       |   |           |     | 6 962,00                                 |                     |                        |                 |              |
|   |    |      |                     |                                        |                                                       |   |           |     |                                          |                     |                        |                 |              |
|   |    |      |                     |                                        |                                                       |   |           |     |                                          |                     |                        |                 |              |
|   |    |      |                     |                                        |                                                       |   |           |     |                                          |                     |                        |                 |              |
|   |    |      |                     |                                        |                                                       |   |           |     |                                          |                     |                        |                 |              |
|   |    |      |                     |                                        |                                                       |   |           |     |                                          |                     |                        |                 |              |
|   |    |      |                     |                                        |                                                       |   |           |     |                                          |                     |                        |                 | $\checkmark$ |
|   |    |      |                     |                                        |                                                       |   |           |     |                                          |                     | <b>OK</b>              | Отмена          |              |

*Рисунок 60. Корректировка данных.*

Если на АЗК используются подключенные к "Топаз-АЗС" уровнемеры, то поля таблицы заполняются автоматически по показаниям уровнемеров.

Если уровнемеры отсутствуют или не подключены к "Топаз-АЗС", оператор может вручную заполнить поля этой таблицы по результатам измерений или показаниям каждого отдельно стоящего уровнемера. Если все или часть полей таблицы оставить пустыми, то соответствующие графы в отчете также останутся пустыми.

После завершения корректировки данных и нажатия кнопки **[Ок]** на экран выводится окно отчета (рисунок 61).

| • Стандартный<br>3 B H & A & A & 98% - Q D   B B Q I   K + 1 |                |                   |                      |                      |         |                                              |                      |                  | <b>KIN</b>                          |                       | Close     |                     |             |                    |                                           |                                |                           |                                 |                                 | $\Box$         |  |
|--------------------------------------------------------------|----------------|-------------------|----------------------|----------------------|---------|----------------------------------------------|----------------------|------------------|-------------------------------------|-----------------------|-----------|---------------------|-------------|--------------------|-------------------------------------------|--------------------------------|---------------------------|---------------------------------|---------------------------------|----------------|--|
| Наша Фирма                                                   |                |                   |                      |                      |         |                                              |                      |                  |                                     |                       |           |                     |             |                    |                                           |                                |                           |                                 | Наименование станции            |                |  |
| Начало смены:                                                |                |                   | 10.04.2024 14:07:23  |                      |         |                                              |                      |                  | Предварительный отчет за смену № 10 |                       |           |                     |             |                    |                                           |                                |                           |                                 |                                 |                |  |
| Окончание смены:                                             |                |                   |                      |                      |         |                                              |                      |                  | Оператор смены: Оператор            |                       |           |                     |             |                    |                                           |                                |                           | Составлено: 10.04.2024 14:25:49 |                                 |                |  |
| Емкости топлива и рукава ТРК                                 |                |                   |                      |                      |         |                                              |                      |                  |                                     |                       |           |                     |             |                    |                                           |                                |                           |                                 |                                 |                |  |
| Toruntzo                                                     | Exec.          | En.<br><b>HEM</b> | Нач. док.<br>объем   | Принято              | Отпуск  | Оприход<br>спис.                             | Расчет.<br>остаток   | Факт.<br>остаток | Излишки<br>/непост.                 | Уровень,<br><b>MM</b> | Macca. Kr | Плотн.,<br>кг/куб.м | Text.<br>°C | Вода,<br><b>MM</b> | <b>TPK</b>                                | N.<br>pyk                      | Счетчик. на<br>нач. смены | Счетчик. на<br>кон, смены       | Раскод по<br>счетчикам          | Расхожде<br>me |  |
| A76                                                          | $\mathbf{1}$   | $\pi$             | 989.00               | 0.00                 | 0.00    | 0.00                                         | 989,00               |                  |                                     |                       |           |                     |             |                    |                                           |                                |                           |                                 |                                 |                |  |
|                                                              |                |                   |                      |                      |         |                                              |                      |                  |                                     |                       |           |                     |             |                    | $\mathbf{1}$<br>$\overline{2}$            | $\mathbf{1}$<br>$\overline{2}$ | 11,00<br>0.00             | 15.36<br>10,33                  | 4,36<br>10.33                   |                |  |
|                                                              |                |                   |                      |                      |         |                                              |                      |                  |                                     |                       |           |                     |             |                    | $\overline{\mathbf{3}}$                   | $\overline{2}$                 | 0.00                      | 10,00                           | 10                              |                |  |
| An92                                                         | $\overline{2}$ | $\pi$             | 1880.00              | 5000,00              | 46.69   | 0.00                                         | 6833.31              |                  |                                     |                       |           |                     |             |                    | $\overline{4}$                            | 3                              | 0.00                      | 22.00                           | $\overline{22}$                 | 0,00           |  |
|                                                              |                |                   |                      |                      |         |                                              |                      |                  |                                     |                       |           |                     |             |                    | 5                                         | $\overline{2}$                 |                           |                                 |                                 |                |  |
|                                                              |                |                   |                      |                      |         |                                              |                      |                  |                                     |                       |           |                     |             |                    | $\overline{6}$                            | $\mathbf{1}$                   |                           |                                 |                                 |                |  |
|                                                              |                |                   |                      |                      |         |                                              |                      |                  |                                     |                       |           |                     |             |                    | $\boldsymbol{s}$                          | $\mathbf{1}$                   |                           |                                 |                                 |                |  |
|                                                              |                |                   |                      |                      |         |                                              |                      |                  |                                     |                       |           |                     |             |                    | $\mathbf{1}$                              | $\overline{2}$                 | 120,00                    | 150,00                          | 30                              |                |  |
|                                                              |                |                   |                      |                      |         |                                              |                      |                  |                                     |                       |           |                     |             |                    | $\overline{2}$<br>$\overline{\mathbf{3}}$ | $\overline{\mathbf{3}}$<br>3   | 0.00<br>0.00              | 0.00<br>30,00                   | $\overline{\mathfrak{o}}$<br>30 |                |  |
| A <sub>H</sub> 95                                            | 3              | $\mathbf{R}$      | 1000,00              | 4000,00              | 60,00   | 0,00                                         | 4940,00              |                  |                                     |                       |           |                     |             |                    | 4                                         | $\overline{2}$                 | 0.00                      | 0.00                            | $\overline{0}$                  | 0,00           |  |
|                                                              |                |                   |                      |                      |         |                                              |                      |                  |                                     |                       |           |                     |             |                    | 6                                         | $\overline{2}$                 |                           |                                 |                                 |                |  |
|                                                              |                |                   |                      |                      |         |                                              |                      |                  |                                     |                       |           |                     |             |                    | 7                                         | $\mathbf{1}$                   |                           |                                 |                                 |                |  |
|                                                              |                |                   |                      |                      |         |                                              |                      |                  |                                     |                       |           |                     |             |                    | $\overline{\mathbf{g}}$                   | $\overline{2}$                 |                           |                                 |                                 |                |  |
|                                                              |                |                   |                      |                      |         |                                              |                      |                  |                                     |                       |           |                     |             |                    | 1                                         | $\overline{\mathbf{3}}$        | 0.00                      | 5.00                            | 5                               |                |  |
|                                                              |                |                   |                      |                      |         |                                              |                      |                  |                                     |                       |           |                     |             |                    | $\overline{2}$<br>$\overline{\mathbf{3}}$ | $\mathbf{1}$                   | 0,00<br>0.00              | 0.00<br>23,00                   | $\overline{\mathbf{0}}$<br>23   |                |  |
| дт                                                           | $\overline{4}$ | л.                | 1000,00              | 6000,00              | 38,00   | 0.00                                         | 6962,00              |                  |                                     |                       |           |                     |             |                    | $\overline{4}$                            | $\mathbf{1}$<br>$\mathbf{1}$   | 0,00                      | 10,00                           | 10                              | 0,00           |  |
|                                                              |                |                   |                      |                      |         |                                              |                      |                  |                                     |                       |           |                     |             |                    | 5                                         | $\mathbf{1}$                   |                           |                                 |                                 |                |  |
|                                                              |                |                   |                      |                      |         |                                              |                      |                  |                                     |                       |           |                     |             |                    | 7                                         | $\overline{2}$                 |                           |                                 |                                 |                |  |
|                                                              |                |                   |                      |                      |         | Реализации топлива через ТРК по видам оплаты |                      |                  |                                     |                       |           |                     |             |                    |                                           |                                |                           |                                 |                                 |                |  |
| Вид оплаты                                                   |                |                   | Продукт<br>Баз. цена | Ан92 (л.)<br>45.90 ₽ |         | Ан95 (л.)<br>48.20 P                         | ДТ $(n.)$<br>64.30 P |                  | Всего по<br>виду оплаты             |                       |           |                     |             |                    |                                           |                                |                           |                                 |                                 |                |  |
|                                                              |                |                   | В ед. изм            |                      | 32,00   | 10,00                                        |                      | 33,00            |                                     |                       |           |                     |             |                    |                                           |                                |                           |                                 |                                 |                |  |
| Без скидки                                                   |                |                   | ₽                    |                      | 1468.80 | 482.00                                       |                      | 2 1 2 1 , 9 0    | 4072,70                             |                       |           |                     |             |                    |                                           |                                |                           |                                 |                                 |                |  |
|                                                              |                |                   | В ед. изм            |                      | 14.69   | 10.00                                        |                      | 5.00             |                                     |                       |           |                     |             |                    |                                           |                                |                           |                                 |                                 |                |  |
| Простая скидка (*)                                           |                |                   | ₽                    |                      | 674.27  | 482.00                                       |                      | 321.50           | 1477,77                             |                       |           |                     |             |                    |                                           |                                |                           |                                 |                                 |                |  |
| Page 1 of 2                                                  |                |                   |                      |                      |         |                                              |                      |                  |                                     |                       |           |                     |             |                    |                                           |                                |                           |                                 |                                 |                |  |

*Рисунок 61. Предварительный отчет за смену.*

Текущий отчет состоит из отдельных модулей. Количество и состав модулей отчета могут быть изменены администратором или пользователем с соответствующей настройкой прав доступа в разделе "Настройка отчетов" режима "Настройки".

При закрытии смены предварительный отчет замещается итоговым отчетом за смену.

Итоговые отчеты по закрытым сменам сохраняются в базе данных "Топаз-АЗС", см. раздел "Смены" режима "Настройки" руководства администратора.

# <span id="page-88-0"></span>Журнал событий программы

В окне **"Журнал событий программы"** у пользователя есть возможность подробно изучить события, происходившие за определенный промежуток времени.

В журнале событий фиксируются такие события, как запуск

программы, регистрация пользователя, открытие и закрытие смены и т. д.

Просмотр журнала событий бывает полезен при выяснении причин появления той или иной ошибки. Анализ событий, непосредственно предшествовавших появлению ошибки, в большинстве случаев позволяет выявить ее причину.

Для формирования отчета необходимо в режиме **"Управление"** выбрать в главном меню **Отчеты | Журнал событий**, либо нажать клавишу **<F11>**.

Окно **"Журнал событий программы"** представлено на рисунке 62.

|         |                        | Журнал событий программы Записей: 1094 |      |                                                  | □<br>×                                                                    |
|---------|------------------------|----------------------------------------|------|--------------------------------------------------|---------------------------------------------------------------------------|
| Закрыть |                        | Фильтр Выгрузить Обновить Настройки    |      |                                                  |                                                                           |
| Код     | Дата                   | Компьютер   № катег.                   |      | Категория                                        | Описание                                                                  |
|         | 2034 16:04:24 14:15:55 | <b>BULAVINCEV</b>                      |      | 21 Регистрация пользователя                      | Администратор                                                             |
|         | 2033 16:04:24 14:15:52 | <b>BULAVINCEV</b>                      |      | 43 Колонка розницы - норма                       | Сервер конфигурации остановлен успешно.                                   |
|         | 2032 16.04.24 14:15:52 | <b>BULAVINCEV</b>                      |      | 27 Выход из режима управлени: Оператор: Оператор |                                                                           |
|         |                        | 2031 16:04:24 14:15:49 BULAVINCEV      | 26 I | Закрытие смены                                   | Оператор: ОператорСмена №16                                               |
|         |                        | 2030 16:04:24 14:15:46 BULAVINCEV      |      |                                                  | 93 Запрос подтверждения с зац Вы хотите закрыть сменч?Answer: Ok          |
|         | 2029 16:04:24 14:09:27 | <b>BULAVINCEV</b>                      |      | 42 Команда колонки                               | Послана команда "Сброс"начальный сбросКолонка: <4>Устройство: <Эмулят(    |
| 2028    | 16.04.24 14:09:27      | <b>BULAVINCEV</b>                      |      | 42 Команда колонки                               | Послана команда "Сброс"начальный сбросКолонка: <3>Устройство: <3мулят(    |
|         | 2027 16:04:24 14:09:27 | <b>BULAVINCEV</b>                      |      | 42 Команда колонки                               | Послана команда "Сброс"начальный сбросКолонка: <2>Устройство: <Эмулят(    |
|         | 2026 16:04:24 14:09:27 | <b>BULAVINCEV</b>                      |      | 42 Команда колонки                               | Послана команда "Сброс"начальный сбросКолонка: <1>Устройство: <Эмчлят(    |
|         |                        | 2025 16:04:24 14:09:23 BULAVINCEV      |      | 24 Открытие смены                                | Оператор: ОператорСмена №16                                               |
|         | 2024 16:04:24 14:09:23 | <b>BULAVINCEV</b>                      |      | 42 Команда колонки                               | Послана команда "Сброс"начальный сбросКолонка: <3>Устройство: <3мулят(    |
|         | 2023 16:04:24 14:09:23 | <b>BULAVINCEV</b>                      |      | 42 Команда колонки                               | Послана команда "Сброс"начальный сбросКолонка: < 2> Устройство: < Эмулят( |
|         | 2022 16:04:24 14:09:23 | <b>BULAVINCEV</b>                      |      | 42 Команда колонки                               | Послана команда "Сброс"начальный сбросКолонка: <1>Устройство: <Эмулят(    |
|         | 2021 16:04:24 14:09:23 | <b>BULAVINCEV</b>                      |      | 42 Команда колонки                               | Послана команда "Сброс"начальный сбросКолонка: <0>Устройство: < Эмулят(   |
|         | 2020 16:04:24 14:09:23 | <b>BULAVINCEV</b>                      |      | 43 Колонка розницы - норма                       | Сервер конфигурации запущен успешно.                                      |
|         | 2019 16:04:24 14:09:23 | <b>BULAVINCEV</b>                      | 21   | Регистрация пользователя                         | Оператор                                                                  |
|         | 2018 16:04:24 13:47:28 | <b>BULAVINCEV</b>                      |      | 21 Регистрация пользователя                      | Администратор                                                             |
|         | 2017 16:04:24 13:47:26 | <b>BULAVINCEV</b>                      |      | 43 Колонка розницы - норма                       | Сервер конфигурации остановлен успешно.                                   |
|         |                        | 2016 16.04.24 13:47:26 BULAVINCEV      |      | 27 Выход из режима управлени: Оператор: Оператор |                                                                           |
|         |                        | 2015 16:04:24 13:47:22 BULAVINCEV      |      | 26 Закрытие смены                                | Оператор: ОператорСмена №15                                               |
|         |                        | 2014 16:04:24 13:47:20 BULAVINCEV      | 93 I |                                                  | Запрос подтверждения с зац Вы хотите закрыть смену?Answer: Ok             |
|         | 2013 16.04.24 13:40:32 | <b>BULAVINCEV</b>                      |      | 42 Команда колонки                               | Послана команда "Сброс"окончание заказаКолонка: <2>Устройство: <Эмчлят    |
|         |                        | 2012 16:04:24 13:40:32 BULAVINCEV      |      | 41 Регистрация розницы                           | Заказ №6 Пост: №2Продукт: "Аи92" Цена: 45,90 РЗаказано: 20,00 л. (на 918  |
|         | 2011 16:04:24 13:40:28 | <b>BULAVINCEV</b>                      |      | 43 Колонка розницы - норма                       | Колонка <2> изменила свое состояние. Старое состояние: <Налив>Новое сос   |
|         |                        | 2010 16:04:24 13:40:13 BULAVINCEV      |      | 43 Колонка розницы - норма                       | Колонка <2> изменила свое состояние. Старое состояние: <Готов к пуску>Ног |
|         | 2009 16:04:24 13:40:13 | <b>BULAVINCEV</b>                      |      | 42 Команда колонки                               | Команда контроллеру "Прямой пуск" Колонка: <2>Устройство: <Эмулятор ТРК   |
| 2008    | 16.04.24 13:40:11      | <b>BULAVINCEV</b>                      |      | 43 Колонка розницы - норма                       | Колонка <2> изменила свое состояние.Старое состояние: <Свободно>Новое ;   |
|         | 2007 16:04:24 13:40:11 | <b>BULAVINCEV</b>                      |      | 42 Команда колонки                               | Пользователь послал команду "Загрузить дозу" Колонка: <2> Устройство: <3м |
| 2006    | 16.04.24 13:40:11      | <b>BULAVINCEV</b>                      | 40.  | Заказ розницы                                    | Задан заказ № 6 Пост: <2> Рукав: <2> Сквозной номер: <5> Топливо: <Аи92>  |
|         |                        |                                        |      |                                                  |                                                                           |
|         |                        |                                        |      |                                                  |                                                                           |
|         | Администратор          |                                        |      |                                                  |                                                                           |
|         |                        |                                        |      |                                                  |                                                                           |
|         |                        |                                        |      |                                                  |                                                                           |
|         |                        |                                        |      |                                                  |                                                                           |
|         |                        |                                        |      |                                                  |                                                                           |
|         |                        |                                        |      |                                                  |                                                                           |
|         |                        |                                        |      |                                                  |                                                                           |

*Рисунок 62. Просмотр событий.*

В этом окне:

· кнопка **[Обновить]** позволяет актуализировать информацию на

экране монитора;

- · кнопка **[Выгрузить]** позволяет сохранить информацию о системных событиях **в текстовом файле формата \*.txt;**
- · кнопка **[Фильтр]** позволяет отфильтровать события по заданным критериям;
- · кнопка **[Закрыть]** закрывает окно просмотра системных событий;
- · нажатие на кнопку **[Настройки]** выводит на экран окно **"Настройка протоколирования программных событий"** (рисунок 63).

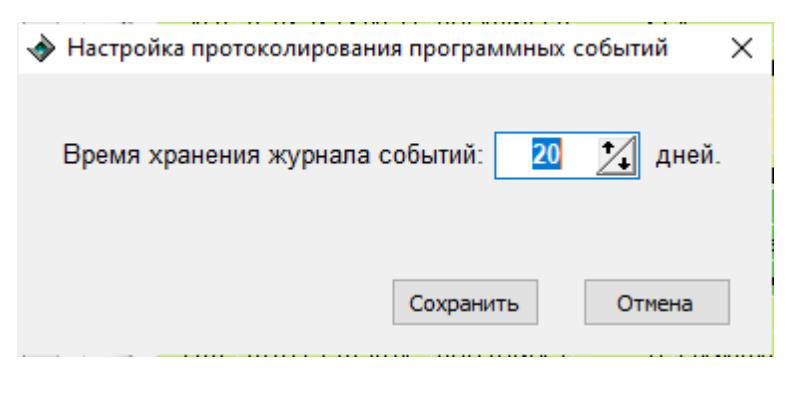

*Рисунок 63. Настройка протоколирования программных событий.*

Изменение значения настройки **"Время хранения журнала событий"** возможно только при наличии соответствующих прав доступа.

Не рекомендуется устанавливать слишком большое время хранения журнала событий.

Если в окне журнала событий нажать сочетание клавиш **<Ctrl+D>**, то появится **дополнительный столбец "ID заказа".** В этом столбце отображается уникальный номер для каждого заказа. Это позволяет легче отделить параллельно выполненные заказы один от другого (рисунок 64).

| Код |      |                            | Журнал событий программы Записей: 1155<br>Закрыть Фильтр Выгрузить Обновить Настройки |                                                                                                    |                         | □               | × |
|-----|------|----------------------------|---------------------------------------------------------------------------------------|----------------------------------------------------------------------------------------------------|-------------------------|-----------------|---|
|     | Дата | омпьюте 1° кате            | Категория                                                                             | Описание                                                                                                    | Источник события Объект | ID Заказа       |   |
|     |      | 2003 16:04:24 13:3 BULAVIN |                                                                                       | 43 Колонка розницы - к Колонка <4> изменила свое состояние. Старое состоя                                                                                                    |                         |                 |   |
|     |      | 2002 16:04:24 13:3 BULAVIN |                                                                                       | 43 Колонка розницы - в Колонка <4> изменила свое состояние. Старое состоя                                                                                                    |                         |                 |   |
|     |      | 2001 16:04:24 13:3 BULAVIN | 42 Команда колонки                                                                    | Команда контроллеру "Прямой пуск" Колонка: <4>Устр                                                                                                    |                         |                 |   |
|     |      | 2000 16:04:24 13:3 BULAVIN |                                                                                       | 43 Колонка розницы - к Колонка <4> изменила свое состояние. Старое состоя                                                                                                    |                         |                 |   |
|     |      | 1999 16.04.24 13:3 BULAVIN | 42 Команда колонки                                                                    | Пользователь послал команду "Загрузить дозу" Колон                                                                                                    |                         |                 |   |
|     |      | 1998 16:04:24 13:3 BULAVIN | 40 Заказ розницы                                                                      | Задан заказ № 5 Пост: <4> Рчкав: <2> Сквозной номег Ритр - Эмчлятор 1 Пост №1                                                                                                    |                         | 905C5B4B41F6459 |   |
|     |      | 1997 16.04.24 13:3 BULAVIN | 42 Команда колонки                                                                    | Послана команда "Сброс"отмена ввода заказаКолонк                                                                                                    |                         |                 |   |
|     |      | 1996 16.04.24 13:3 BULAVIN | 42 Команда колонки                                                                    | Послана команда "Сброс"окончание заказаКолонка: <                                                                                                    |                         |                 |   |
|     |      | 1995 16:04:24 13:3 BULAVIN |                                                                                       | 41 Регистрация розниц Заказ №4 Пост: №2Продукт: "Аи92" Цена: 45,90 ₽3a Рump - Эмулятор 1 Пост №;                                                                                                    |                         | 66B25AE80D99483 |   |
|     |      | 1994 16:04:24 13:3 BULAVIN |                                                                                       | 43 Колонка розницы - к Колонка <2> изменила свое состояние. Старое состоя                                                                                                    |                         |                 |   |
|     |      | 1993 16.04.24 13:3 BULAVIN |                                                                                       | 43 Колонка розницы - к Колонка <2> изменила свое состояние. Старое состоя                                                                                                    |                         |                 |   |
|     |      | 1992 16:04:24 13:3 BULAVIN | 42 Команда колонки                                                                    | Команда контроллеру "Прямой пуск" Колонка: <2>Устр                                                                                                    |                         |                 |   |
|     |      | 1991 16:04:24 13:3 BULAVIN |                                                                                       | 43 Колонка розницы - к Колонка <2> изменила свое состояние. Старое состоя                                                                                                    |                         |                 |   |
|     |      | 1990 16.04.24 13:3 BULAVIN | 42 Команда колонки                                                                    | Пользователь послал команду "Загрузить дозу" Колон                                                                                                    |                         |                 |   |
|     |      | 1989 16.04.24 13:3 BULAVIN | 40 Заказ розницы                                                                      | Задан заказ № 4 Пост: <2> Рукав: <2> Сквозной номер Pump - Эмулятор 1 Пост № 668254E80D99483                                                                                                    |                         |                 |   |
|     |      | 1988 16.04.24 13:3 BULAVIN | 42 Команда колонки                                                                    | Послана команда "Сброс"окончание заказаКолонка: <                                                                                                    |                         |                 |   |
|     |      | 1987 16.04.24 13:3 BULAVIN |                                                                                       | 41 Регистрация розниц Заказ №3 Пост: №1Продукт: "ДТ" Цена: 64,30 РЗак≀ Рump - Эмулятор 1Пост №1 1С7ВА0404480423                                                                                                    |                         |                 |   |
|     |      | 1986 16.04.24 13:3 BULAVIN |                                                                                       | 43 Колонка розницы - к Колонка <1> изменила свое состояние. Старое состоя                                                                                                    |                         |                 |   |
|     |      | 1985 16.04.24 13:3 BULAVIN |                                                                                       | 43 Колонка розницы - к Колонка <1> изменила свое состояние. Старое состоя                                                                                                    |                         |                 |   |
|     |      | 1984 16:04:24 13:3 BULAVIN | 42 Команда колонки                                                                    | Команда контроллеру "Прямой пуск" Колонка: <1>Устр                                                                                                    |                         |                 |   |
|     |      | 1983 16.04.24 13:3 BULAVIN |                                                                                       | 43 Колонка розницы - к Колонка <1> изменила свое состояние. Старое состоя                                                                                                    |                         |                 |   |
|     |      | 1982 16.04.24 13:3 BULAVIN | 42 Команда колонки                                                                    | Пользователь послал команду "Загрузить дозу" Колон                                                                                                    |                         |                 |   |
|     |      | 1981 16.04.24 13:3 BULAVIN | 40 Заказ розницы                                                                      | Задан заказ № 3 Пост: <1> Рукав: <3> Сквозной номер Ритр - Эмулятор 1 Пост №;                                                                                                    |                         | 1C7BA0404480423 |   |
|     |      | 1980 16.04.24 13:3 BULAVIN | 42 Команда колонки                                                                    | Послана команда "Сброс"окончание заказаКолонка: <                                                                                                    |                         |                 |   |
|     |      | 1979 16.04.24 13:3 BULAVIN |                                                                                       | 41 Регистрация розниц Заказ №2 - Пост: №1Продчкт: "Аи95" - Цена: 48,20 ₽За Рump - Эмчлятор 1 Пост №1                                                                                                    |                         | C968A9BA93F4444 |   |
|     |      | 1978 16:04:24 13:3 BULAVIN |                                                                                       |                                                                                                    |                         |                 |   |
|     |      | 1977 16.04.24 13:3 BULAVIN |                                                                                       |                                                                                                    |                         |                 |   |
|     |      | 1976 16.04.24 13:3 BULAVIN | 42 Команда колонки                                                                    | Команда контроллеру "Прямой пуск" Колонка: <1>Устр                                                                                                    |                         |                 |   |
|     |      |                            |                                                                                       |                                                                                                    |                         |                 |   |
|     |      | 1975 16.04.24 13:3 BULAVIN |                                                                                       | 43 Колонка розницы - к Колонка <1> изменила свое состояние. Старое состоя<br>43 Колонка розницы - к Колонка <1> изменила свое состояние. Старое состоя<br>43 Колонка розницы - к Колонка <1> изменила свое состояние. Старое состоя |                         |                 |   |

*Рисунок 64. Дополнительный столбец "ID заказа".*

Кнопка **[Выгрузить]** тогда позволит выгрузить данные в файл формата **\*.csv** для более удобной фильтрации и анализа, не прерывая работу заправки (рисунок 65).

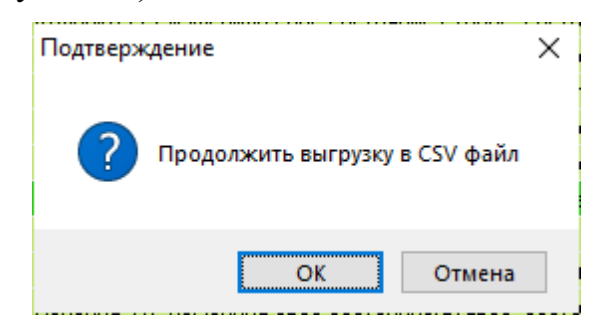

*Рисунок 65. Окно выгрузки CSV файла.*

Данная настройка действует до закрытия окна "Журнал событий программы".

Для облегчения поиска нужного события рекомендуется

**ТОПАЗ - СЕРВИС**

использовать фильтр. В качестве признаков фильтрации могут выступать: дата и время, имя компьютера, категория событий, а также произвольная последовательность символов.

Для настройки фильтра событий следует нажать на кнопку **[Фильтр]**, появится окно **"Настройка фильтра событий"** (рисунок 66).

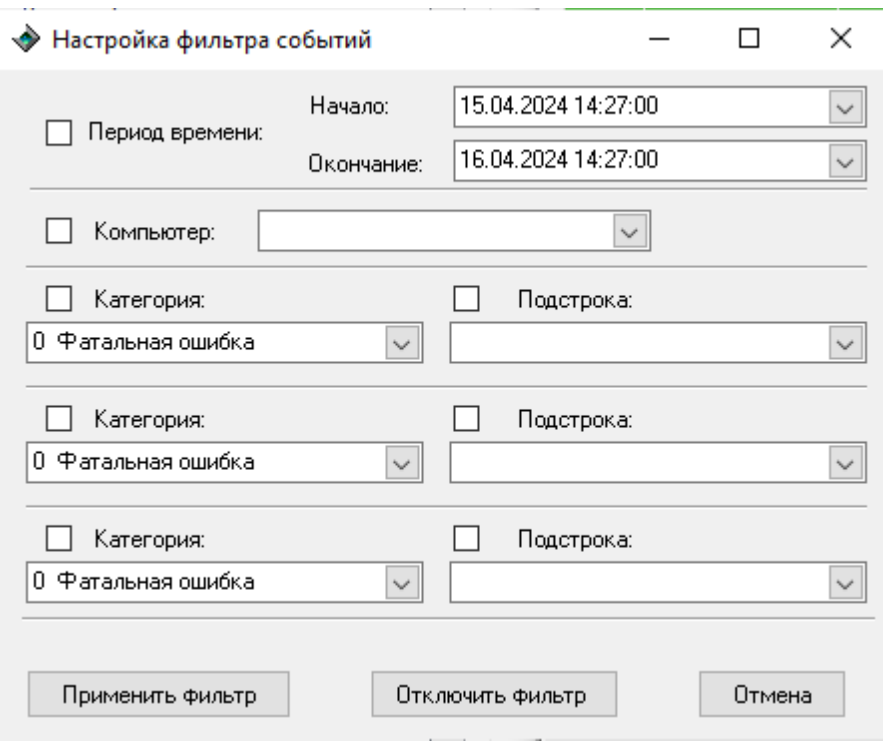

*Рисунок 66. Настройка фильтра событий.*

Для настройки фильтрации событий по времени необходимо задать диапазон времени с помощью календаря в полях **"Начало"** и **"Окончание"** и установить пометку **"Период времени"**. Если пометка снята, то фильтрация по времени не производится. В окне отображаются события за количество дней, заданное в настройке **"Время хранения журнала событий"** раздела **"Прочие настройки"** режима **"Настройки"**.

Поле **"Компьютер"** позволяет отфильтровать события по содержимому колонки **"Компьютер"** из журнала событий. Фильтрация включается, если установлена соответствующая пометка.

Выпадающие списки **"Категория"** и **"Подстрока**" (содержат встроенные справочники) позволяют фильтровать записи по колонке журнала событий **"Категория"** и производить контекстный поиск с учетом регистра по колонке **"Описание"**.

Если включить работу нескольких подстрок одновременно, то

поиск производится по принципу логического "ИЛИ". Будут выведены на экран строки, содержащие слова первой подстроки + слова второй подстроки + слова третьей подстроки.

Для проведения поиска по принципу логического "И", необходимо ввести в подстроке два слова (символа) через знак "%".

**[Применить фильтр]** запускает работу фильтра и изменяет содержимое окна в соответствии с настройками фильтра.

**[Отключить фильтр]** закрывает окно **"Настройка фильтра событий"**и отменяет действие фильтра.

**[Отмена]** отменяет все сделанные изменения и закрывает окно фильтра.

Настройки фильтра сохраняются до закрытия окна **"Журнал событий программы"**.

<span id="page-93-0"></span>Взаиморасчеты

Данный отчет содержит информацию об остатках по взаиморасчётам с контрагентами.

Для формирования отчета необходимо в режиме **"Управление"** выбрать в главном меню **Отчеты | Взаиморасчеты**, либо нажать сочетание клавиш **<Ctrl+Alt+D>**.

В появившемся окне **"Отчет по взаиморасчетам с контрагентами"** (рисунок 67) нужно выбрать контрагента и вид отчета и нажать кнопку **[Сформировать]**.

Если оставить значение настройки **"Контрагент"** равным "Не выбран", то будет сформирован отчет по всем контрагентам, по которым ведутся взаиморасчеты.

Группа настроек **"Вид отчета"** позволяет выбрать временной промежуток для просмотра отчета по взаиморасчетам с контрагентами. Временной промежуток может быть выбран из выпадающего списка в поле **"На дату"** или задан произвольно указанием начала и конца промежутка в выпадающих списках в полях **"С:"** и **"До:"**

94

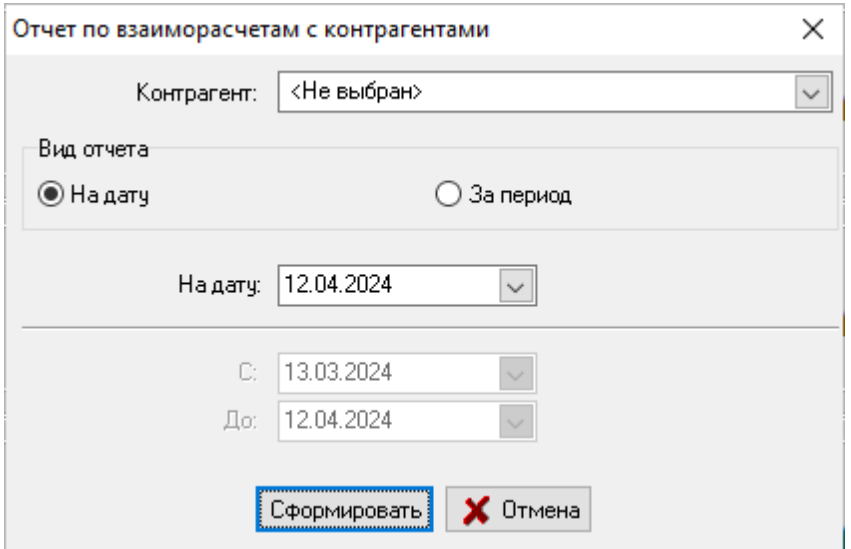

*Рисунок 67. Отчет по взаиморасчетам с контрагентами.*

После нажатия кнопки **[Сформировать]** будет сформирован отчет, который можно сохранить в виде отдельного файла или распечатать (рисунок 68).

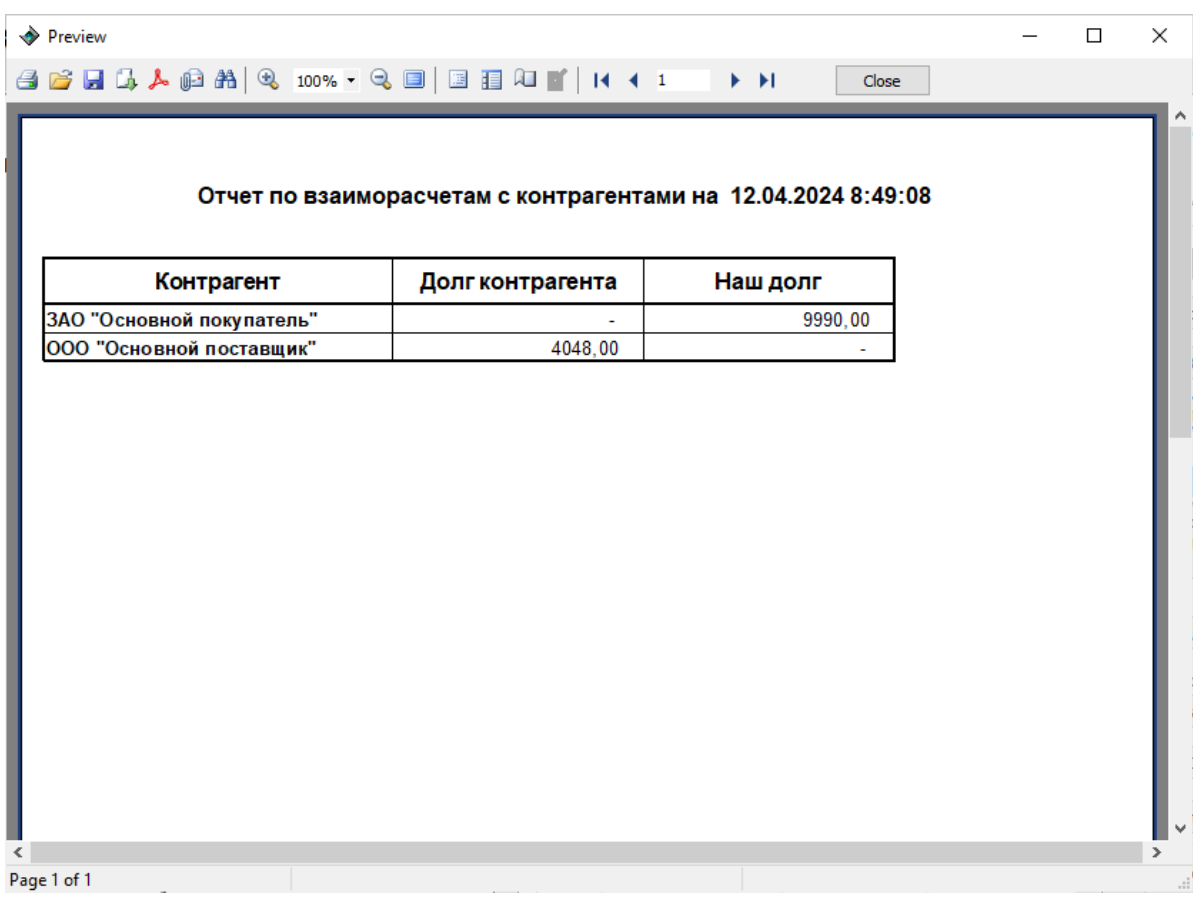

*Рисунок 68. Отчет по взаиморасчетам с контрагентами.*

Нажатие на кнопку **[Close]** закрывает окно **"Отчет по взаиморасчетам с контрагентами"**.

# <span id="page-95-0"></span>Остатки товаров

В данном отчете отображается информация об остатках товаров на складах (местах хранения), зарегистрированных в системе.

Для формирования отчета необходимо в режиме **"Управление"** выбрать в главном меню **Отчеты | Остатки товаров**, либо нажать сочетание клавиш **<Ctrl+Alt+N>**.

При формирования отчета используется форма, показанная на рисунке 69.

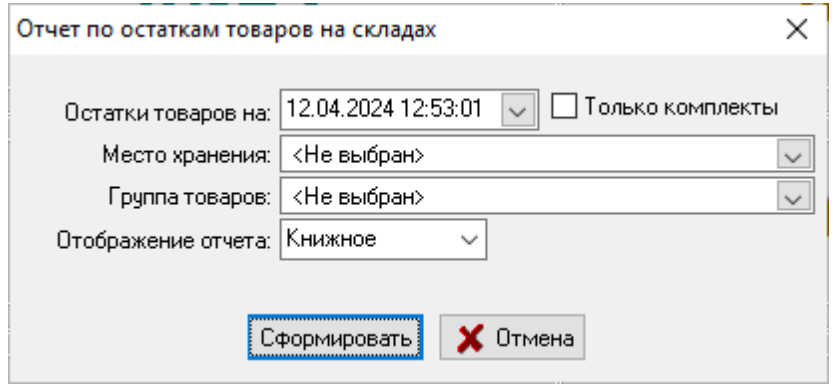

*Рисунок 69. Отчет по остаткам товаров на складах.*

Для получения отчета необходимо указать дату формирования отчета, выбрать место хранения (склад) и нажать кнопку **[Сформировать]**. Будет сформирован отчет в форме, позволяющей сохранить его в виде отдельного файла или вывести на печать (рисунок 70).

Если значение настройки **"Место хранения"** будет равно "<Не выбран>", то будет сформирован отчет по всем местам хранения, зарегистрированным в системе.

Чтобы составить отчет только по комплектам (состоящим из нескольких товаров), нужно поставить галочку в настройке **"Только комплекты"**.

| Код товара     | Товар                        | Розничный<br>склад | Итого | На сумму           |  |
|----------------|------------------------------|--------------------|-------|--------------------|--|
|                | Полное наименование товара 2 | 46                 | 46    | $0,00 \, \text{P}$ |  |
|                | Полное наименование товара 3 | 39                 | 39    | 3 432,00 ₽         |  |
|                | Товар 1 (ТУ 0001)            | 12                 | 12    | 3 300,00 ₽         |  |
| <b>H</b> roro: |                              |                    |       | 6 732,00 P         |  |
|                |                              |                    |       |                    |  |
|                |                              |                    |       |                    |  |

*Рисунок 70. Отчет об остатках товаров.*

Нажатие на кнопку **[Close]** закрывает окно **"Отчет по остаткам товаров на складах"**.

# <span id="page-96-0"></span>За период - Контрагенты

В данном отчете отображается информация обо всех операциях с выбранным контрагентом, включая операции по реализации топлива и сопутствующих товаров.

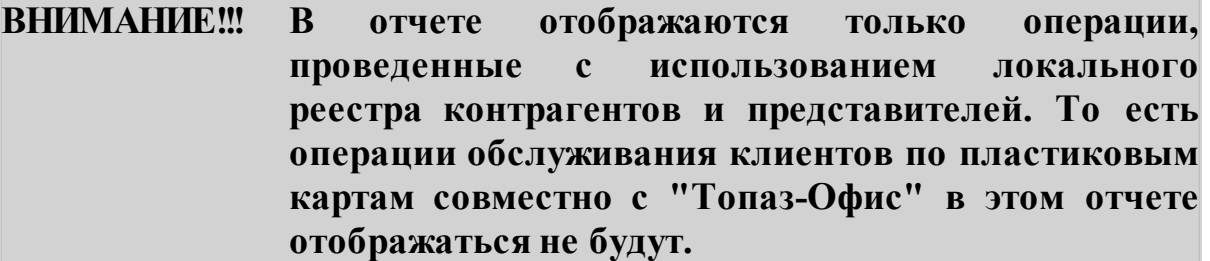

Для формирования отчета необходимо в режиме **"Управление"**

выбрать в главном меню **Отчеты | Контрагенты за период**, либо нажать сочетание клавиш **<Ctrl+Alt+Z>**.

В появившемся окне **"Отчет за период - Контрагенты"** (рисунок 71) нужно выбрать контрагента и временной промежуток и нажать кнопку **[Показать]**.

Временной промежуток выбирается в выпадающих списках в полях **"С:"** и **"По:"** в группе настроек **"Период"**. Выбрать контрагента нужно в списке Контрагентов.

При формировании отчета используется форма, показанная на рисунке 72.

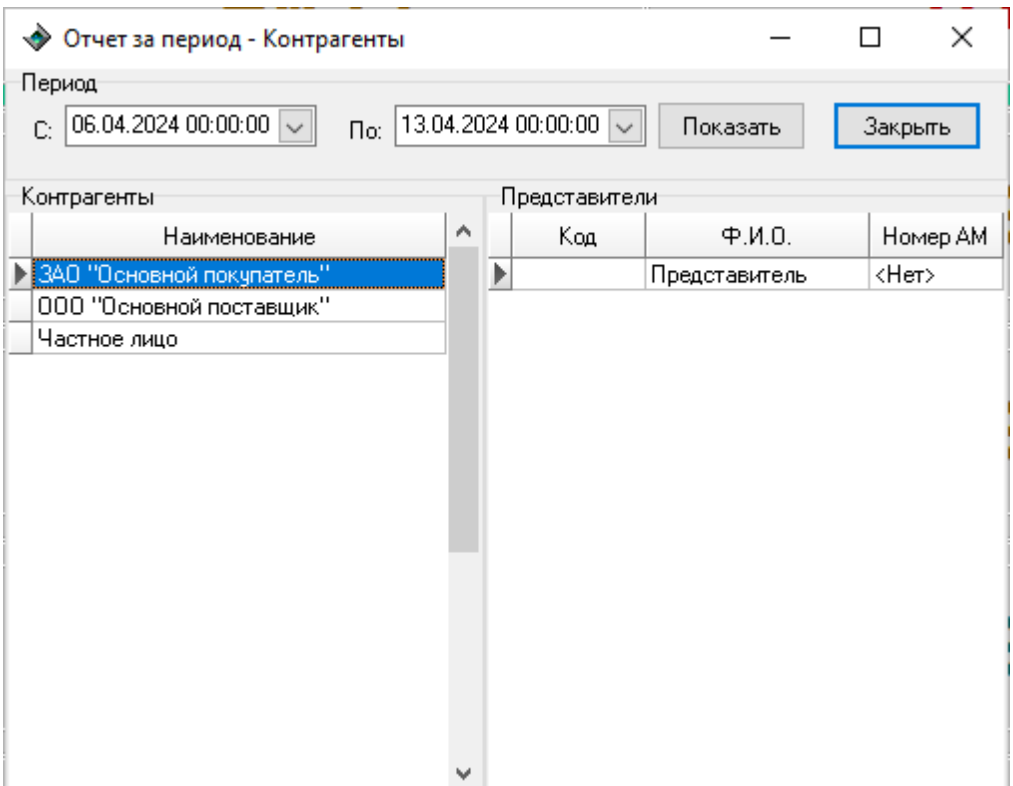

*Рисунок 71. Отчет за период - Контрагенты.*

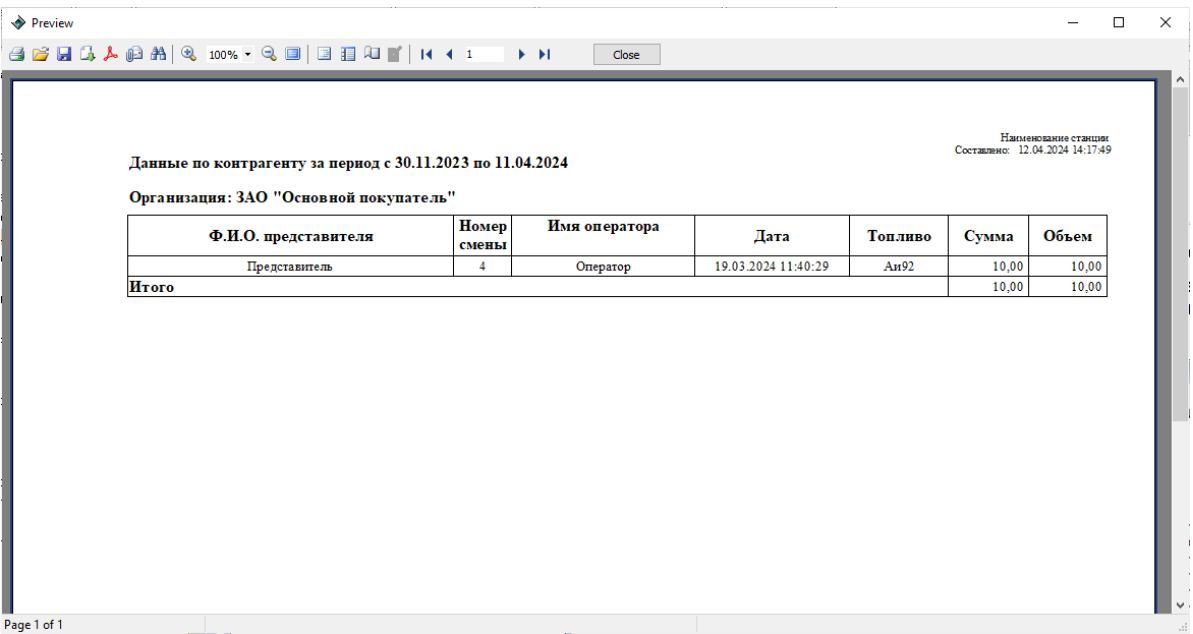

*Рисунок 72. Отчет по контрагенту за период.*

Отчет можно сохранить в виде отдельного файла или вывести на печать.

Нажатие на кнопку **[Close]** закрывает окно **"Отчет за период - Контрагенты"**.

# <span id="page-98-0"></span>За период - Представители

В данном отчете отображается информация обо всех операциях с данным представителем выбранного контрагента, включая операции по реализации топлива и сопутствующих товаров.

**ВНИМАНИЕ!!! В отчете отображаются только операции, проведенные с использованием локального реестра контрагентов и представителей. То есть операции обслуживания клиентов по пластиковым картам совместно с "Топаз-Офис" в этом отчете отображаться не будут.**

Для формирования отчета необходимо в режиме **"Управление"** выбрать в главном меню **Отчеты | Представители за период**, либо нажать сочетание клавиш **<Ctrl+Alt+X>**.

При формировании отчета используется форма, показанная на

рисунке 73.

Для получения отчета необходимо указать границы периода, за который формируется отчет, выбрать контрагента в левой части окна в разделе **"Контрагенты"** и представителя в правой части окна в разделе **"Представители"**. Чтобы сформировать отчет,нужно нажать кнопку **[Показать]**. Отчет будет сформирован в форме, позволяющей сохранить отчет в виде отдельного файла или вывести на печать (рисунок 74).

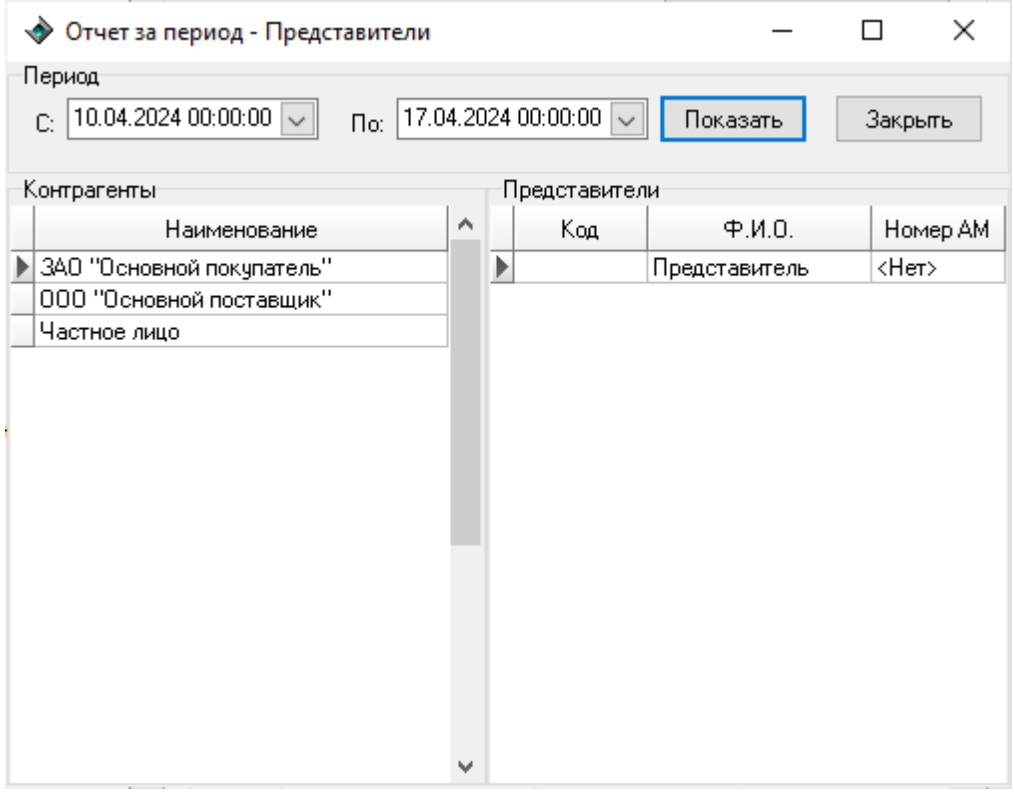

*Рисунок 73. Отчет за период - Представители.*

| Номер Автомобиля: < Нет><br>Имя оператора<br>Номер<br>Объем<br>Дата<br>Топливо<br>Сумма |
|-----------------------------------------------------------------------------------------|
| смены                                                                                   |
| 16.04.2024 13:36:59<br>482,00<br>15<br>Аи95<br>10,00<br>Оператор                        |
| 16.04.2024 13:38:36<br>1286,00<br>15<br>ДТ<br>20,00<br>Оператор                         |
| 15<br>16.04.2024 13:39:08<br>688.50<br>Оператор<br>Аи92<br>15,00                        |
| 15<br>16.04.2024 13:39:52<br>Аи95<br>20,00<br>964,00<br>Оператор                        |
| 15<br>16.04.2024 13:40:28<br>918,00<br>Аи92<br>20,00<br>Оператор                        |
| 85,00<br>4338,50<br>Итого                                                               |

*Рисунок 74. Отчет за период по предствителю.*

Нажатие на кнопку **[Close]** закрывает окно **"Отчет за период - Представители"**.

<span id="page-100-0"></span>Контрагенты и представители за период

В данном отчете отображается сводная информация о реализации нефтепродуктов по контрагентам и представителям за период.

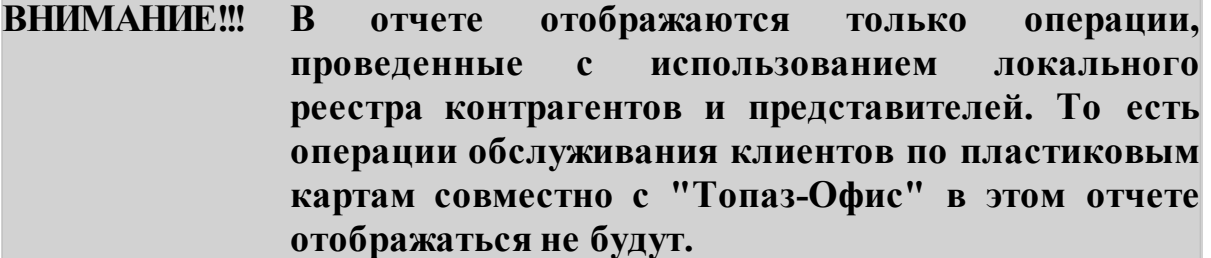

Для формирования отчета необходимо в режиме **"Управление"**

выбрать в главном меню **Отчеты | Контрагенты и представители за период**.

При формировании отчета используется форма, показанная на рисунке 75.

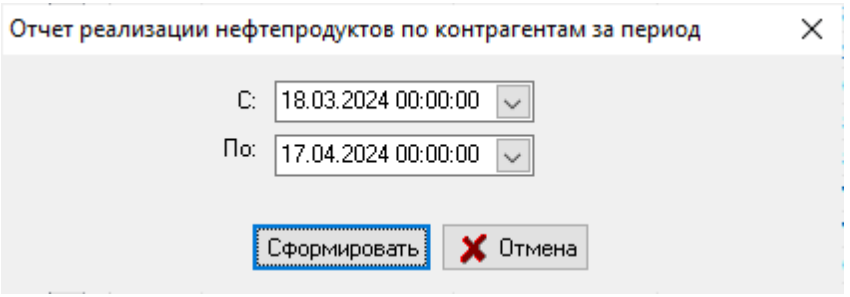

*Рисунок 75. Отчет о реализации нефтепродуктов по контрагентам за период.*

Для получения отчета необходимо указать границы периода, за который формируется отчет, и нажать кнопку **[Сформировать]**. Будет сформирован отчет за указанный период в форме, позволяющей сохранить отчет в виде отдельного файла или вывести на печать (рисунок 76).

| <b>A</b> Preview                                                                                                    |       |      |       |         |       |         |       |             |                                                                                      | $\Box$ |  |
|----------------------------------------------------------------------------------------------------|-------|------|-------|---------|-------|---------|-------|-------------|--------------------------------------------------------------------------------------|--------|--|
| $\text{GCHG} \text{A} @ \text{A} @ \text{ 100\%} \text{C} @ \text{ 1} @ \text{ 1} @ \text{ 1} @ \text{ 1} @ \text{ 1} @ \text{ 1} @ \text{ 1} @ \text{1} @ \text{1} @ \text{1} @ \text{1} @ \text{1} @ \text{1} @ \text{1} @ \text{1} @ \text{1} @ \text{1} @ \text{1} @ \text{1} @ \text{1} @ \text{1} @ \text{1} @ \text{1} @ \text{1} @ \text{1} @ \text{1} @ \text{1} @ \text{1} @ \text{1} @ \text{1$ |       |      |       |         | F.H   |         | Close |             |                                                                                      |        |  |
|                                                                                                    |       |      |       |         |       |         |       |             |                                                                                      |        |  |
|                                                                                                    |       |      |       |         |       |         |       |             |                                                                                      |        |  |
|                                                                                                    |       |      |       |         |       |         |       |             |                                                                                      |        |  |
|                                                                                                    |       |      |       |         |       |         |       |             | Отчет реализации нефтепродуктов по контрагентам за период с 18.03.2024 по 17.04.2024 |        |  |
|                                                                                                    |       |      |       |         |       |         |       |             |                                                                                      |        |  |
|                                                                                                    | A76   |      |       | Аи92    | Аи95  |         |       | ДТ          | Итого                                                                                |        |  |
|                                                                                                    | литр. | руб. | литр. | руб.    | литр. | руб.    | литр. | <b>руб.</b> | руб.                                                                                 |        |  |
| ЗАО "Основной покупатель"                                                                                                    | 0.00  | 0,00 | 20,00 | 469,00  | 0,00  | 0.00    | 0,00  | 0,00        | 469.00                                                                               |        |  |
| Представитель                                                                                                    | 0,00  | 0,00 | 20,00 | 469,00  | 0,00  | 0,00    | 0,00  | 0,00        | 469,00                                                                               |        |  |
| Частное лицо                                                                                                    | 0,00  | 0,00 | 35,00 | 1606,50 | 30,00 | 1446,00 | 20,00 | 1286,00     | 4338,50                                                                              |        |  |
| Частное лицо                                                                                                    | 0,00  | 0,00 | 35,00 | 1606,50 | 30,00 | 1446,00 | 20,00 | 1286,00     | 4338,50                                                                              |        |  |
| Итого:                                                                                                    | 0.00  | 0.00 | 55.00 | 2075.50 | 30.00 | 1446.00 | 20,00 | 1286,00     | 4807,50                                                                              |        |  |
|                                                                                                    |       |      |       |         |       |         |       |             |                                                                                      |        |  |
|                                                                                                    |       |      |       |         |       |         |       |             |                                                                                      |        |  |
|                                                                                                    |       |      |       |         |       |         |       |             |                                                                                      |        |  |
|                                                                                                    |       |      |       |         |       |         |       |             |                                                                                      |        |  |
|                                                                                                    |       |      |       |         |       |         |       |             |                                                                                      |        |  |
|                                                                                                    |       |      |       |         |       |         |       |             |                                                                                      |        |  |
|                                                                                                    |       |      |       |         |       |         |       |             |                                                                                      |        |  |
|                                                                                                    |       |      |       |         |       |         |       |             |                                                                                      |        |  |
|                                                                                                    |       |      |       |         |       |         |       |             |                                                                                      |        |  |
|                                                                                                    |       |      |       |         |       |         |       |             |                                                                                      |        |  |
| Page 1 of 1                                                                                                    |       |      |       |         |       |         |       |             |                                                                                      |        |  |

*Рисунок 76. Отчет о реализации нефтепродуктов по контрагентам за период.*

Нажатие на кнопку **[Close]** закрывает окно **"Отчет реализации нефтепродуктов по контрагентам за период"**.

## <span id="page-102-0"></span>Отчет по движению товаров

Данный отчет содержит информацию о движении товаров за период по группам номенклатуры. В отчет попадают все товары, по которым были какие-либо движения (приход, расход, продажа, возврат, ввод остатков, оприходование, списание) за выбранный период времени.

Для формирования отчета необходимо в режиме **"Управление"** выбрать в главном меню **Отчеты | Отчет по движению товаров**. При формирования отчета используется форма, показанная на рисунке 77.

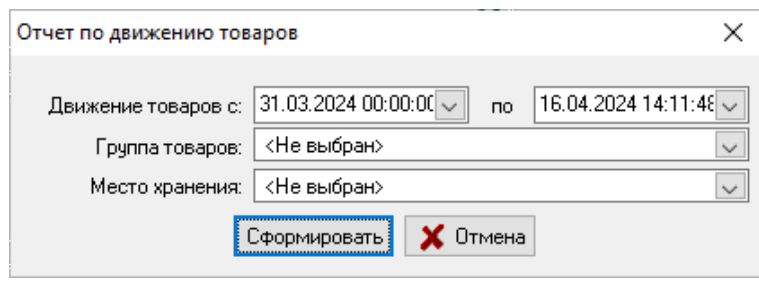

#### *Рисунок 77. Ввод данных для формирования отчета по движению товаров.*

Для получения отчета необходимо указать границы периода, за который формируется отчет, группу товаров и нажать кнопку **[Сформировать]**. Будет сформирован отчет за указанный период в форме, позволяющей сохранить отчет в виде отдельного файла или вывести на печать (рисунок 78).

| Preview       | $A B B A A B A 0$                                         |                        |                              | $\blacktriangleright$ $\blacktriangleright$ II | Close  |                |                             |                |         |                |                             | п              |
|---------------|-----------------------------------------------------------|------------------------|------------------------------|------------------------------------------------|--------|----------------|-----------------------------|----------------|---------|----------------|-----------------------------|----------------|
|               |                                                           |                        |                              |                                                |        |                |                             |                |         |                |                             |                |
|               |                                                           |                        |                              | Отчет по движению товаров                      |        |                |                             |                |         |                |                             |                |
|               | За период с 31.03.2024 00:00:00<br>по 16.04.2024 14:11:48 |                        |                              |                                                |        |                |                             |                |         |                |                             |                |
| <b>Ho A3C</b> |                                                           |                        |                              |                                                |        |                |                             |                |         |                |                             |                |
|               | По группе товаров <Не выбран>                             |                        |                              |                                                |        |                |                             |                |         |                |                             |                |
|               | По складу <Не выбран>                                     |                        |                              |                                                |        |                |                             |                |         |                |                             |                |
|               | Наименование товара                                       | Рознич-<br>ная<br>цена | Остаток на начало<br>периода |                                                | Приход |                | Реализовано                 |                | Возврат |                | Остаток на конец<br>периода |                |
| Код товара    |                                                           |                        | Кол-во                       | Сумма,<br>руб.                                 | Кол-во | Сумма,<br>руб. | Кол-во                      | Сумма,<br>руб. | Кол-во  | Сумма,<br>руб. | Кол-во                      | Сумма,<br>руб. |
|               | Полное наименование товара 2                              | 0.00P                  | 0.000                        | 0.00P                                          | 50,000 | 0.00P          | $-4,000$                    | 0.00P          | 0.000   | 0,00P          | 46,000                      | 0,00P          |
|               | Полное наименование товара 3                              | 88.00 E                | 0.000                        | 0.00F                                          | 80,000 | 7 040,00 ₽     | $-41,000$                   | $-3,608,00E$   | 0.000   | 0.00P          | 39,000                      | 3 432,00 ₽     |
|               | Товар 1 (ТУ 0001)                                         | 275,00日                | 0.000                        | 0.00P                                          | 30,000 | 8 250.00 ₽     | $-18.000$                   | -4 950.00 P    | 0.000   | 0.00P          | 12,000                      | 3 300,00 ₽     |
|               |                                                           |                        |                              |                                                |        |                | 15 290,00 P<br>$-8,558,00P$ |                | 0,00P   |                |                             |                |

*Рисунок 78. Отчет по движению товаров.*

Нажатие на кнопку **[Close]** закрывает окно **"Отчет по движению товаров"**.

### <span id="page-103-0"></span>Ввод остатков взаиморасчетов

**Журнал ввода остатков взаиморасчетов** предоставляет информацию о номере документа ввода остатков и дате документа (см. рисунок 79).

Документ "Ввод остатков взаиморасчетов" служит для ввода начальных остатков по взаиморасчетам с контрагентами, имеющими дебиторскую или кредиторскую задолженность по различным договорам взаиморасчетов.

В нижней части окна расположено поле для комментария. Там отображается комментарий, связанный с выбранным документом.

При нажатии на кнопку **[Изменить документ]** или двойном щелчке по записи в таблице открывается окно редактирования документа (см. рисунок 80).

Для каждого документа должны быть заданы следующие параметры:

- **Ввод остатков взаиморасчетов №** номер документа, присваивается при создании, но может быть изменен на произвольный;
- **от** дата и время создания документа. Присваивается при создании, но может быть изменено пользователем;

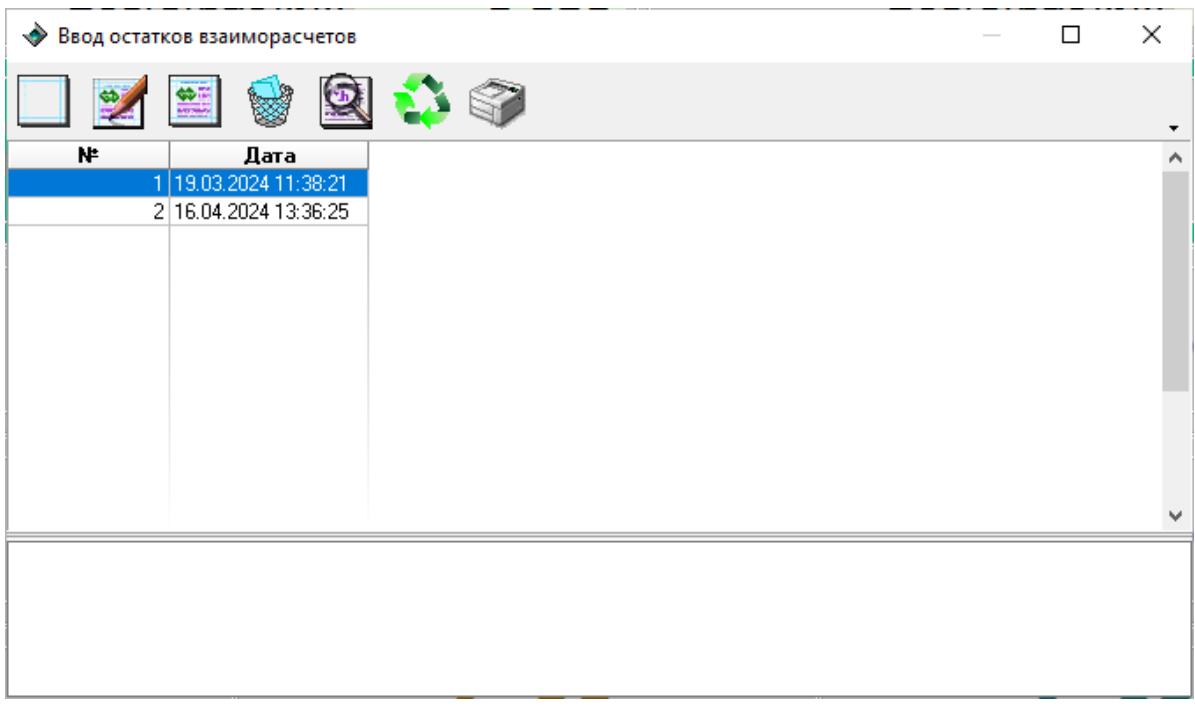

*Рисунок 79. Ввод остатков взаиморасчетов.*

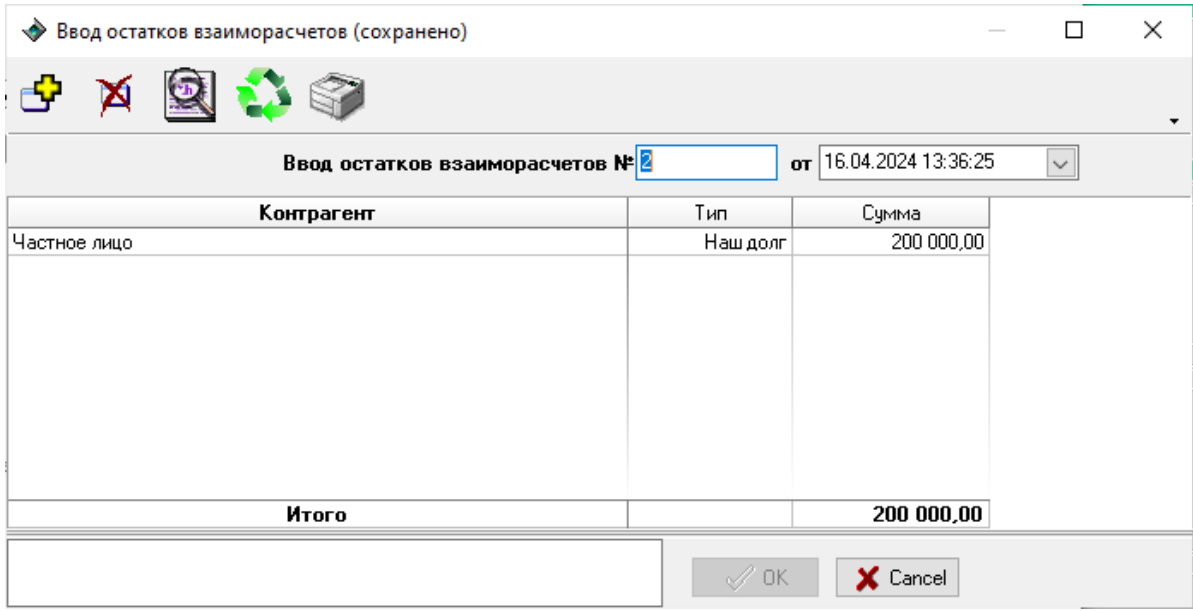

*Рисунок 80. Редактирование документа.*

- **ВНИМАНИЕ!!! Уникальность полей "Ввод остатков взаиморасчетов №" и "от" не контролируются. То есть в списке могут быть документы с одинаковыми номерами и датами создания.**
	- **Контрагент** контрагент, выбирается из списка контрагентов, зарегистрированных в системе;
	- **Тип** тип записи. Возможные значения: "Наш долг", "Нам должны". Значение "Наш долг" увеличивает количество средств на счете контрагента, а значение "Нам должны" - уменьшает;
	- **Сумма** сумма долга.

# **Выгрузка данных в 1С**

ПО "Топаз-АЗС" позволяет выгружать данные из базы данных в файлы формата **\*.xml** и в дальнейшем использовать эти файлы для переноса информации в 1С. Такая операция называется **"Выгрузка данных"** и доступна как из режима **"Управление"**, так и из режима **"Настройки"**.

Существуют два режима выгрузки данных:

#### – **[Выгрузка сводных данных](#page-105-0)**;

#### – **[Полная выгрузка](#page-108-0)**.

Использование **выгрузки сводных данных** позволяет определить период, за который выгружаются данные, и набор выгружаемых данных.

**Полная выгрузка** является аналогом сменного отчета Топаз-АЗС и содержит информацию о состоянии емкостей, реализации и приемке нефтепродуктов, реализации товаров, но не содержит торговых документов и справочников.

Более подробную информацию о **выгрузке сводных данных** и **полной выгрузке** см. соответствующие разделы данного руководства.

Для загрузки данных в программу "1С предприятие" служат шаблоны загрузки, которые поставляются на флэш-накопителе с дистрибутивом в папке **Документация\Интеграция с 1C**. Также шаблоны загрузки размещены на официальном сайте производителя [www.topazelectro.ru](http://www.topazelectro.ru) . Более подробную информацию см. раздел **["Загрузка данных в программу 1С Предприятие"](#page-109-0)** настоящего руководства.

### <span id="page-105-0"></span>Выгрузка сводных данных

Выгрузка сводных данных позволяет выгрузить произвольный набор документов и справочников как за период времени, так и за смену.

Для выгрузки сводных данных необходимо в режиме **"Управление"** выбрать в главном меню команду **Отчеты | Выгрузить сводные данные**.

106

Откроется окно **"Экспорт документов"** (рисунок 81).

| • Экспорт документов     |                                                                                                    |               | ×                                                 |
|--------------------------|----------------------------------------------------------------------------------------------------|---------------|---------------------------------------------------|
|                          | За период<br>$\tilde{\mathbf{e}}$<br>16.04.2024<br>▦▾<br>$\mathbf c$<br>no.<br>За смену<br>Export.XML<br>Экспорт в файл                                                                                                    | $\cdots$      | 16.04.2024<br>▦▾                                  |
| Документы<br>Справочники | Отпуск топлива от 16.04.2024 13:31:28<br>$\checkmark$<br>$□$ Ввод остатков взаиморасчетов №2 от 16.04.20<br>○ Отпуск топлива от 16.04.2024 13:36:58<br>⊡ Отпуск топлива от 16.04.2024 13:38:36<br>○ Отпуск топлива от 16.04.2024 13:39:07<br>Отпуск топлива от 16.04.2024 13:39:51<br>$\checkmark$<br>Отпуск топлива от 16.04.2024 13:40:28<br>$\checkmark$ |               | Список<br>Выбрать все<br>Отменить все<br>Изменить |
|                          | $\tilde{~}$                                                                                                    | $\rightarrow$ | Выгрузить                                         |

*Рисунок 81. Экспорт документов.*

В левой части окна **"Экспорт документов"** находятся разделы "документы" и "справочники", доступные для экспорта. В правой части окна показывается список документов выбранного раздела. В окне **"Экспорт документов"** доступны следующие элементы управления:

- **За период** позволяет задать временной промежуток, за который производится выгрузка документов;
- **За смену** позволяет сделать выгрузку документов за смену, при этом в качестве временных границ используются дата и время начала и окончания смены;
- **Экспорт в файл** позволяет задать имя и место хранения файла выгрузки;
- **[Список]** при нажатии на эту кнопку в правой части окна

отображается список документов раздела, выбранного в левой части, с учетом заданных временных ограничений. Для того чтобы документы попали в файл выгрузки, они должны быть отмечены галочками. Если галочка у документа отсутствует, то этот документ выгружен не будет;

- **[Выбрать все]** нажатие на эту кнопку отмечает все существующие документы за заданный период для выгрузки во всех разделах;
- **[Отменить все]** нажатие на эту кнопку снимает отметку о выгрузке со всех документов и справочников;
- **[Изменить]** нажатие на эту кнопку инвертирует выделение документов и справочников для экспорта, то есть со всех документов и справочников, помеченных для экспорта, выделение снимается, а на документы не отмеченные – устанавливается;
- **[Выгрузить]** нажатие на эту кнопку запускает процесс экспорта выбранных документов во внешний файл, имя которого задано в настройке **"Экспорт в файл"**.

Для выгрузки данных за смену нужно установить переключатель в положение **За смену** и в выпадающем списке выбрать одну из закрытых смен.

Для выгрузки данных за период времени нужно установить переключатель в положение **За период** и в соответствующих полях задать дату начала и окончания периода, за который требуется отчет.

Далее необходимо определить перечень элементов для выгрузки. Для этого в левой части окна надо выбрать раздел **"Документы"** и нажать кнопку **[Список]**. В правой части окна отобразится общий список документов, доступных для выгрузки (с учетом настроек временного интервала или выбранной смены). В случае большого количества документов формирование списка может занимать значительное время. Все документы и справочники разделены по разделам, полный список которых можно увидеть, если щелкнуть мышью на значке **[>]** (рисунок 82).

Для того чтобы документ попал в выгрузку, необходимо установить напротив соответствующего документа отметку. Это можно делать вручную или с помощью кнопок **[Выбрать все], [Отменить все], [Изменить]**. Функции этих кнопок описаны выше.

После окончания формирования списка документов и справочников для выгрузки необходимо указать имя файла, в который будет сделана выгрузка, в поле **"Экспорт в файл"**.
#### **ТОПАЗ - СЕРВИС**

По нажатию кнопки **[Выгрузить]**, будет сформирован **\*.xml** файл с данными. С помощью строки состояния в нижней части окна можно следить за ходом выгрузки. При большом количестве выгружаемых элементов выгрузка может занимать значительное время до десятков минут.

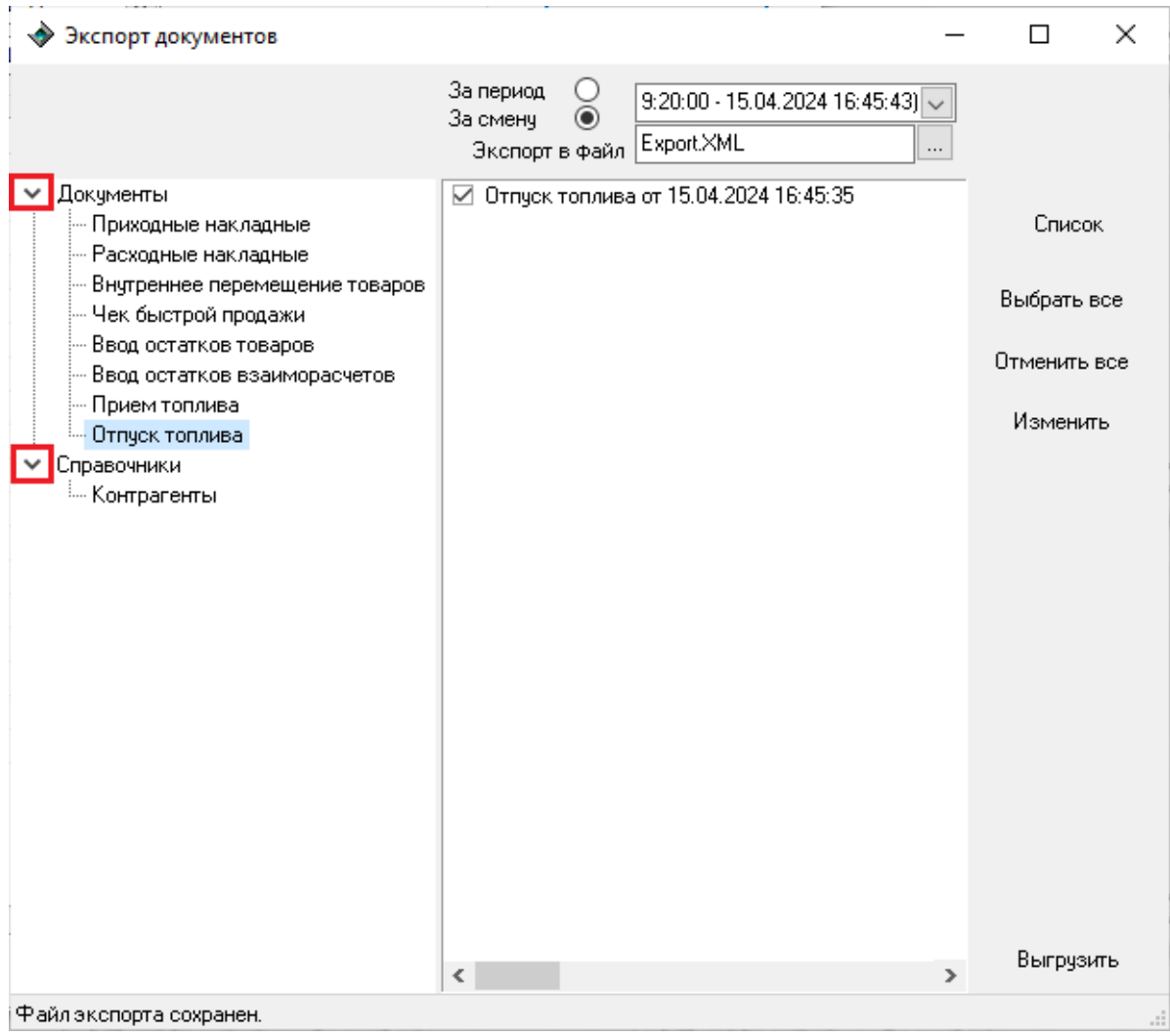

*Рисунок 82. Экспорт документов - список разделов документов.*

## Полная выгрузка

Полная выгрузка позволяет выгрузить в файл формата **\*.xml** данные за одну из завершившихся смен.

Для выгрузки сводных данных необходимо в режиме **"Управление"** выбрать в главном меню команду **Отчеты | Выгрузить**

#### **данные в 1С**.

При формировании выгрузки используется диалоговое окно **"Экспорт данных"** (рисунок 83).

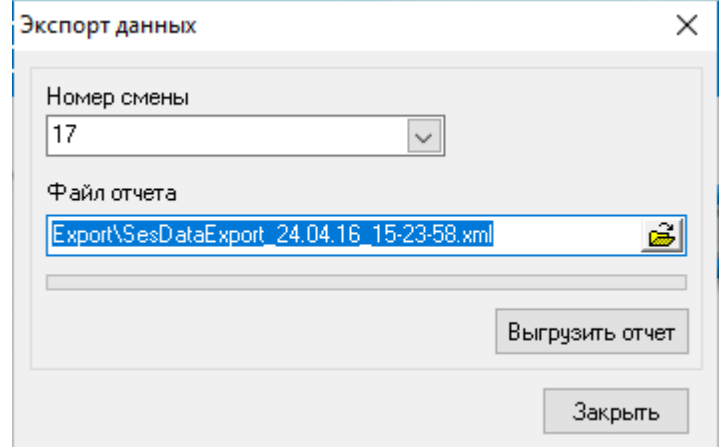

*Рисунок 83. Экспорт данных.*

Окно **"Экспорт данных"** имеет следующие элементы управления:

- **Номер смены** позволяет выбрать смену для формирования выгрузки из списка завершившихся смен;
- **Файл отчета** позволяет задать имя файла и указать путь его сохранения;
- **Выгрузить отчет** нажатие на эту кнопку запускает процесс формирования выгрузки;
- **Закрыть** нажатие на эту кнопку закрывает окно **"Экспорт данных"**.

В этом окне необходимо выбрать номер выгружаемой смены, указать имя выгружаемого файла и нажать кнопку **[Выгрузить отчет]**. В результате будет сформирован файл формата **\*.xml** с данными.

## Загрузка данных в программу 1С: Предприятие

Для загрузки данных, выгруженных из Топаз-АЗС в файл формата XML, в программу "1С Предприятие" необходимо выполнить следующие действия:

- · распаковать архив с файлом 1С обработки в один из каталогов на жестком диске компьютера;
- · запустить программу "1С:Предприятие".

Дальнейшие действия зависят от версии программы "1С: Предприятие". Инструкцию по загрузке данных в программу "1С: Предприятие" версии 7 см. раздел **["1С:Предприятие версии 7"](#page-110-0)** настоящего руководства. Инструкцию по загрузке данных в программу "1С:Предприятие" версии 8 см. раздел **["1С:Предприятие версии 8"](#page-113-0)** настоящего руководства.

## **1С:Предприятие версии 7**

<span id="page-110-0"></span>Существует несколько вариантов организации загрузки данных в программу "1С:Предприятие" версии 7.

#### **Вариант №1.**

Выберите в главном меню программы "1С:Предприятие" **Файл | Открыть**. В открывшемся диалоговом окне открытия файла укажите путь к файлу ЗагрузкаДанныхТопазАЗС(ТопазНефтебазы).ert и нажмите кнопку **[Открыть]**. Появится окно **"ПО ТопазАЗС: Импорт сменных отчетов"** (рисунок 84)

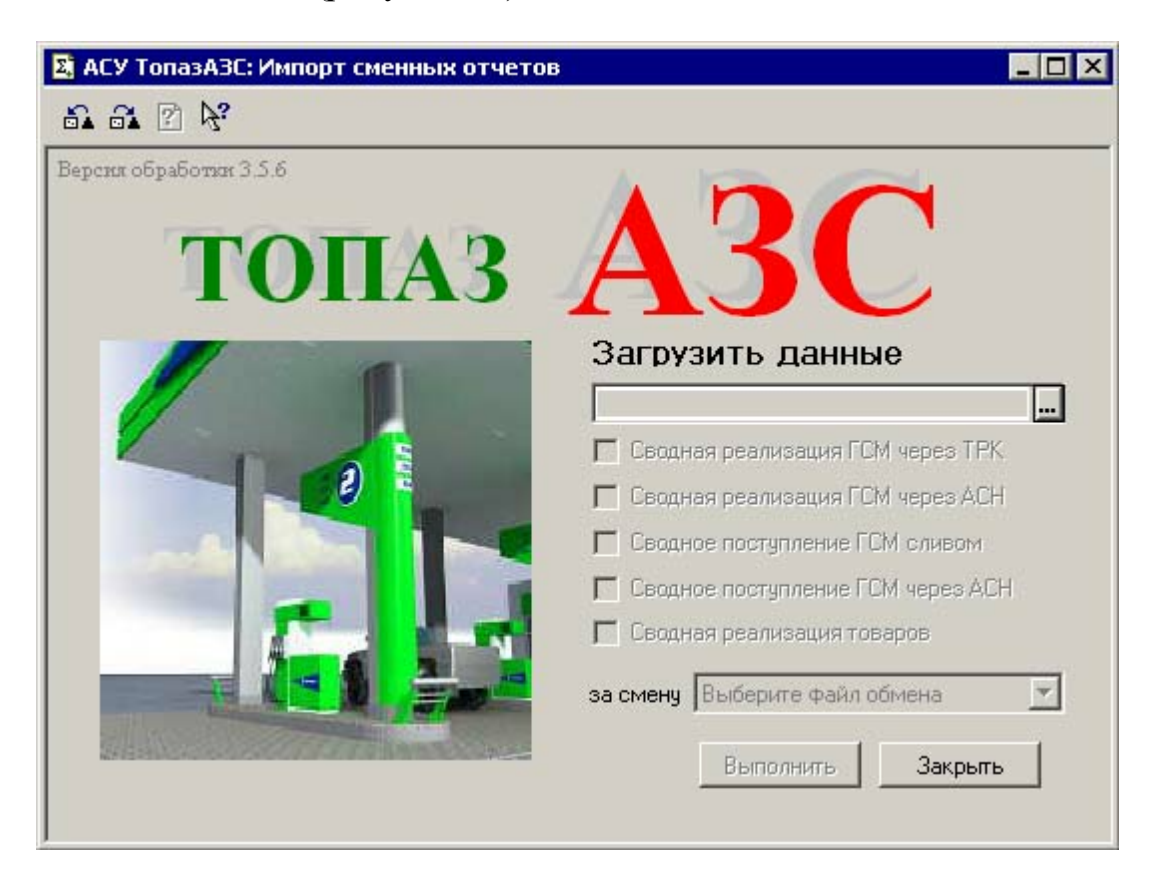

*Рисунок 84. Импорт сменных отчетов.*

**ТОПАЗ - СЕРВИС**

В этом окне нажмите кнопку **[...]**, укажите на файл обмена и нажмите кнопку **[Открыть]**. В окне **"Импорт сменных отчетов"** станут доступными разделы для загрузки (**Сводная реализация [ГСМ](#page-5-0) через [ТРК](#page-5-1)**, **Сводная реализация ГСМ через АСН**, **Сводное поступление ГСМ сливом**, **Сводное поступление ГСМ через АСН**, **Сводная реализация товаров**) и поле выбора смены (рисунок 85).

Установите пометки требуемых разделов для загрузки, выберите номер смены и нажмите кнопку **[Выполнить]**. Сформируется тестовая таблица **"Пример использования данных XML экспорта ПО "Топаз-АЗС"** (рисунок 86).

**ВНИМАНИЕ!!! Данный пример обработчика не является готовым решением и требует дополнительной доработки силами специалистов 1С для обеспечения индивидуальных потребностей предприятия.**

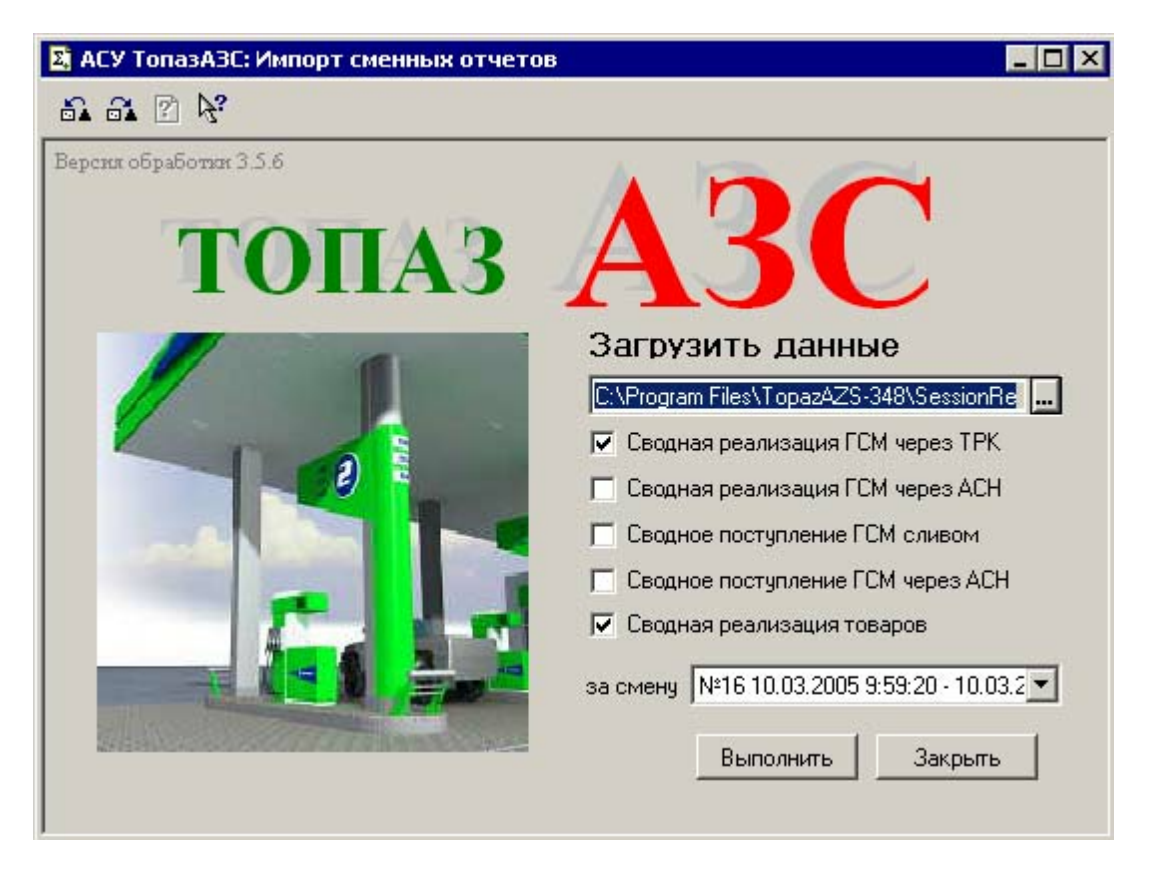

*Рисунок 85. Импорт сменных отчетов - выбор разделов для загрузки.*

|                    | Пример использования данных XML экспорта ПО АСУ "Топаз-АЗС" |                   |                    |                |                |          |
|--------------------|-------------------------------------------------------------|-------------------|--------------------|----------------|----------------|----------|
| Данные по емкостям |                                                             |                   |                    |                |                |          |
| <b>TankNum</b>     | <b>EndFactVolume</b>                                        | EndDensity        | EndTemperature     | EndHeight      | <b>EndMass</b> | EndWater |
|                    | 5000                                                        | 760               | 20                 | 1000           | 3800           |          |
|                    | 7500                                                        | 770               | 21                 | 1500           | 900            |          |
|                    | 7600                                                        | 780               | 22                 | 1550           | 5928           |          |
|                    | 7700                                                        | 790               | 20                 | 1600           | 6803           |          |
| Данные по рукавам  |                                                             |                   |                    |                |                |          |
| <b>HoseNum</b>     | <b>StartCounter</b>                                         | <b>EndCounter</b> | PumpNum            | NuminPump      | HoseType       |          |
|                    | 628,57                                                      | 638,57            |                    |                |                |          |
|                    | 252,04                                                      | 317,74            |                    |                |                |          |
|                    | 79,4                                                        | 84,4              |                    | 3              |                |          |
|                    | 230                                                         | 230               |                    |                |                |          |
|                    | Сводная реализация ГСМ через ТРК                            |                   |                    |                |                |          |
| TankNum            | <b>FuelName</b>                                             | PaymentModeName   | PaymentModeType    | Volume         | <b>Amount</b>  |          |
|                    | A76                                                         | Наличными         | Наличный расчет    | 10             | 120            |          |
|                    | A <sub>M</sub> 92                                           | Безналичными      | Безналичный расчет | 65             | 886            |          |
|                    | Au95                                                        | Дисконт           | Карты              | 5              | 74             |          |
|                    | Сводная розничная реализация товаров                        |                   |                    |                |                |          |
| <b>ItemName</b>    | <b>ItemGroup</b>                                            | <b>IsService</b>  | <b>IsReturn</b>    | Quantity       | <b>Amount</b>  |          |
| Товар1             | «Не выбран»                                                 | 0                 | 0                  | 3              | 660            |          |
| Товар3             | <Не выбран>                                                 | $\Omega$          | $\Omega$           | $\overline{2}$ | 66             |          |

*Рисунок 86. Пример экспорта данных АСУ"Топаз-АЗС".*

#### **Вариант №2.**

Скопируйте ЗагрузкаДанныхТопазАЗС(ТопазНефтебазы). ert в каталог внешних отчетов и обработок программы "1С: Предприятие" С:\Program Files\1Cv77\1sbbdb\ExtForms .

Выберите в главном меню программы "1С:Предприятие" пункт **Сервис | Дополнительные возможности**. Появится окно **"Дополнительные возможности"** (рисунок 87).

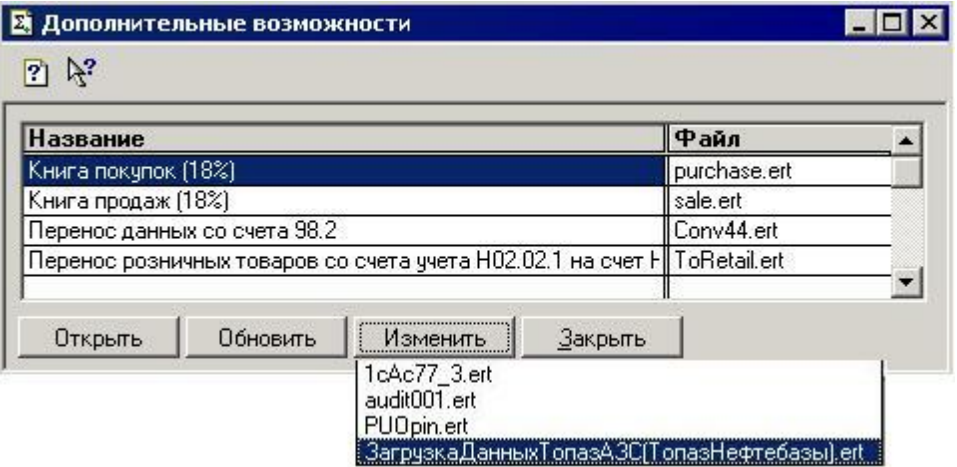

*Рисунок 87. Дополнительные возможности.*

Обработка **"Дополнительные возможности"** предназначена для вызова внешних отчетов и обработок. Диалог обработки содержит таблицу со списком внешних файлов. Под списком расположены кнопки для работы с внешними файлами.

При нажатии кнопки **[Изменить]**, в выпадающем меню выберите пункт **"Внести в список"**. В списке обработок выберите ЗагрузкаДанныхТопазАЗС(ТопазНефтебазы).ert . открывшемся окне (рисунок 88) укажите имя обработки и нажмите кнопку **[ОК]**.

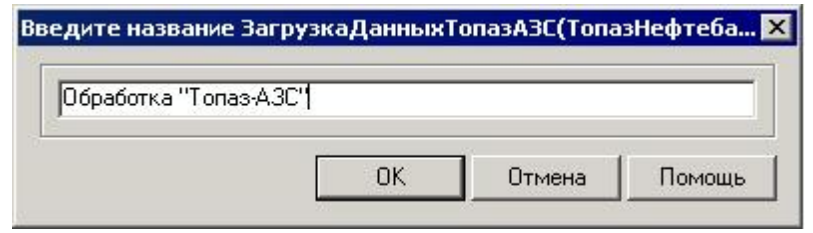

*Рисунок 88. Ввод названия обработки.*

В дальнейшем для вызова обработки можно использовать пункт меню **Сервис | Дополнительные возможности**, укажите данную обработку и нажмите кнопку **[Открыть]**.

Дальнейшая работа с обработкой аналогична варианту №1.

## **1С:Предприятие версии 8**

<span id="page-113-0"></span>Существует несколько вариантов организации загрузки данных в программу "1С:Предприятие" версии 8.

#### **Вариант №1.**

Выберите в главном меню программы "1С:Предприятие" **Файл | Открыть**. В открывшемся диалоговом окне открытия файла укажите путь к файлу ЗагрузкаДанныхТопазАЗС(ТопазНефтебазы).epf и нажмите кнопку **[Открыть]**. Появится окно **"ПО ТопазАЗС: Импорт сменных отчетов"** (рисунок 89)

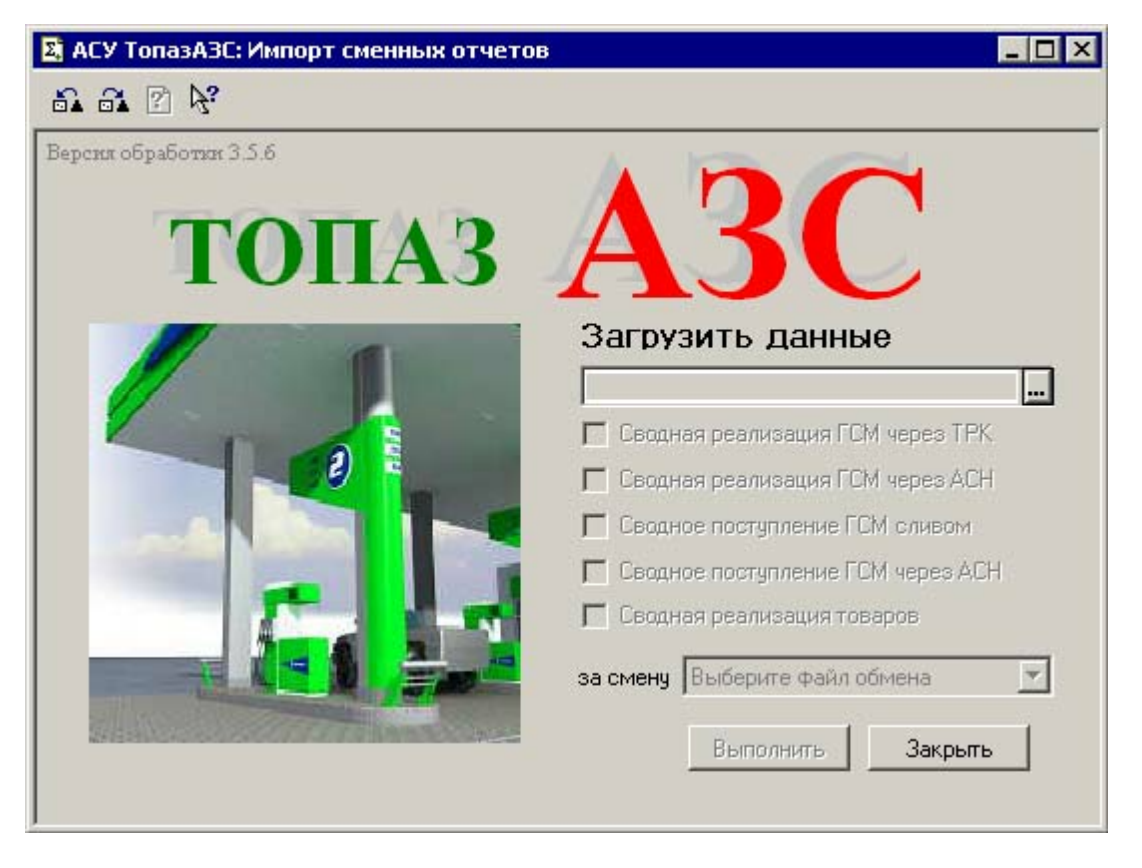

*Рисунок 89. Импорт сменных отчетов.*

В этом окне нажмите кнопку **[...]**, укажите на файл обмена и нажмите кнопку **[Открыть]**. В окне **"Импорт сменных отчетов"** станут доступными разделы для загрузки (**Сводная реализация [ГСМ](#page-5-0) через [ТРК](#page-5-1)**, **Сводная реализация ГСМ через АСН**, **Сводное поступление ГСМ сливом**, **Сводное поступление ГСМ через АСН**, **Сводная реализация товаров**) и поле выбора смены (рисунок 90).

Установите пометки требуемых разделов для загрузки, выберите номер смены и нажмите кнопку **[Выполнить]**. Сформируется тестовая таблица **"Пример использования данных XML экспорта ПО "Топаз-АЗС"** (рисунок 91).

**ВНИМАНИЕ!!! Данный пример обработчика не является готовым решением и требует дополнительной доработки силами специалистов 1С для обеспечения индивидуальных потребностей предприятия.**

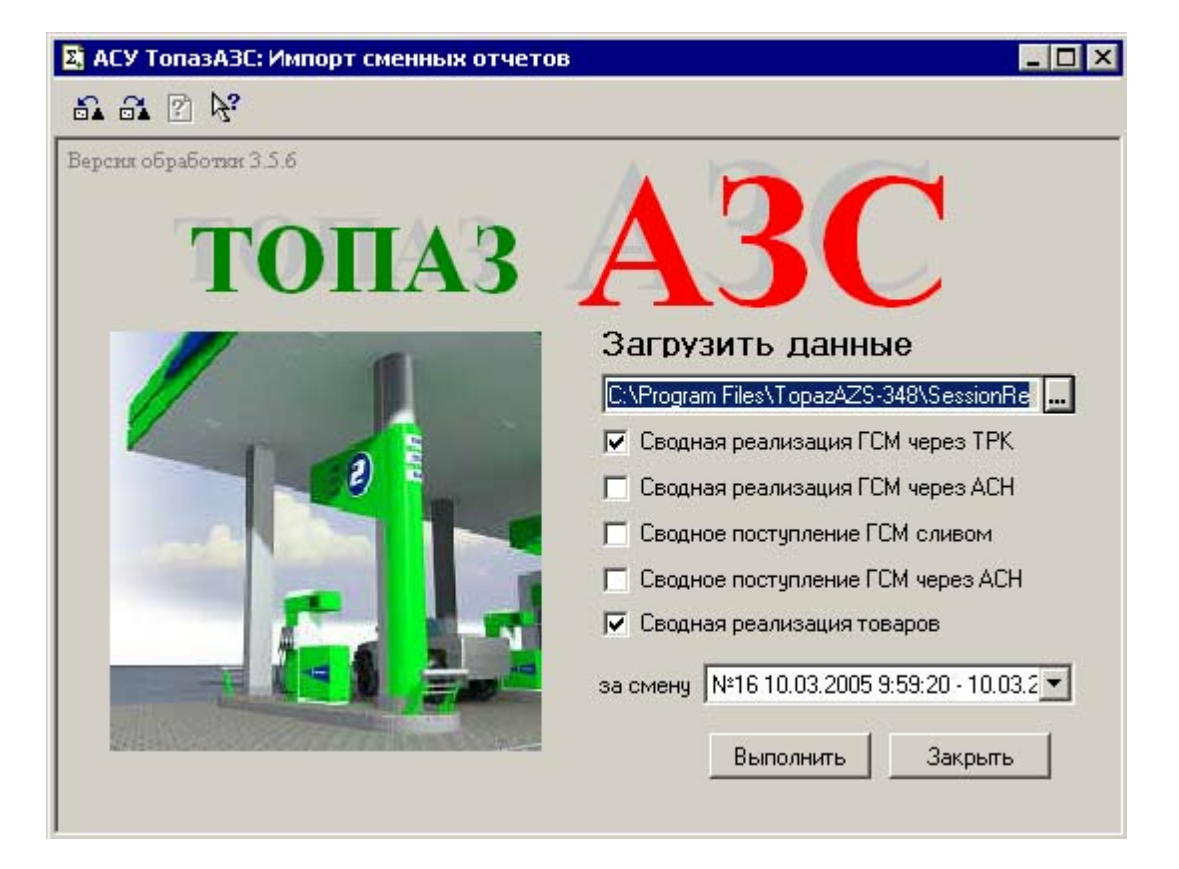

*Рисунок 90. Импорт сменных отчетов - выбор разделов для загрузки.*

|                                      | Пример использования данных XML экспорта ПО АСУ "Топаз-АЗС" |                   |                        |                  |                 |          |
|--------------------------------------|-------------------------------------------------------------|-------------------|------------------------|------------------|-----------------|----------|
| Данные по емкостям<br><b>TankNum</b> | <b>EndFactVolume</b>                                        | EndDensity        | EndTemperature         | EndHeight        | <b>EndMass</b>  | EndWater |
|                                      | 5000                                                        | 760               | 20                     | 1000             | 3800            |          |
|                                      | 7500                                                        | 770               | 21                     | 1500             | 900             |          |
|                                      | 7600                                                        | 780               | 22                     | 1550             | 5928            |          |
|                                      | 7700                                                        | 790               | 20                     | 1600             | 6803            |          |
| Данные по рукавам                    |                                                             |                   |                        |                  |                 |          |
| <b>HoseNum</b>                       | <b>StartCounter</b>                                         | <b>EndCounter</b> | PumpNum                | <b>NuminPump</b> | <b>HoseType</b> |          |
|                                      | 628,57                                                      | 638,57            |                        |                  |                 |          |
|                                      | 252,04                                                      | 317,74            |                        |                  |                 |          |
|                                      | 79,4                                                        | 84,4              |                        | 3                |                 |          |
|                                      | 230                                                         | 230               |                        |                  |                 |          |
|                                      | Сводная реализация ГСМ через ТРК                            |                   |                        |                  |                 |          |
| <b>TankNum</b>                       | <b>FuelName</b>                                             | PaymentModeName   | <b>PaymentModeType</b> | Volume           | <b>Amount</b>   |          |
|                                      | A76                                                         | Наличными         | Наличный расчет        | 10               | 120             |          |
|                                      | Au92                                                        | Безналичными      | Безналичный расчет     | 65               | 886             |          |
|                                      | Au95                                                        | Дисконт           | Карты                  | 5                | 74              |          |
|                                      | Сводная розничная реализация товаров                        |                   |                        |                  |                 |          |
| <b>ItemName</b>                      | <b>ItemGroup</b>                                            | <b>IsService</b>  | <b>IsReturn</b>        | Quantity         | Amount          |          |
| Товар1                               | «Не выбран»                                                 | 0                 |                        | 3                | 660             |          |
| Товар3                               | <Не выбран>                                                 | 0                 | ln.                    | $\overline{2}$   | 66              |          |

*Рисунок 91. Пример экспорта данных АСУ"Топаз-АЗС".*

#### **Вариант №2.**

Выберите в главном меню программы "1С" пункт **Сервис | Открыть список внешних обработок**. Появится окно **"Дополнительные внешние обработки"** (рисунок 92).

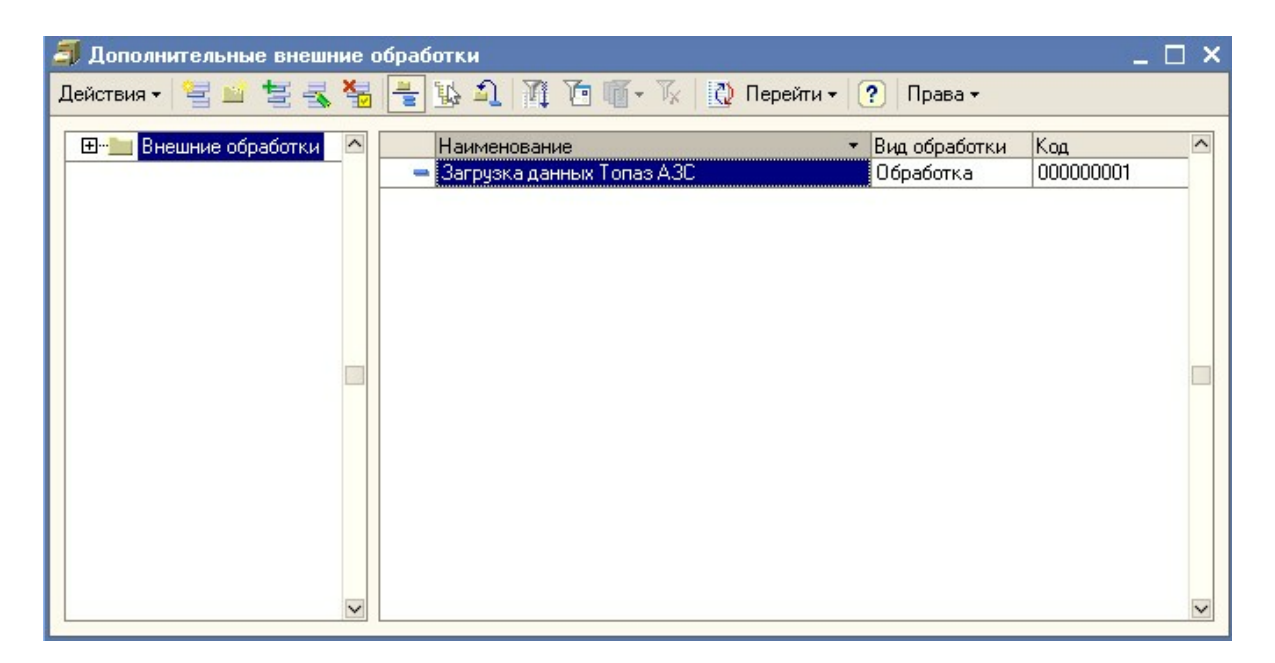

*Рисунок 92. Дополнительные внешние обработки.*

В появившемся окне выберите пункт меню **Действия | Добавить**. Появится окно регистрации внешней обработки (рисунок 93).

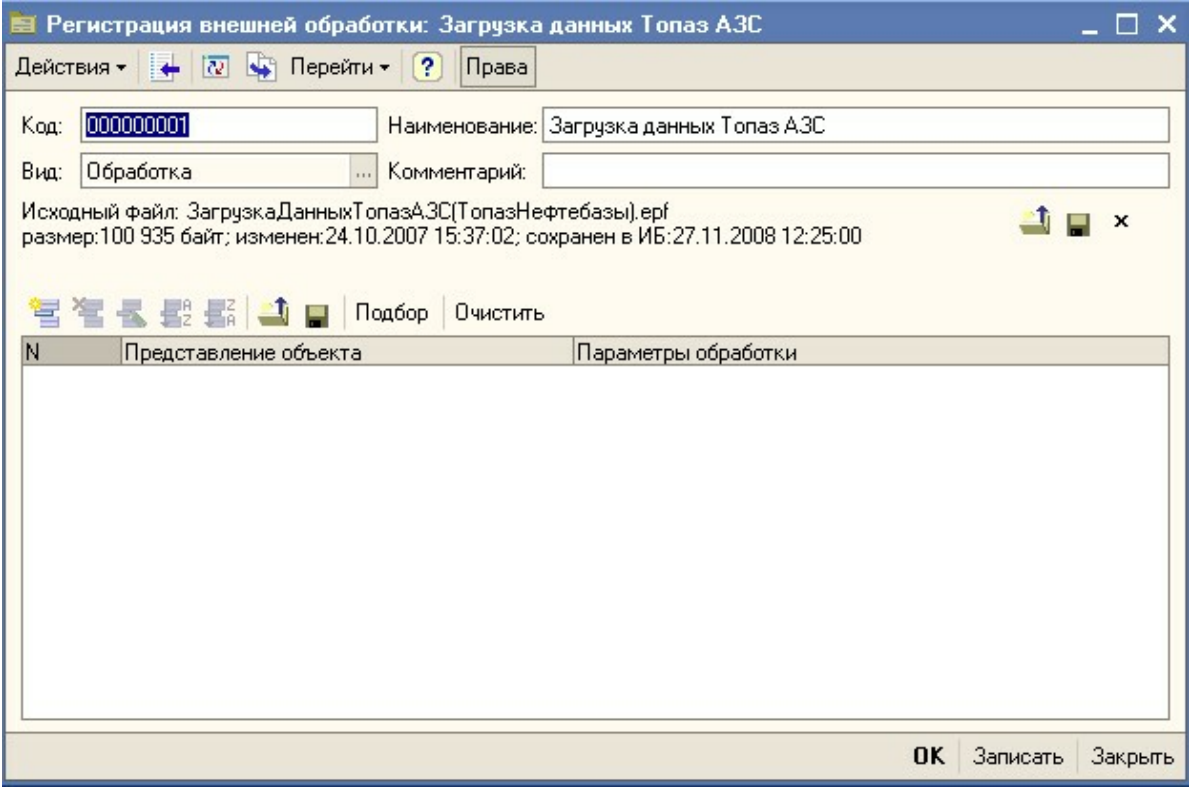

*Рисунок 93. Регистрация внешней обработки.*

В появившемся окне нажмите кнопку **"Заменить файл внешней**

**обработки"**, в появившемся диалоговом окне укажите путь к файлу обработки ЗагрузкаДанныхТопазАЗС(ТопазНефтебазы).epf и выберите в меню этого окна **Действия | Записать и закрыть**. После этого в окне **"Дополнительные внешние обработки"** появится строка, соответствующая зарегистрированной обработке. В дальнейшем вызов обработки будет возможен по двойному щелчку мыши на этой строке окна **"Дополнительные внешние обработки"**.

Дальнейшая работа с обработкой аналогична варианту №1.

### **Импорт торговых документов**

С помощью данного модуля реализуется загрузка торговых документов (приходных накладных, расходных накладных и накладных на перемещение товара) из внешнего файла в базу данных "Топаз-АЗС".

Внешний файл должен иметь определенную структуру и иметь расширение XML. Каждый файл может содержать любое количество торговых документов. При загрузке "Топаз-АЗС" позволяет выбрать, какие именно документы будут загружены в базу данных. При загрузке также производится контроль структуры файла загрузки, и в случае несоответствия выдается предупреждение о невозможности загрузки.

В базу данных загружаются торговые документы, присутствующие в файле, а также все объекты, на которые ссылаются загружаемые документы (цены, контрагенты, места хранения, фирмы, товары, единицы измерения) при условии, что эти объекты не найдены в базе данных. Сопоставление объектов из файла с объектами, существующими в базе данных, происходит по внешнему коду.

Также возможен импорт элементов справочника **"Номенклатура"** без загрузки торговых документов. Формат файла импорта для такой загрузки отличается от формата файла импорта торговых документов. Наиболее быстрый способ сформировать такой файл - воспользоваться функционалом раздела **"Экспорт документов"**. В текущей версии импорт справочника **"Номенклатура"** из внешнего файла возможен, только если состав элементов справочника **"Категории цен"** в копии "Топаз-АЗС", куда выполняется импорт, совпадает с составом справочника той копии, из которой этот файл был экспортирован. Сопоставление объектов также производится по внешнему коду.

## Импорт документов

Для выполнения импорта необходимо в режиме **"Управление"** выбрать в главном меню **Магазин | Импорт документов** (рисунок 94).

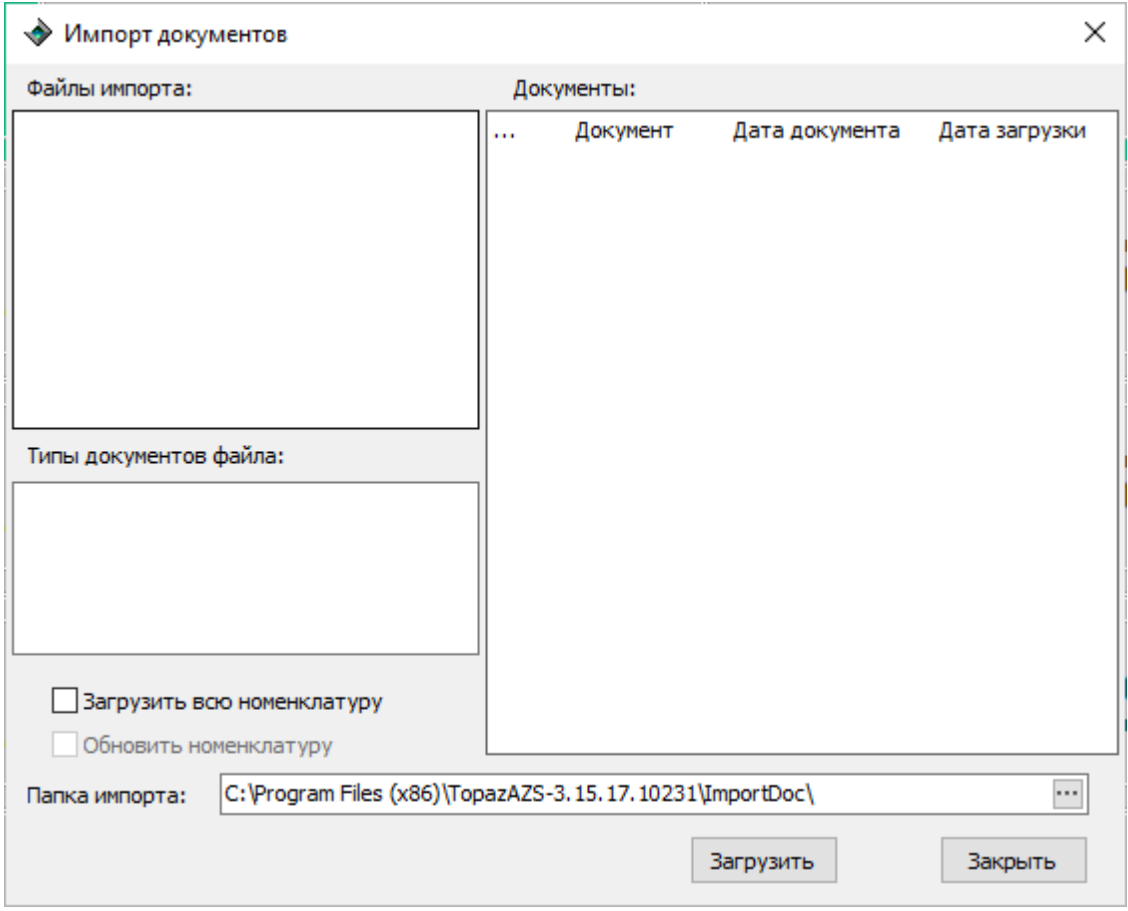

*Рисунок 94. Окно "Импорт документов".*

Доступность формы для пользователей системы определяется настройками прав доступа пользователей к модулю "Импорт документов".

При обращении к модулю импорта, система определяет список файлов с расширением **\*.xml**, находящихся в папке импорта. Список файлов показывается в левой верхней части формы. Расположение папки импорта выбирается в настройке **"Папка импорта"** в нижней части окна.

При выборе одного из файлов в разделе **"Типы документов файла:"** отображаются типы документов, присутствующие в данном файле (рисунок 95).

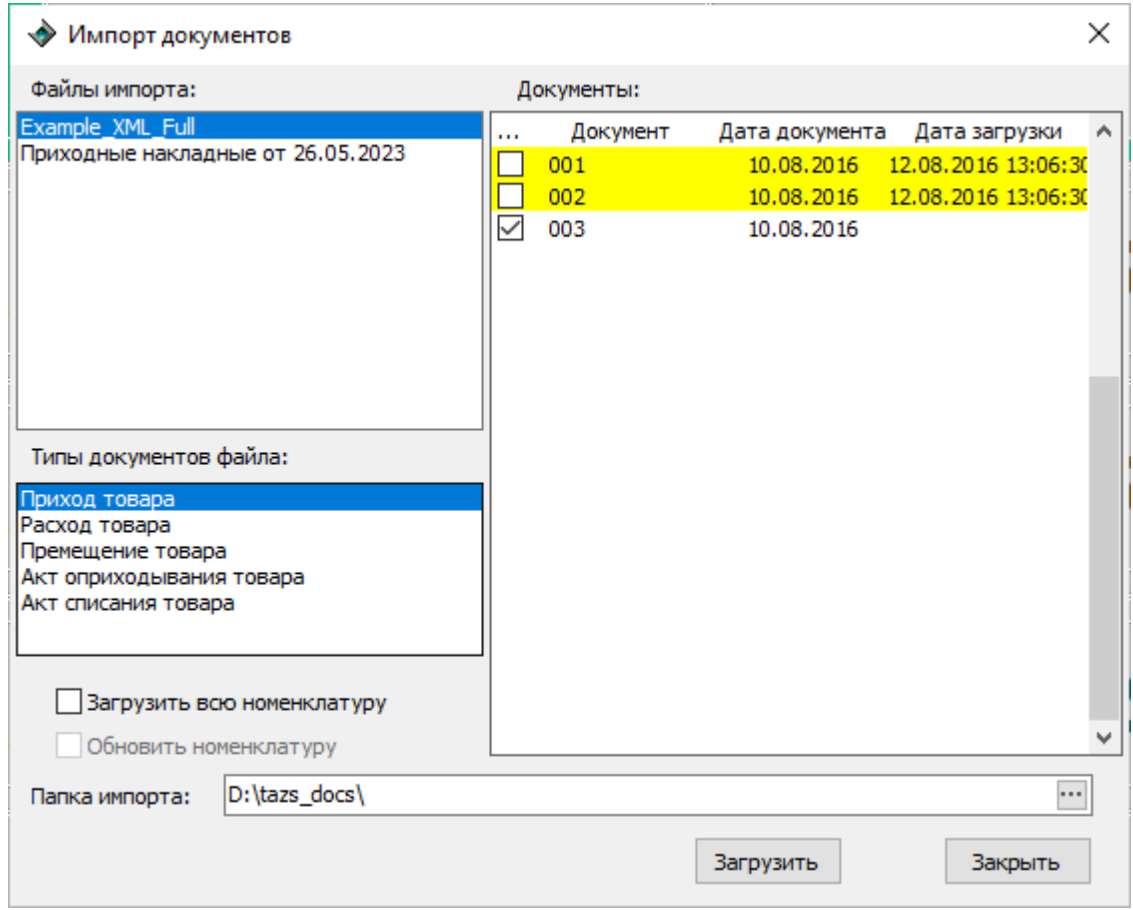

*Рисунок 95. Импорт документов - доступные типы документов.*

Напротив каждого документа отображаются чекбоксы для установки/снятия пометок, с помощью которых выбирается перечень документов для загрузки. Для документов, у которых отсутствует сведения о загрузке, пометка устанавливается автоматически, для документов с отметкой о загрузке - снимается. Документы, имеющие отметку о загрузке, отображаются на желтом фоне, дата загрузки отображается в соответствующем столбце.

Для загрузки документов в базу необходимо установить пометки напротив документов, которые требуется импортировать, и нажать кнопку **[Загрузить]**. Загрузка документов различных типов осуществляется раздельно, то есть при нажатии кнопки **[Загрузить]** загружаются только те документы, которые в данный момент отображаются в разделе **"Документы"** и напротив которых установлены пометки.

После нажатия кнопки **[Загрузить]** производится попытка загрузки документов в базу. При этом проверяется правильность структуры документа. В случае несоответствия структуры требованиям выдается соответствующее предупреждение, и загрузка отменяется.

В случае попытки импорта документа, имеющего отметку о загрузке, выдается сообщение с просьбой подтвердить загрузку данного документа.

Идентификация объектов при импорте документов происходит по внешнему коду. Если объект с указанным внешним кодом отсутствует в базе данных, он должен быть описан в файле импорта в разделе объектов.

- **ВНИМАНИЕ!!! Если объект с данным внешним кодом найден в базе данных, то даже в случае присутствия этого объекта в файле импорта сведения о нем не импортируются. Используется информация из базы данных.**
- **ВНИМАНИЕ!!! Ограничением текущей версии ПО "Топаз-АЗС" является невозможность изменять значения категорий цены для товаров при импорте торговых документов даже если в документе указана цена товара. То есть если товар добавляется в справочник при импорте документа, то он будет добавлен с нулевой ценой. Если товар уже присутствует в справочнике, то после импорта значения категорий цен для этого товара не изменятся.**

Для изменения значений категорий цены у товара рекомендуется использовать утилиту "Переоценка" (PriceSetting.exe), которая входит в состав дистрибутива "Топаз-АЗС". Значения категорий цен можно также изменять непосредственно в справочнике **"Номенклатура"**.

## **От производителя**

Наше предприятие выпускает широкий спектр микроконтроллерных устройств от цифровых термометров и счетчиков до многоканальных систем вибромониторинга и управления технологическими процессами, а также разрабатывает на заказ другие подобные приборы и системы промышленной автоматики. Изделия построены на базе микроконтроллеров, поэтому по вопросам ремонта и квалифицированных консультаций следует обращаться к нам или в нижеприведенные центры сервисного обслуживания.

Предприятие проводит постоянную работу по улучшению характеристик выпускаемой продукции и будет признательно за отзывы и предложения. Мы всегда открыты для конструктивного диалога и взаимовыгодного сотрудничества.

## **Адреса торгово-сервисных центров на территории РФ и стран ближнего зарубежья**

Актуальный и регулярно обновляемый список торгово*сер висных центр ов находится на сайте*

*www.top azelectro.ru*

# **ООО "Топаз-сервис"**

**347360, Россия, Ростовская обл., г. Волгодонск, ул. 7-я Заводская, 60. строение 1**

Тел./факс: **(863-9) 27-75-75** E-mail: Интернет: **http://www.topazelectro.ruinfo@topazelectro.ru**